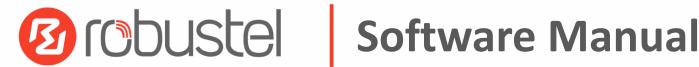

# **RobustOS Pro** Software Manual

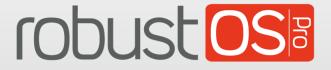

Guangzhou Robustel Co., Ltd. www.robustel.com

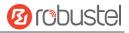

#### **About this Document**

This document provides web interface information of the RobustOS Pro based gateway products, including gateway configuration and operation.

#### **Related Products**

EG5100, LG5100, EG5120

## Copyright©2023 Guangzhou Robustel Co., Ltd. All rights reserved.

#### **Trademarks and Permissions**

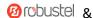

robust OSB

are trademarks of Guangzhou Robustel Co., Ltd.. All other trademarks and trade

names mentioned in this document are the property of their respective owners.

#### Disclaimer

No part of this document may be reproduced in any form without the written permission of the copyright owner. The contents of this document are subject to change without notice due to continued progress in methodology, design and manufacturing. Robustel shall have no liability for any error or damage of any kind resulting from the failing use of this document.

#### **Technical Support**

Tel: +86-20-82321505

Email: <a href="mailto:support@robustel.com">support@robustel.com</a>
Web: <a href="mailto:www.robustel.com">www.robustel.com</a>

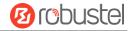

#### **Document History**

Updates between document versions are cumulative. Therefore, the latest document version contains all updates made to previous versions.

| Date           | Firmware Version | <b>Document Version</b> | Change Description                    |
|----------------|------------------|-------------------------|---------------------------------------|
| August 5, 2022 | 2.0.0            | 1.0.0                   | Initial release.                      |
| May 22, 2023   | 2.1.0            | 2.1.0                   | Added support for RobustOS Pro V2.1.0 |

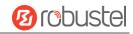

#### **Contents**

| Chapter   | 1 lı  | ntroduction                             | 6  |
|-----------|-------|-----------------------------------------|----|
| Chapter : | 2 lı  | nitial Configuration                    | 7  |
| 2.1       | Р     | PC Configuration                        | 7  |
| 2.2       | F     | actory Default Settings                 | 10 |
| 2.3       | F     | actory Reset                            | 10 |
| 2.4       | L     | og in the Device                        | 11 |
| 2.5       | C     | Control Panel                           | 12 |
| Chapter:  | 3 V   | VebUI Descriptions                      | 13 |
| 3.1       | D     | Dashboard                               | 13 |
|           | 3.1.1 | Overview                                | 13 |
|           | 3.1.2 | Modem                                   | 13 |
|           | 3.1.3 | Ethernet                                | 14 |
|           | 3.1.4 | Internet Status                         | 14 |
|           | 3.1.5 | LAN Status                              | 15 |
|           | 3.1.6 | System Resource                         | 15 |
|           | 3.1.7 | System Information                      | 15 |
|           | 3.1.8 | Cellular Status                         | 16 |
|           | 3.1.9 | RCMS Status                             | 16 |
| 3.2       | Ir    | nterface                                | 18 |
|           | 3.2.1 | Ethernet                                | 18 |
|           | 3.2.2 | Cellular                                | 19 |
|           | 3.2.3 | Bridge                                  | 24 |
|           | 3.2.4 | Wi-Fi                                   | 25 |
|           | 3.2.5 | USB                                     | 35 |
|           | 3.2.6 | VLAN                                    | 36 |
|           | 3.2.7 | DI/DO                                   | 36 |
|           | 3.2.8 | Serial Port                             | 40 |
|           | 3.2.9 | Bluetooth (Optional)                    | 47 |
| 3.3       | N     | Network                                 | 49 |
|           | 3.3.1 | WAN                                     | 49 |
|           | 3.3.2 | LAN                                     | 53 |
|           | 3.3.3 | Route                                   | 56 |
|           | 3.3.4 | Policy Route                            | 57 |
|           | 3.3.5 | Firewall                                | 59 |
|           | 3.3.6 | QoS                                     | 65 |
| 3.4       | Р     | Packet Forwarders (Supported in LG5100) | 69 |
|           | 3.4.1 | Basic Station                           | 69 |
|           | 3.4.2 | UDP Forwarder                           | 70 |
| 3.5       | ٧     | /PN                                     | 73 |
|           | 3.5.1 |                                         |    |
|           | 3.5.2 | OpenVPN                                 | 80 |
|           | 3.5.3 | GRE                                     | 89 |
|           | 3.5.4 |                                         |    |
|           | 3.5.5 |                                         |    |
|           | 3.5.6 | DMVPN                                   | 98 |
|           |       |                                         |    |

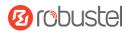

| 3.7    | 7 Ser    | vices                                             | 103 |
|--------|----------|---------------------------------------------------|-----|
|        | 3.7.1    | Syslog                                            | 103 |
|        | 3.7.2    | Event                                             | 104 |
|        | 3.7.3    | NTP                                               | 108 |
|        | 3.7.4    | SMS                                               | 110 |
|        | 3.7.5    | Email                                             | 112 |
|        | 3.7.6    | DDNS                                              | 113 |
|        | 3.7.7    | VRRP                                              | 114 |
|        | 3.7.8    | SSH                                               | 116 |
|        | 3.7.9    | GPS                                               | 116 |
|        | 3.7.10   | SNMP                                              | 123 |
|        | 3.7.11   | Captive Portal                                    | 128 |
|        | 3.7.12   | Web Server                                        | 130 |
|        | 3.7.13   | Advanced                                          | 131 |
| 3.8    | Sys      | tem                                               | 132 |
|        | 3.8.1    | Debug                                             | 132 |
|        | 3.8.2    | Certificate Manager                               | 133 |
|        | 3.8.3    | Resource Graph                                    | 137 |
|        | 3.8.4    | App Center                                        | 142 |
|        | 3.8.5    | Tools                                             | 142 |
|        | 3.8.6    | Flash Manager                                     | 145 |
|        | 3.8.7    | Service Management                                | 148 |
|        | 3.8.8    | Profile                                           | 148 |
|        | 3.8.9    | User Management                                   | 150 |
|        | 3.8.10   | DEB Management                                    | 153 |
|        | 3.8.11   | Role Management                                   | 154 |
| Chapte | r 4 Cor  | nfiguration Examples                              | 156 |
| 4.1    | . Cel    | lular                                             | 156 |
|        | 4.1.1    | Cellular APN Manual Setting and Cellular Dial-up. | 156 |
|        | 4.1.2    | SMS Remote Control                                | 159 |
| 4.2    | NPI      | N Configuration Examples                          | 162 |
|        | 4.2.1    | IPsec VPN                                         | 162 |
|        | 4.2.2    | OpenVPN                                           | 166 |
|        | 4.2.3    | GRE VPN                                           | 169 |
| Chapte | r 5 Inti | roductions for CLI                                | 172 |
| 5.1    | L Wh     | nat Is CLI                                        | 172 |
| 5.2    | 2 Hov    | w to Configure the CLI                            | 173 |
| 5.3    | B Cor    | mmands Reference                                  | 173 |
| 5.4    | l Qui    | ick Start with Configuration Examples             | 174 |
| Exa    |          | Show current version                              |     |
|        | •        | CLI for setting Cellular                          |     |
|        | •        |                                                   |     |

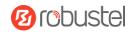

## **Chapter 1 Introduction**

This software manual, used for all the RobustOS Pro based gateway products, provides web interface information (configuration and operation).

Please refer to the specific chapter accordingly, as hardware configurations or interfaces may vary from product to product.

| Related<br>Product | EG5100   | LG5100 | EG5120 |  |  |  |  |  |  |  |  |
|--------------------|----------|--------|--------|--|--|--|--|--|--|--|--|
| SIM card Slots     | 2        | 2      | 2      |  |  |  |  |  |  |  |  |
| Ethernet ports     | 2        | 2      | 2      |  |  |  |  |  |  |  |  |
| POE-PD             | *        | *      | -      |  |  |  |  |  |  |  |  |
| Wi-Fi              | *        | -      | *      |  |  |  |  |  |  |  |  |
| Bluetooth          | *        | -      | *      |  |  |  |  |  |  |  |  |
| GNSS               | *        | -      | *      |  |  |  |  |  |  |  |  |
| DI/DO              | 4        | 4      | 4      |  |  |  |  |  |  |  |  |
| Al                 | -        | -      | -      |  |  |  |  |  |  |  |  |
| RS232              | <b>√</b> |        |        |  |  |  |  |  |  |  |  |
| RS485              |          |        |        |  |  |  |  |  |  |  |  |
| USB                |          |        |        |  |  |  |  |  |  |  |  |
| CAN                | *        | -      | -      |  |  |  |  |  |  |  |  |

Note:  $\sqrt{\ }$  = Supported, - = Unsupported, \* = Optional

#### **About RobustOS Pro**

RobustOS Pro is developed by Robustel based on Debian 11 (bullseye), a common Linux operating system with enhanced cybersecurity, advanced GUI and docker container supported. It will be more convenient for customers to develop and deploy edge computing applications by themselves according to their needs, supporting programming languages such as C, C++, Python, Java, Node.js etc., and the latest common APPs including VPNs, SMS remote control and more can be downloaded in RCMS to fully meet the needs of fragmented IoT applications.

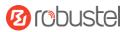

## **Chapter 2 Initial Configuration**

The device can be configured through your web browser that including Microsoft Edge, Chrome and Firefox, etc. A web browser is included as a standard application in the following operating systems: Linux, Mac OS, Windows. It provides an easy and user-friendly interface for configuration. There are various ways to connect the device, either through an external repeater/hub or connect directly to your PC. However, make sure that your PC has an Ethernet interface properly installed prior to connecting the device. You must configure your PC to obtain an IP address through a DHCP server or a fixed IP address that must be in the same subnet as the device. If you encounter any problems accessing the device web interface, it is advisable to uninstall your firewall program on your PC, as this tends to cause problems accessing the IP address of the device.

#### 2.1 PC Configuration

There are two ways to get an IP address for the computer. One is to obtain an IP address automatically from "Local Area Connection", and another is to configurate a static IP address manually within the same subnet of the router. Please refer to the steps below.

Here take Windows 10 as an example. The configuration for Windows 7 or newer is similar.

 Right-click "Windows LOGO" on the taskbar, select "Run", and type "Control" to launch the Control panel, then Click "View network status and tasks".

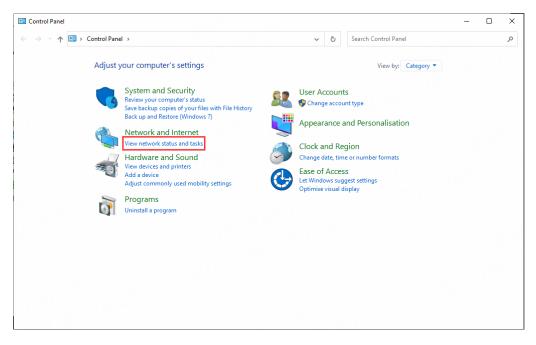

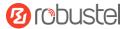

2. After entering "Network and Sharing Center", click "Ethernet" connections status.

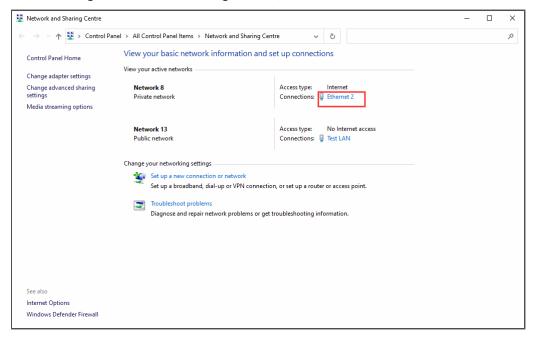

3. Click **Properties** in the window of **Network Connection status**.

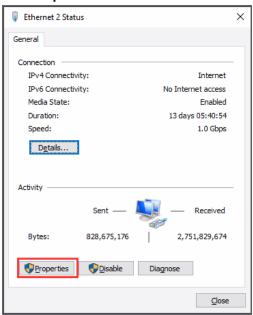

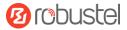

4. Choose Internet Protocol Version 4 (TCP/IPv4) and click Properties.

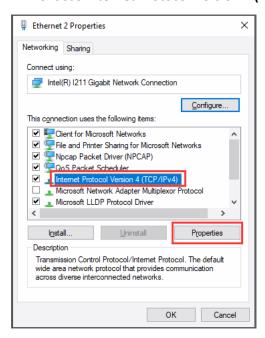

- 5. Two ways to configurate the IP address of the computer.
- (1) Auto obtain from the DHCP server, click "Obtain an IP address automatically".

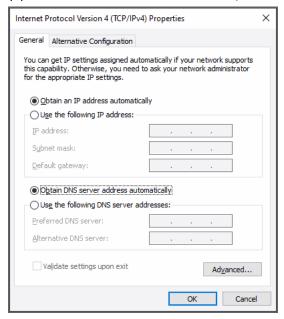

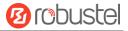

(2) Manually configurate the PC with a static IP address on the same subnet as the device address, click and configurate "Use the following IP address";

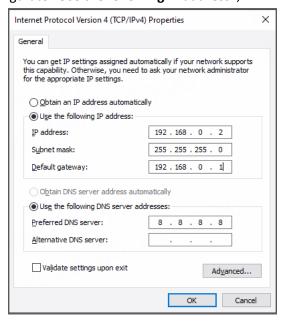

6. Click **OK** to finish the configuration.

## 2.2 Factory Default Settings

Before configuring your device, you need to know the following default settings.

| Item        | Description                                |
|-------------|--------------------------------------------|
| Username    | admin                                      |
| Password    | See the information from the product label |
| ETH0        | WAN mode or                                |
|             | 192.168.0.1/255.255.255.0, LAN mode        |
| ETHn        | 192.168.0.1/255.255.255.0, LAN mode        |
| DHCP Server | Enabled                                    |

#### 2.3 Factory Reset

| Function           | Operation                                                                                  |
|--------------------|--------------------------------------------------------------------------------------------|
| Reboot             | Press and hold the RST button for 2~5 seconds under the operating status.                  |
| Restore to default | Press and hold the RST button for 5 ~10 seconds under the operating status. The RUN        |
| configuration      | light flashes quickly, and then release the RST button, and the device will restore to the |
|                    | default configuration.                                                                     |
| Restore to factory | Once the operation of restoring the default configuration is performed twice within one    |
| configuration      | minute, the device will restore to the factory default settings.                           |

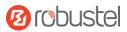

#### 2.4 Log in the Device

To log in to the management page and view the configuration status of your device, please follow the steps below.

- 1. On your PC, open a web browser such as Microsoft Edge, Google Chrome or Firefox, etc.
- 2. From your web browser, type the IP address of the device into the address bar and press enter. The default IP address of the device is <a href="http://192.168.0.1/">http://192.168.0.1/</a>, though the actual address may vary.

**Note:** If a SIM card with a public IP address is inserted in the device, enter this corresponding public IP address in the browser's address bar to access the device wirelessly.

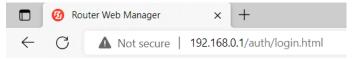

3. In the login page, enter the username and password, and then click **LOGIN**. See the information on the product label for default username and password.

Note: If enter the wrong password over 6 times, the user account will be locked for 5 minutes.

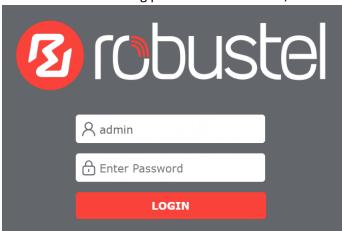

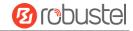

#### 2.5 Control Panel

After logging in, the home page of the web interface is displayed, here take EG5100 for example.

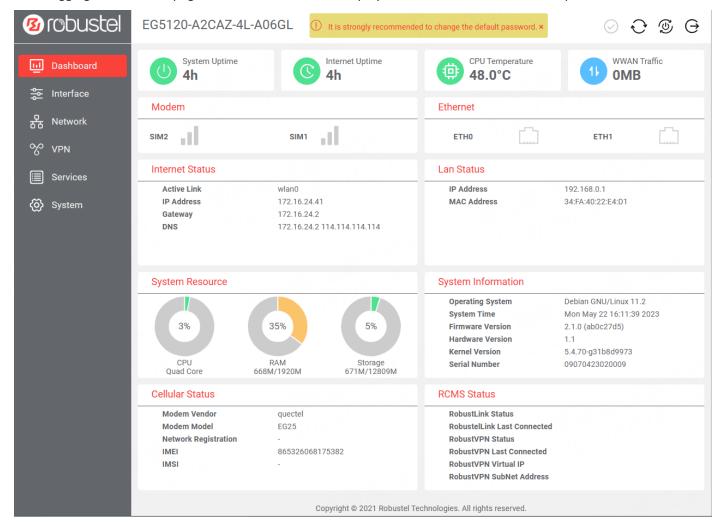

From the homepage, users can find the model information and perform operations such as saving the configuration, restarting the device, and logging out.

|              | Control Panel                                                                                                    |              |  |  |  |  |
|--------------|----------------------------------------------------------------------------------------------------|--------------|--|--|--|--|
| Item         | Description                                                                                                    | lcon         |  |  |  |  |
| Save & Apply | The icon is in gray by default, and will turn red if any modifications on configuration, then click to save the current configuration into device's flash and apply the modification on every configuration page, to make the modification taking effect. | or O         |  |  |  |  |
| Restart      | Click to restart all the RobustOS Pro operating system based applications (applications controlled by 12ystem are not included), then switch to the login page.                                                                                           | Ç            |  |  |  |  |
| Reboot       | Click to reboot the device, then switch to the login page.                                                                                                    | <u>ල</u> )   |  |  |  |  |
| Logout       | Click to log the current user out safely. After logging out, it will switch to login page. Shut down web page directly without logout, the next one can login web                                                                                         | $(\uparrow)$ |  |  |  |  |

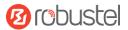

on this browser without a password before timeout.

**Note:** The steps of how to modify configuration are as bellow:

- 1. Modify in one page;
- 2. Click Submit under this page;
- 3. Modify in another page;
- 4. Click Submit under this page;
- 5. Complete all modification;
- 6. Click of for save and apply.

## **Chapter 3 WebUI Descriptions**

#### 3.1 Dashboard

#### 3.1.1 Overview

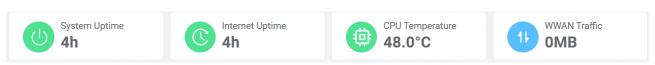

| Item            | Description                                                                |
|-----------------|----------------------------------------------------------------------------|
| System Uptime   | Show the current amount of time the router has been powered on.            |
| Internet Uptime | Show the current amount of time the router has been connected to internet. |
| CPU Temperature | Show the CPU temperature.                                                  |
| Traffic         | Show the amount of WWAN data traffic usage.                                |

#### **3.1.2 Modem**

This page shows the status of SIM card.

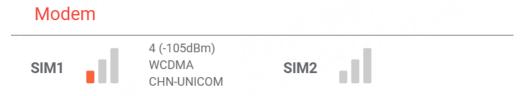

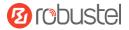

| Item | Description    |
|------|----------------|
| -11  | Not connected. |
| •1   | Weak signal.   |
|      | Medium signal. |
| -11  | Strong signal. |

#### 3.1.3 Ethernet

This page shows the device's Ethernet status

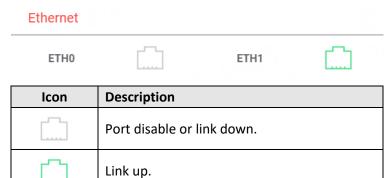

#### 3.1.4 Internet Status

This page shows the device's Internet status information.

#### Internet Status

| 7 | Active Link | eth0                       |  |
|---|-------------|----------------------------|--|
|   | IP Address  | 172.16.19.22               |  |
|   | Gateway     | 172.16.19.1                |  |
|   | DNS         | 172.16.2.1 114.114.114.114 |  |

| Item        | Description                                   |
|-------------|-----------------------------------------------|
| Active Link | Show the currently online link.               |
| IP Address  | Show the address of current link.             |
| Gateway     | Show the gateway address of the current link. |
| DNS         | Show the current DNS server.                  |

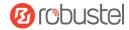

#### 3.1.5 LAN Status

This page shows the device's LAN status

#### LAN Status

**IP Address** 192.168.0.1

**MAC Address** 34:FA:40:0F:49:20

| Item        | Description                      |
|-------------|----------------------------------|
| IP Address  | Show the IP address of the LAN.  |
| MAC Address | Show the MAC address of the LAN. |

#### 3.1.6 System Resource

This page shows the device's system resources usage information.

When the usage is more than 65%, the icon will be in Red.

When the usage is between 30% and 65%, the icon will be in Yellow.

When the usage is less than 30%, the icon will be in Green.

#### System Resource

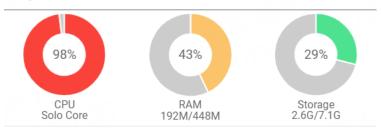

### 3.1.7 System Information

This page shows the device's system information.

#### System Information

Operation SystemDebian GNU/Linux 11.2System TimeTue May 9 17:57:53 2023

Firmware Version 2.1.0 (8dc4bb15)

Hardware Version 1.1

 Kernel Version
 5.4.70-gd00acdc

 Serial Number
 09070423020009

| Item             | Description                            |
|------------------|----------------------------------------|
| Operating System | Show the operating system information. |
| System Time      | Show the current system time.          |

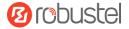

| Firmware Version | Show the firmware version running on the device. |
|------------------|--------------------------------------------------|
| Hardware Version | Show the current hardware version.               |
| Kernel Version   | Show the current kernel version.                 |
| Serial Number    | Show the serial number of your device.           |

#### 3.1.8 Cellular Status

This page shows the device's cellular status.

#### Cellular Status

Modem VendorquectelModem ModelEG25

**Network Registration** Registered to home network

IMEI 865167060963973 IMSI 460015726101417

| Item                 | Description                                                                         |
|----------------------|-------------------------------------------------------------------------------------|
| Modem Vendor         | Show the radio module vendor information.                                           |
| Modem Model          | Show the model of the radio module.                                                 |
| Network Registration | Show the current network registration information.                                  |
| IMEI                 | Show the IMEI (International Mobile Equipment Identity) number of the radio module. |
| IMSI                 | Show the IMSI (International Mobile Subscriber Identity) number of the current SIM. |

#### 3.1.9 RCMS Status

This page shows the device's cellular status.

#### **RCMS Status**

RobustLink Status Connected

RobustelLink Last Connected 2023-05-22 16:20:33

RobustVPN Status Disconnected

RobustVPN Last Connected Never

**RobustVPN Virtual IP** 

**RobustVPN SubNet Address** 

| Item                        | Description                                 |
|-----------------------------|---------------------------------------------|
| RobustLink Status           | Show the status of RobustLink               |
| RobustelLink Last Connected | Show the last connected times of RobustLink |
| RobustVPN Status            | Show the status of RobustVPN                |

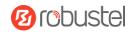

| RobustVPN Last Connected | Show the last connected times of RobustVPN |
|--------------------------|--------------------------------------------|
| RobustVPN Virtual IP     | Show the virtual IP of RobustVPN           |
| RobustVPN SubNet Address | Show the subnet address of RobustVPN       |

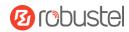

#### 3.2Interface

#### 3.2.1 Ethernet

This section allows you to set the related parameters for Ethernet. There may be multiple Ethernet ports in the device. All Ethernet port in the device can be configured as either a WAN port or LAN port. The default settings of all Ethernet ports are lan0 and their default IP are 192.168.0.1/255.255.255.0. PoE could be supported in some devices.

#### **Ports**

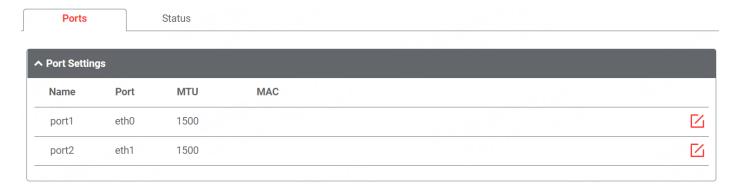

Click to configure its parameters, and modify the port assignment parameters in the pop-up window.

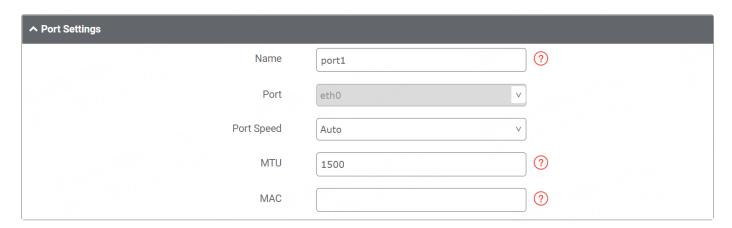

| Item       | Description                                                                        | Default |
|------------|------------------------------------------------------------------------------------|---------|
| Name       | Name of the port.                                                                  |         |
| Port       | Show the editing port, read only.                                                  |         |
| Port Speed | Select from "Auto", "10M-half", "10M-full", "100M-half", "100M-full", "100M-half", | Auto    |
|            | "1000M-full".                                                                      |         |
| MTU        | Enter the value of the maximum transmission unit(MTU).                             | 1500    |
| MAC        | Specify the MAC address of the port.                                               |         |
| POE Enable | Click the toggle button to enable or disable the POE function. When POE function   | ON      |
| (Optional) | enabled, it will connect the POE voltage.                                          | ON      |

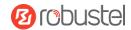

#### **Status**

This page allows you to view the status of Ethernet port.

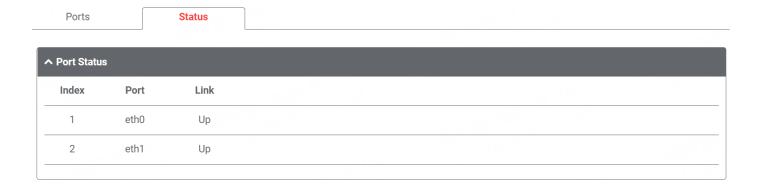

#### 3.2.2 Cellular

This section allows you to set the related parameters of Cellular. The device supports one cellular modem and two SIM slots, but only one SIM slot is activated at any time.

#### Cellular

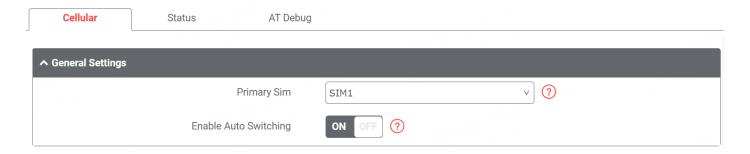

| Item                  | Description                                                                                                    | Default |
|-----------------------|----------------------------------------------------------------------------------------------------|---------|
| Primary Sim           | Select one Sim card as primary Sim card                                                                                                    | SIM1    |
| Enable Auto Switching | When auto switching is enabled, the SIM card will be automatically switched to another one when there is SIM card error or connection error or ping fails by default. | ON      |

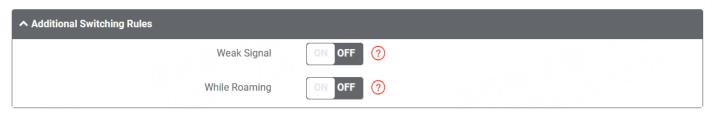

| Item | Description | Default |
|------|-------------|---------|
|------|-------------|---------|

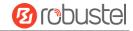

| Weak Signal   | Switch to another SIM card when the signal is poor, only used for dual SIM backup. | ON  |
|---------------|------------------------------------------------------------------------------------|-----|
| While Roaming | Switch to another SIM card while roaming, only used for dual SIM backup.           | OFF |

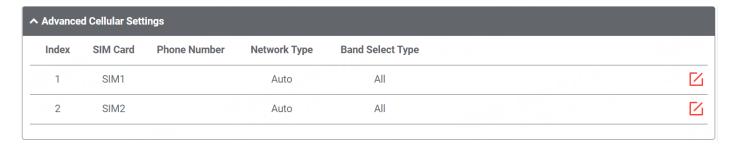

Click to configure its parameters in the pop-up window.

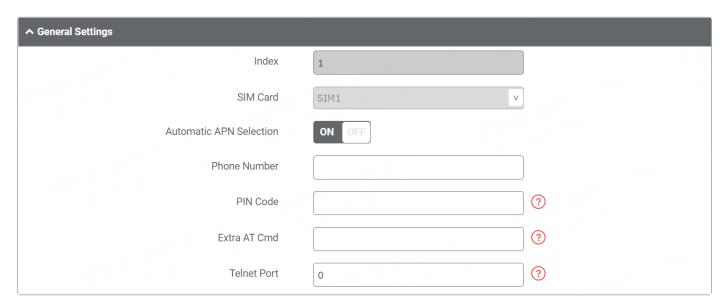

| Item                    | Description                                                              | Default |
|-------------------------|--------------------------------------------------------------------------|---------|
| Index                   | Indicate the ordinal of the list.                                        |         |
| SIM Card                | Show the currently editing SIM card.                                     |         |
| Automatic APN Selection | Click the toggle button to enable/disable the "Automatic APN Selection"  | ON      |
|                         | option. After enabling, the device will recognize the access point name  |         |
|                         | automatically. Alternatively, users can disable this option and manually |         |
|                         | add the access point name.                                               |         |
| Phone Number            | Enter the phone number of the SIM card.                                  | Null    |
| PIN Code                | Enter a 4-8 characters PIN code used for unlocking the SIM.              | Null    |
| Extra AT Cmd            | Enter the AT commands used for cellular initialization.                  | Null    |
| Telnet Port             | Specify the Port listening of telnet service, used for AT over Telnet. 0 | 0       |
|                         | means not supported.                                                     |         |

When the Automatic APN Selection is off, users can specify their own APN setting.

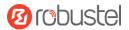

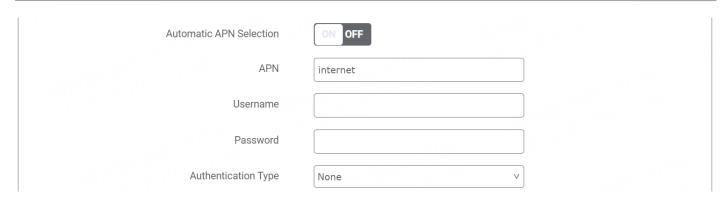

| Item                | Description                                                                | Default  |
|---------------------|----------------------------------------------------------------------------|----------|
| APN                 | Enter the Access Point Name for cellular dial-up connection, provided by   | internet |
|                     | local ISP.                                                                 |          |
| Username            | Enter the username for cellular dial-up connection, provided by local ISP. | Null     |
| Password            | Enter the password for cellular dial-up connection, provided by local ISP. | Null     |
| Authentication Type | Select the authentication type. Select from "None", "CHAP", "PAP".         | None     |
|                     | None: None.                                                                |          |
|                     | CHAP: Challenge-Handshake Authentication Protocol.                         |          |
|                     | PAP: Password Authentication Protocol.                                     |          |

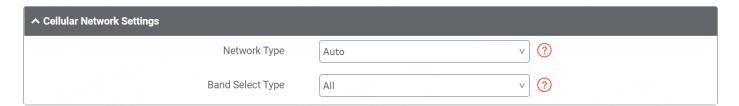

This page allows you to configure cellular network settings. type and network band. You can specify a specific frequency band or network type for device.

Note: EG5120 does not support this feature.

| Item             | Description                                                                                        | Default |
|------------------|----------------------------------------------------------------------------------------------------|---------|
| Network Type     | Select the cellular network type, which is the network access order. Select                        | Auto    |
|                  | from "Auto", "2G Only", "3G Only", "4G Only", "5G Only".                                           |         |
|                  | Auto: Connect to the best signal network automatically                                             |         |
|                  | 2G Only: Only the 2G network is connected                                                          |         |
|                  | 3G Only: Only the 3G network is connected                                                          |         |
|                  | 4G Only: Only the 4G network is connected                                                          |         |
|                  | 5G Only: Only the 5G network is connected                                                          |         |
|                  | Note:  1) There may be some different optional network types due to the different cellular module. |         |
| Band Select Type | Select from "All" or "Specify". You may choose certain bands if choosing "Specify".                | All     |

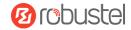

Note:
There may be some differences in Band Setting due to the different cellular module.

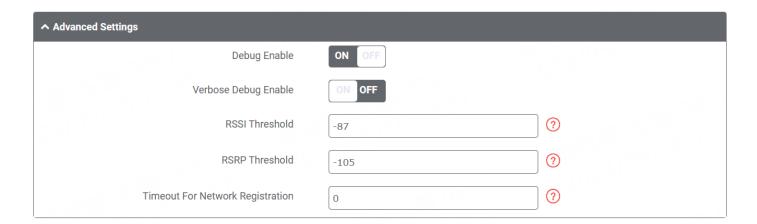

| Item                 | Description                                                                 | Default |
|----------------------|-----------------------------------------------------------------------------|---------|
| Debug Enable         | Click the toggle button to enable/disable this option. Enable for debugging | ON      |
|                      | information output.                                                         |         |
| Verbose Debug Enable | Click the toggle button to enable/disable this option. Enable for verbose   | OFF     |
|                      | debugging information output.                                               |         |
| RSSI Threshold       | Is used to judge whether the signal is too weak to switch SIM, unit: dbm.   | -87     |
| RSRP Threshold       | Is used to judge whether the signal is too weak to switch SIM, unit: dbm.   | -105    |
| Timeout For Network  | The timeout required for the module to register to the network. Unit:       | 150     |
| Registration         | seconds. 0 means the default setting is used.                               |         |

#### **Status**

This page allows you to view the status of the cellular connection.

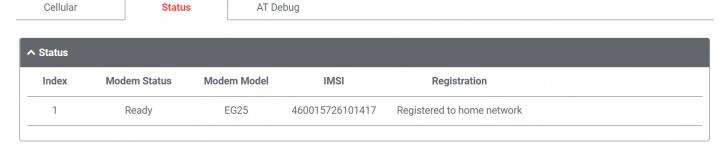

Click the row of status, the detailed status information will be displayed under the row.

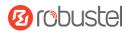

Cellular Status AT Debug

| Index | Modem Status | Modem Model       | IMSI                     | Registration               |  |
|-------|--------------|-------------------|--------------------------|----------------------------|--|
| 1     | Ready        | EG25              | 46001 0493               | Registered to home network |  |
|       |              | Index             | 1                        | 7067                       |  |
|       |              | Modem Status      | Ready                    |                            |  |
|       |              | Modem Vendor      | quectel                  |                            |  |
|       |              | Modem Model       | EG25                     |                            |  |
|       |              | Current SIM       | SIM1                     |                            |  |
|       |              | Phone Number      | +8613268                 |                            |  |
|       |              | IMSI              | 46001 0493               |                            |  |
|       |              | ICCID             | 89860121 379743          |                            |  |
|       |              | Registration      | Registered to home netwo | ork                        |  |
|       |              | Network Provider  | CHN-UNICOM               |                            |  |
|       |              | Network Type      | LTE                      |                            |  |
|       |              | Band              | 3                        |                            |  |
|       |              | Signal Strength   | 24 (-65dBm)              |                            |  |
|       |              | RSRP              | -101 dBm                 |                            |  |
|       |              | RSRQ              | -17 dB                   |                            |  |
|       |              | SINR              | -5 dB                    |                            |  |
|       |              | Bit Error Rate    | 99                       |                            |  |
|       |              | PLMN ID           | 46001                    |                            |  |
|       |              | Local Area Code   |                          |                            |  |
|       |              | Cell ID           | 6B20D02                  |                            |  |
|       | Т            | racking Area Code | 251B                     |                            |  |
|       |              | Physical Cell ID  | 73                       |                            |  |
|       |              |                   | 8653260 382              |                            |  |
|       |              |                   | EG25GGBR07A08M2G_30      | 000 00 000                 |  |

| Item             | Description                                  |
|------------------|----------------------------------------------|
| Index            | Indicate the ordinal of the list.            |
| Modem Status     | Show the status of the radio module.         |
| Modem Vendor     | Show the vendor of the radio module.         |
| Modem Model      | Show the model of the radio module.          |
| Current SIM      | Show the SIM card that your router is using. |
| Phone Number     | Show the phone number of the current SIM.    |
| IMSI             | Show the IMSI number of the current SIM.     |
| ICCID            | Show the ICCID number of the current SIM.    |
| Registration     | Show the current network status.             |
| Network Provider | Show the name of Network Provider.           |

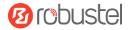

| Item             | Description                                                                 |
|------------------|-----------------------------------------------------------------------------|
| Network Type     | Show the current network service type, e.g. WCDMA.                          |
| Band             | Show the band information.                                                  |
| Signal Strength  | Show the signal strength detected by the mobile.                            |
| RSRP             | Show the current RSRP when you register to the 4G network.                  |
| RSRQ             | Show the current RSRQ when you register to the 4G network.                  |
| SINR             | Show the current SINR when you register to the 5G network.                  |
| Bit Error Rate   | Show the current bit error rate.                                            |
| PLMN ID          | Show the current PLMN ID.                                                   |
| Local Area Code  | Show the current local area code used for identifying different area.       |
| Cell ID          | Show the current cell ID used for locating the router.                      |
| Physical Cell ID | Show the current physical cell ID used for locating the router.             |
| IMEI             | Show the IMEI (International Mobile Equipment Identity) number of the radio |
|                  | module.                                                                     |
| Firmware Version | Show the current firmware version of the radio module.                      |

#### **AT Debug**

This page allows you to send an AT command for device debugging.

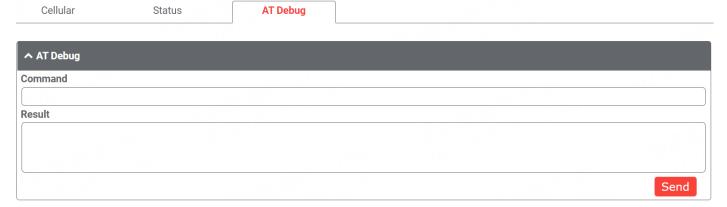

## 3.2.3 Bridge

Bridge is used to create a single network consisting of multiple devices. The default bridge(br\_lan) interface is always available.

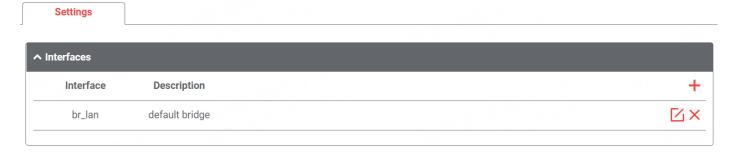

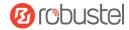

Click + to add a new Bridge. The maximum count is 10.

Click  $\times$  to delete the Bridge.

Click to configure the Bridge's parameters in the pop-up window.

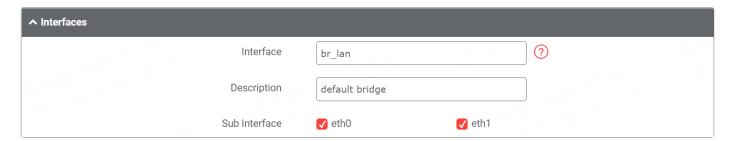

| Item          | Description                                  |
|---------------|----------------------------------------------|
| Interface     | The interface of Bridge.                     |
| Description   | The description of the Bridge.               |
| Sub Interface | Select and enable the related Ethernet port. |

#### 3.2.4 Wi-Fi

This section allows you to configure the parameters of Wi-Fi AP mode. Router supports both Wi-Fi AP or Client modes.

#### Region

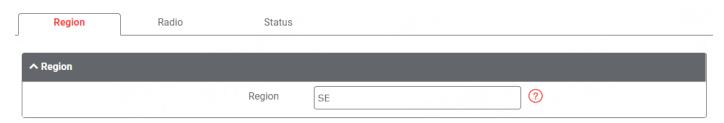

| Item   | Description                                                                     |
|--------|---------------------------------------------------------------------------------|
| Region | Specify a two-letter country code which defined in ISO 3166-1 alpha-2 standard. |

#### **Radio**

#### **Radio Settings**

Wi-Fi can work on either 2.4 GHz or 5 GHz, but cannot support both concurrently.

2.4 GHz: 11bgn Mixed & 11b Only & 11g Only & 11n Only

5 GHz: 11an & 11a/an/ac

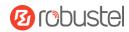

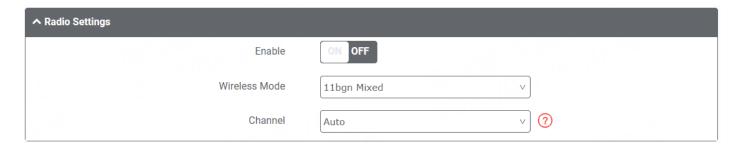

| Item          | Description                                                      | Default     |
|---------------|------------------------------------------------------------------|-------------|
| Enable        | Click the toggle button to enable/disable the Wi-Fi access point | OFF         |
|               | option.                                                          |             |
| Wireless Mode | Select from "11bgn Mixed", "11b Only", "11g Only", "11n Only",   | 11bgn Mixed |
|               | "11an" or "11a/ac/an".                                           |             |
|               | 11bgn Mixed: Mix IEEE 802.11b/g/n three agreements, for          |             |
|               | backward compatibility.                                          |             |
|               | • 11b only: IEEE 802.11b.                                        |             |
|               | • 11g only: IEEE 802.11g.                                        |             |
|               | • 11n only: IEEE 802.11n.                                        |             |
|               | • 11a/an/ac: IEEE 802.11a/an/ac.                                 |             |
|               | • 11an: IEEE 802.11an only.                                      |             |

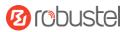

| Item    | Description                                                    | Default |
|---------|----------------------------------------------------------------|---------|
| Channel | Select the frequency channel, including "Auto", "1", "2" "13", | Auto    |
|         | or "36", "40", "44", "48", "149", "153", "157", "161", "165".  |         |
|         | Auto: Router will scan all frequency channels until the best   |         |
|         | one is found.                                                  |         |
|         | Others: Router will be fixed to work with this channel         |         |
|         | 1-2412 MHz.                                                    |         |
|         | 2-2417 MHz.                                                    |         |
|         | 3-2422 MHz.                                                    |         |
|         | 4-2427 MHz.                                                    |         |
|         | 5-2432 MHz.                                                    |         |
|         | 6-2437 MHz.                                                    |         |
|         | 7-2442 MHz.                                                    |         |
|         | 8-2447 MHz.                                                    |         |
|         | 9-2452 MHz.                                                    |         |
|         | 10-2457 MHz.                                                   |         |
|         | 11-2462 MHz.                                                   |         |
|         | 12-2467 MHz.                                                   |         |
|         | 13-2472 MHz.                                                   |         |
|         | 36-5180 MHz.                                                   |         |
|         | 40-5200 MHz.                                                   |         |
|         | 44-5220 MHz.                                                   |         |
|         | 48-5240 MHz.                                                   |         |
|         | 149-5745 MHz.                                                  |         |
|         | 153-5765 MHz.                                                  |         |
|         | 157-5785 MHz.                                                  |         |
|         | 161-5805 MHz.                                                  |         |
|         | 165-5825 MHz.                                                  |         |

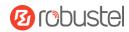

#### **Radio Advanced Settings**

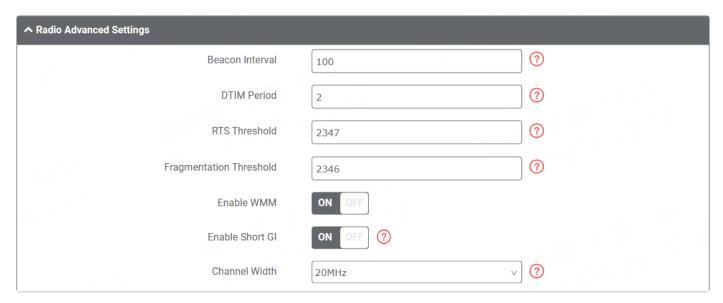

| Item                | Description                                                               | Default |
|---------------------|---------------------------------------------------------------------------|---------|
| Beacon Interval     | Set the interval of time in which the router AP broadcasts a beacon       | 100     |
|                     | which is used for wireless network authentication.                        |         |
| DTIM Period         | Set the delivery traffic indication message period and the router AP will | 2       |
|                     | multicast the data according to this period.                              |         |
| RTS Threshold       | Set the "request to send" threshold. When the threshold set as 2347,      | 2347    |
|                     | the router AP will not send detection signal before sending data. And     |         |
|                     | when the threshold set as 0, the router AP will send detection signal     |         |
|                     | before sending data.                                                      |         |
| Fragmentation       | Set the fragmentation threshold of a Wi-Fi AP. It is recommended that     | 2346    |
| Threshold           | you use the default value 2346.                                           |         |
| Enable WMM          | Click the toggle button to enable/disable the Wi-Fi MultiMedia option.    | ON      |
| Enable Short GI     | Click the toggle button to enable/disable the Short Guard Interval        | ON      |
|                     | option. Short GI is a blank time between two symbols, providing a long    |         |
|                     | buffer time for signal delay. Using the Short GI would increase 11% in    |         |
|                     | data rates, but also result in higher packet error rates.                 |         |
| Channel Width       | Select from "20MHz" or "40MHz".                                           | Auto    |
| (available on 11bgn | Note: 40 MHz channel width provides higher available data rate, twice     |         |
| Mixed/11b/11g/11n/  | as many as 20 MHz channel width.                                          |         |
| 11ac)               |                                                                           |         |

#### **Radio VAP Settings**

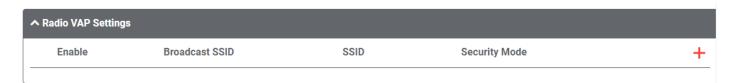

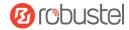

- Click to add an access point. The maximum count is 2.
- Click to configure an access point, the security mode is set as "Disabled".

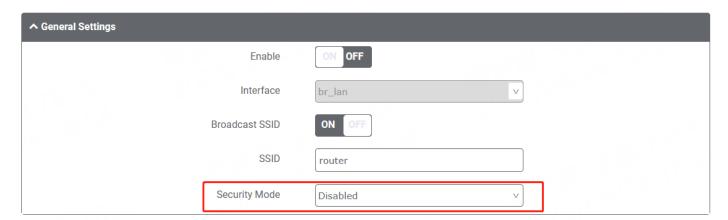

The window is displayed as below when setting "WPA-Personal" as the security mode.

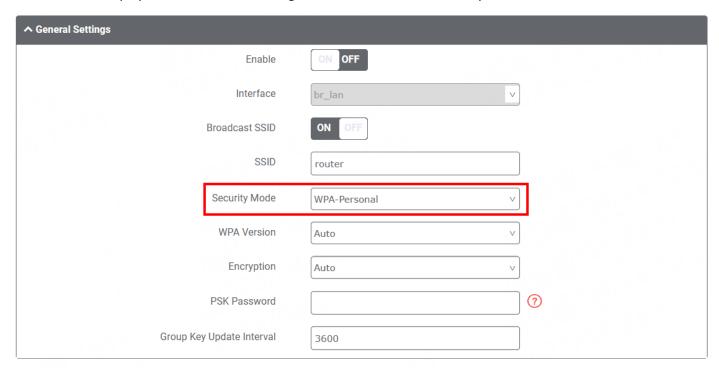

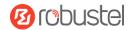

The window is displayed as below when setting "WPA-Enterprise" as the security mode.

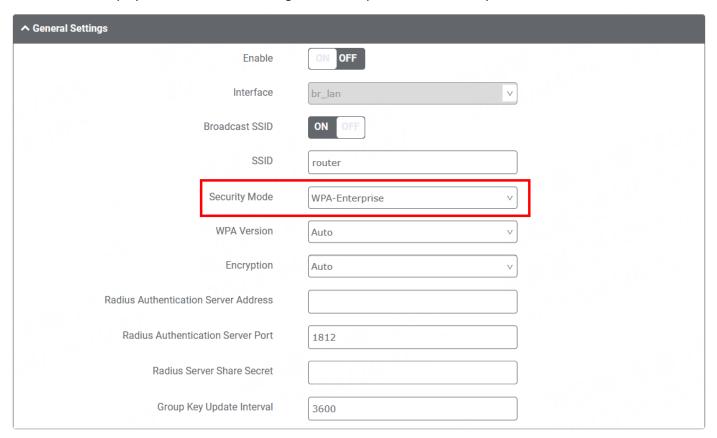

| Item           | Description                                                        | Default |
|----------------|--------------------------------------------------------------------|---------|
| Name           | Enter the name of the Wi-Fi access point.                          |         |
| Enable         | Click the toggle button to enable/disable the Wi-Fi access point   | ON      |
|                | option.                                                            |         |
| Interface      | Select one interface.                                              | br_lan  |
| SSID           | Enter the Service Set Identifier, the name of your wireless        |         |
|                | network. The SSID of a client and the SSID of the AP must be       |         |
|                | identical for the client and AP to be able to communicate with     |         |
|                | each other. Enter 1 to 32 characters.                              |         |
| Broadcast SSID | Click the toggle button to enable/disable the SSID being           | ON      |
|                | broadcast. When enabled, the client can scan your SSID. When       |         |
|                | disabled, the client cannot scan your SSID. If you want to connect |         |
|                | to the router AP, you need to manually enter the SSID of router    |         |
|                | AP at Wi-Fi client side.                                           |         |

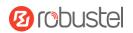

| Item                         | Description                                                         | Default  |
|------------------------------|---------------------------------------------------------------------|----------|
| Security Mode                | Select from "Disabled", "WPA-Personal", "WPA-Enterprise".           | Disabled |
|                              | Disabled: User can access the Wi-Fi without password                |          |
|                              | <b>Note</b> : It is strongly recommended for security purposes that |          |
|                              | you do not choose this kind of mode.                                |          |
|                              | WPA-Personal: Wi-Fi Protected Access only provides one              |          |
|                              | password used for Identity Authentication                           |          |
|                              | WPA-Enterprise: Provides an authentication interface for            |          |
|                              | EAP which can be authenticated via Radius Authentication            |          |
|                              | Server or other Extended Authentication                             |          |
| WPA Version                  | Select from "Auto", "WPA" or "WPA2".                                | Auto     |
|                              | Auto: Router will choose automatically the most suitable            |          |
|                              | WPA version                                                         |          |
|                              | WPA2 is a stronger security feature than WPA                        |          |
| Encryption                   | Select from "Auto" or "AES".                                        | Auto     |
|                              | Auto: Router will choose automatically the most suitable            |          |
|                              | encryption                                                          |          |
|                              | AES: AES encryption uses a wireless connection. AES can be          |          |
|                              | used for CCMP WPA-PSK and WPA 802.1x authentication.                |          |
|                              | AES is a stronger encryption algorithm than TKIP                    |          |
| PSK Password                 | Enter the Pre share key password. When router works as AP           | Null     |
|                              | mode, enter Master key to generate keys for encryption. A PSK       |          |
|                              | Password is used as a basis for encryption methods (or cipher       |          |
|                              | types) in a WLAN connection. The PSK Password should be             |          |
|                              | complicated and as long as possible. For security reasons, this     |          |
|                              | PSK Password should only be disclosed to users who need it, and     |          |
|                              | it should be changed regularly. Enter 8 to 63 characters.           |          |
| Group Key Update Interval    | Enter the interval of group key update.                             | 3600     |
| Radius Authentication Server | Enter the address of radius authentication server.                  | Null     |
| Address@WPA-Enterprise       |                                                                     |          |
| Radius Authentication Server | Enter the port of radius authentication server.                     | 1812     |
| Port@WPA-Enterprise          |                                                                     |          |
| Radius Server Share          | Enter the shared secret of radius authentication server.            | Null     |
| Secret@WPA-Enterprise        |                                                                     |          |

| ^ Advanced Settings     | . 6597. 33 | 619                 |
|-------------------------|------------|---------------------|
| Max Associated Stations | 64         | a. 28 - VSP 1 1 1 5 |
| Enable AP Isolation     | ON OFF ?   |                     |
| Debug Level             | none v     |                     |

| Item                    | Description                                                        | Default |
|-------------------------|--------------------------------------------------------------------|---------|
| Max Associated Stations | Set the max number of clients allowed to access the router's AP.   | 64      |
| Enable AP Isolation     | Click the toggle button to enable/disable the AP isolation option. | OFF     |

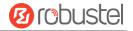

| Item        | Description                                                            | Default |
|-------------|------------------------------------------------------------------------|---------|
|             | When enabled, the router will isolate all connected wireless devices.  |         |
| Debug Level | Select from "verbose", "debug", "info", "notice", "warning" or "none". | none    |

#### **Radio ACL Settings**

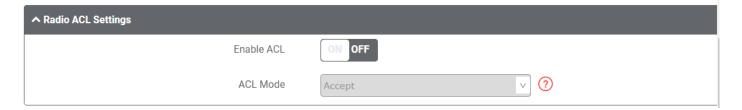

| Item       | Description                                                          | Default |
|------------|----------------------------------------------------------------------|---------|
| Enable ACL | Click the toggle button to enable/disable this option.               | OFF     |
| ACL Mode   | Select from "Accept" or "Deny".                                      | Accept  |
|            | Accept: Only the packets fitting the entities of the "Access Control |         |
|            | List" can be allowed                                                 |         |
|            | Deny: All the packets fitting the entities of the "Access Control    |         |
|            | List" will be denied                                                 |         |
|            | Note: Router can only allow or deny devices which are included in    |         |
|            | "Access Control List" at one time.                                   |         |

#### **Radio Access Control List**

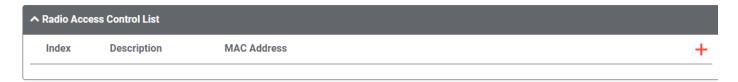

Click to add an access control point. The maximum count is **64.** 

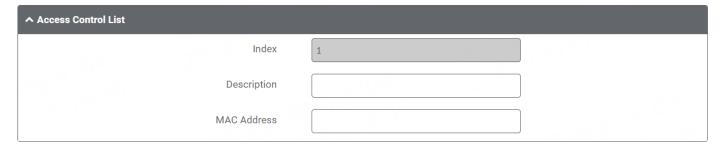

| Item        | Description                                       | Default |
|-------------|---------------------------------------------------|---------|
| Index       | Indicate the ordinal of the list.                 |         |
| Description | Enter a description for this access control list. | Null    |

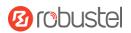

| Item        | Description                | Default |
|-------------|----------------------------|---------|
| MAC Address | MAC address of WiFi device | Null    |

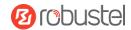

#### **Status**

Region

This section allows you to view the status of AP.

Radio

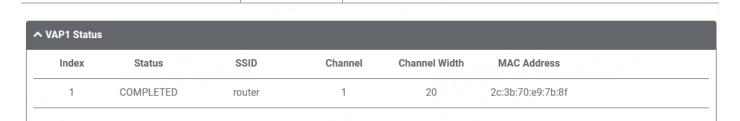

Status

| ヘ VAP1 Associa | ted Stations | 3.77   | 1807. |
|----------------|--------------|--------|-------|
| Index          | MAC Address  | Signal |       |
|                |              |        |       |

| AP2 Status | :         |          |         |               |                   |       |
|------------|-----------|----------|---------|---------------|-------------------|-------|
| Index      | Status    | SSID     | Channel | Channel Width | MAC Address       | 11111 |
| 1          | COMPLETED | router_2 | 1       | 20            | 2c:3b:70:e9:7c:8f |       |
|            |           |          |         |               |                   |       |

| 1 C   | and the second second s | 1115 |  |
|-------|----------------------------------------------------------------------------------------------------|------|--|
| Index | MAC Address Signal                                                                                                    |      |  |

| ↑ STA Status |     |
|--------------|-----|
| SS           | ID  |
| IP Addre     | ss  |
| BSS          | SID |
| WPA sta      | ite |
| Key Mgr      | mt  |

#### Wi-Fi Client

Note: User can configure the device as Wi-Fi client by following steps.

Click <u>"Network> WAN>Link> Setting"</u>, click + to add a new WAN link, then configure the related parameters.

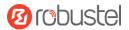

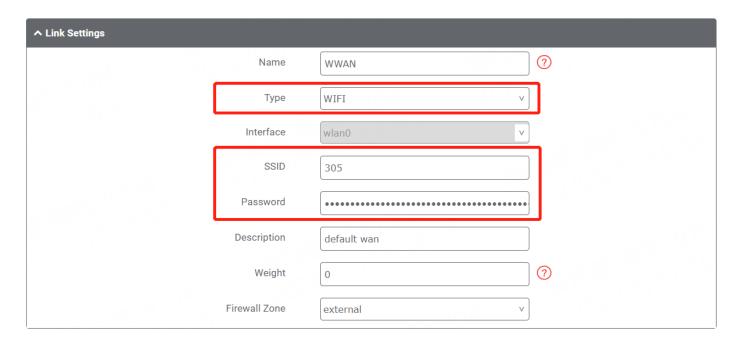

#### 3.2.5 USB

This section allows you to configure the USB parameters. The router's USB interface can be used to upgrade firmware and upgrade configuration.

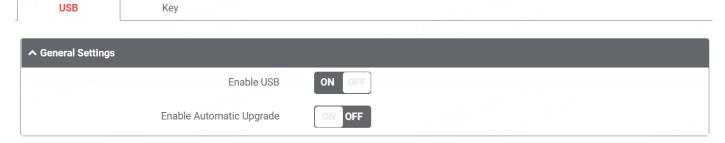

| Item             | Description                                                                    | Default |
|------------------|--------------------------------------------------------------------------------|---------|
| Enable USB       | Click the toggle button to enable/disable the USB option.                      | ON      |
| Enable Automatic | Click the toggle button to enable/disable this option. Enable to automatically | OFF     |
| Upgrade          | update the firmware of the router when inserting a USB storage device with a   |         |
|                  | router firmware.                                                               |         |

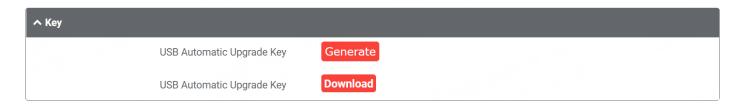

| Item                      | Description                                                        | Default |
|---------------------------|--------------------------------------------------------------------|---------|
| USB Automatic Upgrade Key | Click Generate to generate and click Download to download the key. |         |

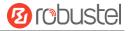

Note: when using the USB automatic upgrade function, the LEDs start blinking one by one, it means that the upgrade is in progress. When LEDs stop blinking one by one, and the USR Indicators is on, it means that the upgrade is completed. After upgrading, the device will not restart automatically. If there is no LEDs start blinking one by one all the time, it means there is an exception, and it does not enter into the automatic upgrade process.

#### 3.2.6 VLAN

VLAN stands for Virtual LAN, allows splitting a single physical LAN into separate Virtual LANs, to reduce broadcast traffic on the LAN.

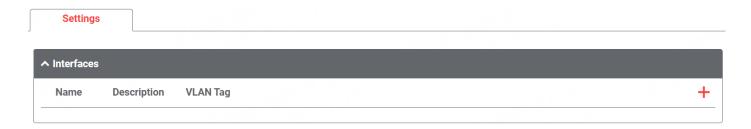

Click + to add a new Interface. The maximum count is **10**.

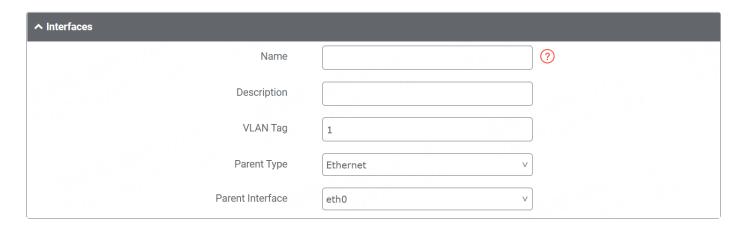

| Item             | Description                                 | Default |
|------------------|---------------------------------------------|---------|
| Name             | The name of VLAN.                           | Null    |
| Description      | Enter a description for this VLAN.          | Null    |
| VLAN Tag         | Enter a tag for this VLAN.                  | 1       |
| Parent Type      | Select from "Ethernet" or "Bridge". Etherne |         |
| Parent Interface | Select the related parent interface.        | eth0    |

#### 3.2.7 DI/DO

This section allows you to set the DI/DO parameters. The DI interface can be used for triggering alarm, while the DO

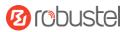

can be used for controlling the slave device so as to do real-time monitoring. In some devices, users can configure the IO as DI or DO.

#### **DIDO**

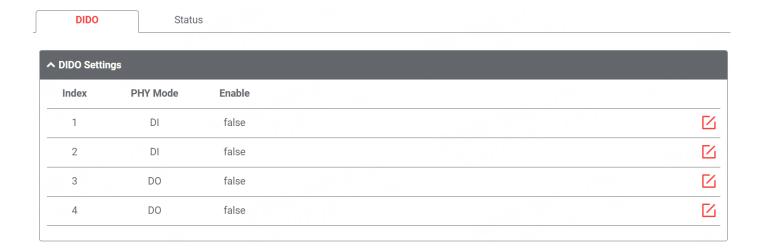

Click to configure the parameters in the pop-up window.

#### DI

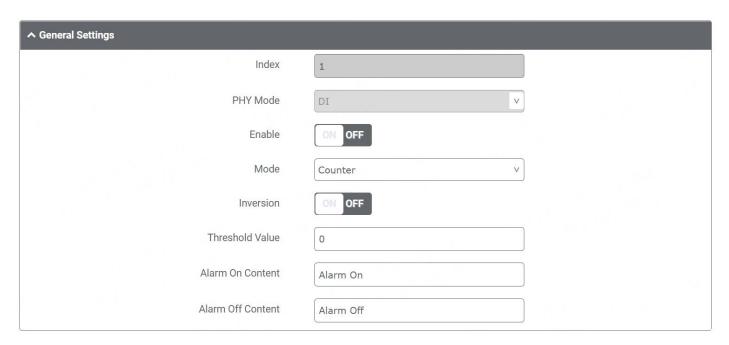

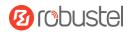

| Item              | Description                                                                       | Default   |  |  |
|-------------------|-----------------------------------------------------------------------------------|-----------|--|--|
| Index             | Indicate the ordinal of the list.                                                 |           |  |  |
| PHY Mode          | DI, fixed, read only.                                                             |           |  |  |
| Enable            | Click the toggle button to enable/disable the digital input function.             | OFF       |  |  |
| Mode              | Select from "ON-OFF" or "Counter".                                                | Counter   |  |  |
|                   | ON-OFF: Alarm mode can be triggered at the DI access ON-OFF.                      |           |  |  |
|                   | Counter: Event counter mode                                                       |           |  |  |
| Inversion         | The count is divided into a rising edge count of the level or a falling edge      | OFF       |  |  |
|                   | count. If the current rising edge count, the reverse edge is the falling edge     |           |  |  |
|                   | count.                                                                            |           |  |  |
| Threshold Value   | The threshold value is a unique parameter when the mode is <b>Count</b> . Set the |           |  |  |
|                   | threshold value to trigger the DI alarm when the count value reaches the          |           |  |  |
|                   | threshold value.                                                                  |           |  |  |
| Alarm On Content  | Show the content when alarm on.                                                   | Alarm On  |  |  |
| Alarm Off Content | Show the content when alarm off.                                                  | Alarm Off |  |  |

**Note:** It defaults as high alarm, while turns to low alarm after enabling the "Inversion" button.

#### DO

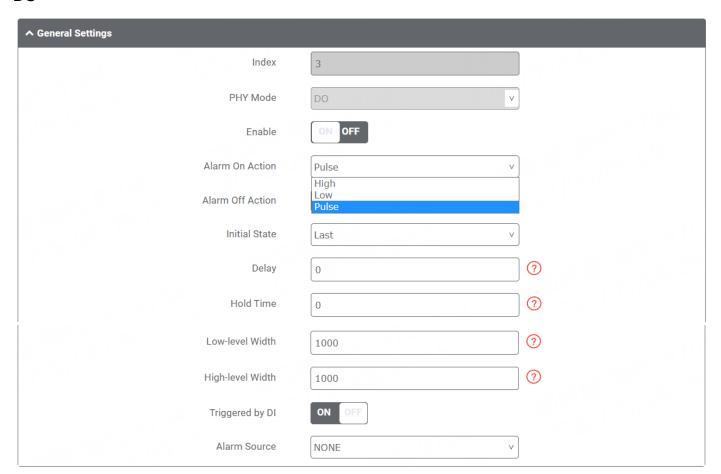

| Item     | Description                       |  |
|----------|-----------------------------------|--|
| Index    | Indicate the ordinal of the list. |  |
| PHY Mode | DO, fixed, read only.             |  |

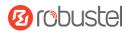

| Item            | Description                                                                                                    |      |  |  |
|-----------------|----------------------------------------------------------------------------------------------------|------|--|--|
| Enable          | Click the toggle button to enable/disable this DO.                                                              | OFF  |  |  |
| Alarm On Action | Digital Output initiates when there is an alarm. Selected from "High", "Low" or "Pulse".                        |      |  |  |
|                 | High: a high electrical level output                                                                            |      |  |  |
|                 | Low: a low electrical level output                                                                              |      |  |  |
|                 | <ul> <li>Pulse: Generates a square wave as specified in the pulse mode parameters when<br/>triggered</li> </ul> |      |  |  |
| Alarm Off       | Digital Output initiates when alarm removed. Selected from "High", "Low" or "Pulse".                            | Low  |  |  |
| Action          | High: a high electrical level output                                                                            |      |  |  |
|                 | Low: a low electrical level output                                                                              |      |  |  |
|                 | Pulse: Generates a square wave as specified in the pulse mode parameters when                                   |      |  |  |
|                 | triggered                                                                                                    |      |  |  |
| Initial State   | Specify the Digital Output status when powered on. Selected from "Last", "High" or                              | Last |  |  |
|                 | "Low".                                                                                                    |      |  |  |
|                 | Last: DO's status will consist with the status of last power off                                                |      |  |  |
|                 | High: DO interface is in high electrical level                                                                  |      |  |  |
|                 | Low: DO interface is in low electrical level                                                                    |      |  |  |
| Delay           | Set the delay time for DO alarm start-up. The first pulse will be generated after a                             | 0    |  |  |
| (unit: 100ms)   | "Delay". Enter from 0 to 3000 (0=generate pulse without delay).                                                 |      |  |  |
| Hold Time       | Set the hold time of DO status (Alarm On Action/Alarm Off Action). When the action                              | 0    |  |  |
| (unit: s)       | time reach this specified time, DO will stop the action. Enter from 0 to 3000 seconds.                          |      |  |  |
|                 | (0=keep on until the next action)                                                                               |      |  |  |
| Low-level Width | Set the low-level width. It is available when enabling Pulse as "Alarm On Action/Alarm                          | 1000 |  |  |
| (unit: ms)      | Off Action". In Pulse Output mode, the selected digital output channel will generate a                          |      |  |  |
|                 | square wave as specified in the pulse mode parameters. The low level widths are                                 |      |  |  |
|                 | specified here. Enter from 1000 to 3000.                                                                        |      |  |  |
| High-level      | Set the high-level width. It is available when enabling Pulse as "Alarm On                                      |      |  |  |
| Width           | Action/Alarm Off Action". In Pulse Output mode, the selected digital output channel                             |      |  |  |
| (unit: ms)      | will generate a square wave as specified in the pulse mode parameters. The high level                           |      |  |  |
|                 | widths are specified here. Enter from 1000 to 3000.                                                             |      |  |  |
| Alarm Source    | Digital output activation can be activated by this alarm.                                                       | None |  |  |

## **Status**

This window allows you to view the status of DI/DO interface. It can also clear the counter alarm of DI in here. Click the Clear button to clear DI 1 or DI 2 monthly usage statistics info for counter alarm. Click the Toggle button to switch the electrical level output.

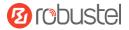

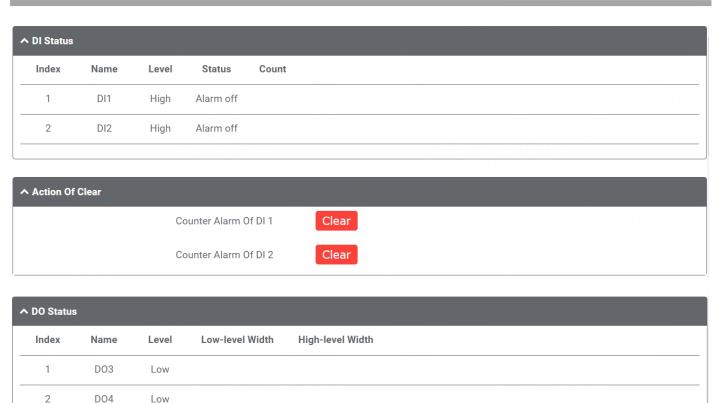

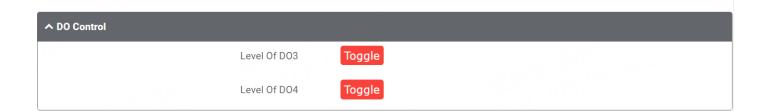

#### 3.2.8 Serial Port

This section allows you to set the serial port parameters. The device might support two serial ports, which might be configured as RS232or RS485 according to requirements . The serial data can be converted into IP data or through IP data into serial data, and then the data can be transmitted through wired or wireless network, so as to realize the function of transparent data transmission.

#### **Serial Port**

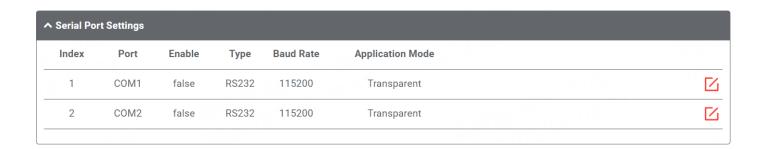

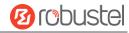

Click to configure the parameters in the pop-up window.

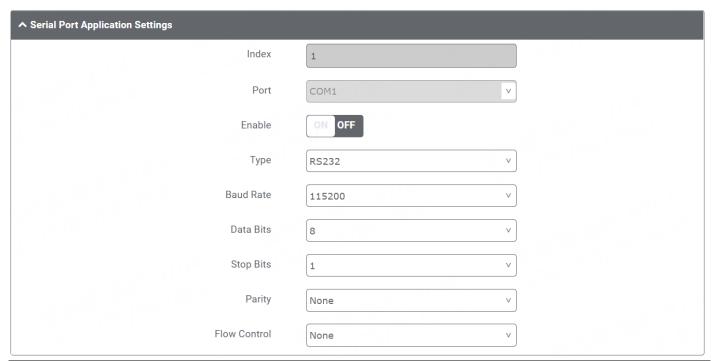

| Item         | Description                                                                                                    | Default |  |
|--------------|----------------------------------------------------------------------------------------------------|---------|--|
| Index        | Indicate the ordinal of the list.                                                                                     |         |  |
| Port         | Show the current serial's name, read only.                                                                            | COM1    |  |
| Туре         | Select from "RS232", "RS485".                                                                                         |         |  |
| Enable       | Click the toggle button to enable/disable this serial port. When the status is OFF, the serial port is not available. | OFF     |  |
| Baud Rate    | Select from "300", "600", "1200", "2400", "4800", "9600", "19200", "38400", "57600"                                   | 115200  |  |
|              | or "115200".                                                                                                    |         |  |
| Data Bits    | Select from "7" or "8".                                                                                               | 8       |  |
| Stop Bits    | Select from "1" or "2".                                                                                               | 1       |  |
| Parity       | Select from "None", "Odd" or "Even".                                                                                  | None    |  |
| Flow control | Select from "None", "Software" or "Hardware".                                                                         | None    |  |

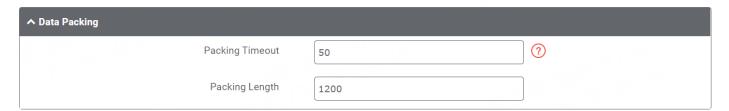

| Item            | Description                                                                                  | Default |  |
|-----------------|----------------------------------------------------------------------------------------------|---------|--|
| Packing Timeout | Set the packing timeout. The serial port will queue the data in the buffer and send the      |         |  |
|                 | data to the Cellular WAN/Ethernet WAN when it reaches the Interval Timeout in the            |         |  |
|                 | field. The unit is milliseconds.                                                             |         |  |
|                 | <b>Note</b> : Data will also be sent as specified by the packet length even when data is not |         |  |
|                 | reaching the interval timeout in the field.                                                  |         |  |

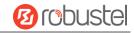

| Item           | Description                                                                             | Default |
|----------------|-----------------------------------------------------------------------------------------|---------|
| Packing Length | Set the packet length. The Packet length setting refers to the maximum amount of        | 1200    |
|                | data that is allowed to accumulate in the serial port buffer before sending. When a     |         |
|                | packet length between 1 and 3000 bytes is specified, data in the buffer will be sent as |         |
|                | soon it reaches the specified length.                                                   |         |

In the "Server Settings" column, when "Transparent" is selected as the application mode and "TCP Client" as the protocol, the window is as follows:

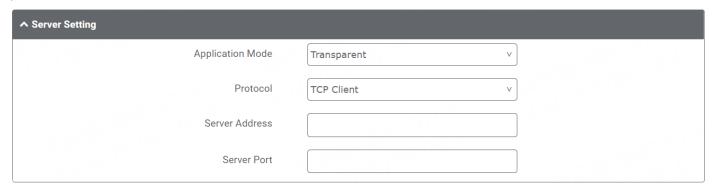

When "Transparent" is selected as the application mode and "TCP Server" as the protocol, the window is as follows:

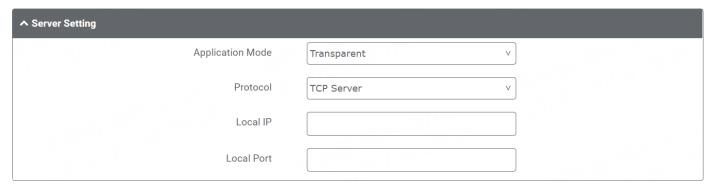

When "Transparent" is selected as the application mode and "UDP" is used as the protocol, the window is as follows:

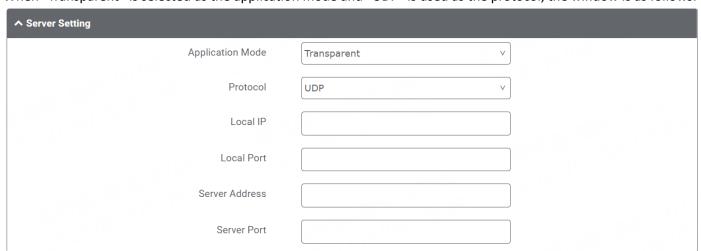

When "Modbus RTU Gateway" is selected as the application mode and "TCP Client" as the protocol, the window is as follows:

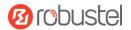

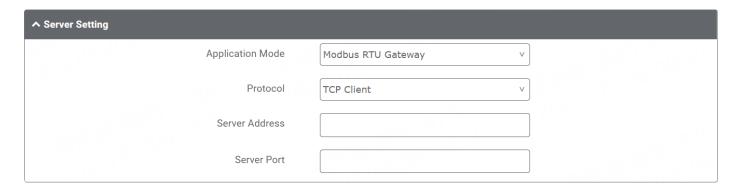

When "Modbus RTU Gateway" is selected as the application mode and "TCP Server" as the protocol, the window is as follows:

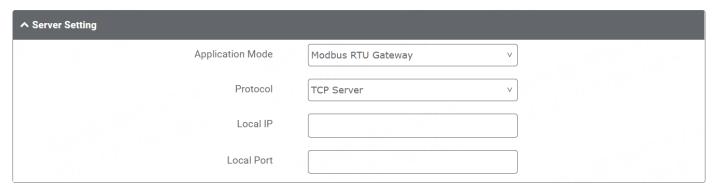

When selecting "Modbus RTU Gateway" as the application mode and "UDP" as the protocol, the window is as follows:

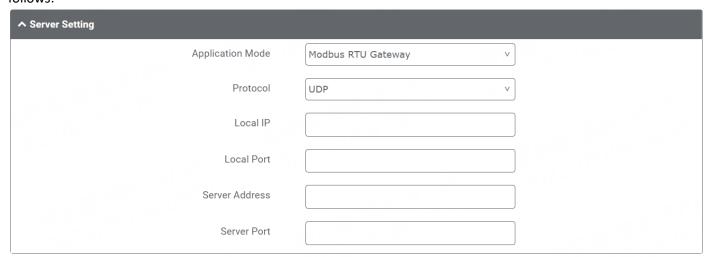

When "Modbus ASCII Gateway" is selected as the application mode and "TCP Client" as the protocol, the window is as follows:

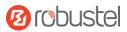

| ↑ Server Setting |                        |
|------------------|------------------------|
| Application Mode | Modbus ASCII Gateway v |
| Protocol         | TCP Client v           |
| Server Address   |                        |
| Server Port      |                        |

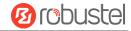

When selecting "Modbus ASCII Gateway" as the application mode and "TCP Server" as the protocol, the window is as follows:

| ↑ Server Setting |                  |                        |  |  |
|------------------|------------------|------------------------|--|--|
|                  | Application Mode | Modbus ASCII Gateway v |  |  |
| 200              | Protocol         | TCP Server v           |  |  |
|                  | Local IP         |                        |  |  |
| 7,072            | Local Port       |                        |  |  |

When selecting "Modbus ASCII Gateway" as the application mode and "UDP" as the protocol, the window is as follows:

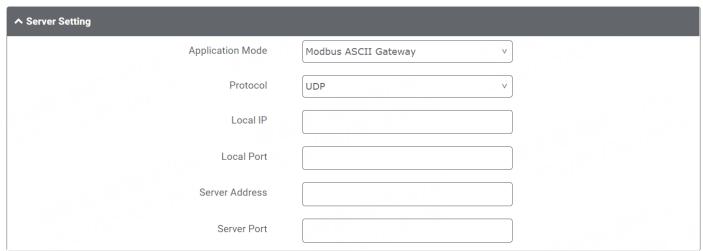

| Item           | Description                                                                             | Default |  |  |
|----------------|-----------------------------------------------------------------------------------------|---------|--|--|
| Application    | Select from "Transparent", "Modbus RTU Gateway" or "Modbus ASCII Gateway".              |         |  |  |
| Mode           | Transparent: Device will transmit the serial data transparently                         | arent   |  |  |
|                | Modbus RTU Gateway: Device will translate the Modbus RTU data to Modbus                 |         |  |  |
|                | TCP data and sent out, and vice versa                                                   |         |  |  |
|                | Modbus ASCII Gateway: Device will translate the Modbus ASCII data to Modbus             |         |  |  |
|                | TCP data and sent out, and vice versa                                                   |         |  |  |
| Protocol       | Select from "TCP Client", "TCP Server", or "UDP".                                       | TCP     |  |  |
|                | TCP Client: Device works as TCP client, initiate TCP connection to TCP server.          | Client  |  |  |
|                | Server address supports both IP and domain name                                         |         |  |  |
|                | TCP Server: Device works as TCP server, listening for connection request from           |         |  |  |
|                | TCP client                                                                              |         |  |  |
|                | UDP: Device works as UDP client                                                         |         |  |  |
| Server Address | Enter the address of server which will receive the data sent from device's serial port. | Null    |  |  |
|                | IP address or domain name will be available.                                            |         |  |  |
| Server Port    | Enter the specified port of server which is used for receiving the serial data.         |         |  |  |
| Local IP @     | Enter device's LAN IP which will forward to the internet port of device.                |         |  |  |
| Transparent    |                                                                                         |         |  |  |

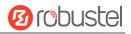

| Item         | Description                                | Default |
|--------------|--------------------------------------------|---------|
| Local Port @ | Enter the port of device's LAN IP.         |         |
| Transparent  |                                            |         |
| Local IP @   | Enter the local IP of under Modbus mode.   | Null    |
| Modbus       |                                            |         |
| Local Port @ | Enter the local port of under Modbus mode. | Null    |
| Modbus       |                                            |         |

## **Status**

Serial Port

2

RS232

Click the "Status" column to view the current serial port type.

Status

0B

0B

|              |          |    |    |                   | 17. 4.00 |
|--------------|----------|----|----|-------------------|----------|
| ▲ Serial Por | t Status |    |    |                   |          |
| Index        | Туре     | тх | RX | Connection Status |          |
|              | Deggo    | OD | OD |                   |          |

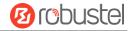

# 3.2.9 Bluetooth (Optional)

This section allows you to set the Bluetooth parameters. Bluetooth can scan for other nearby Bluetooth devices.

#### General

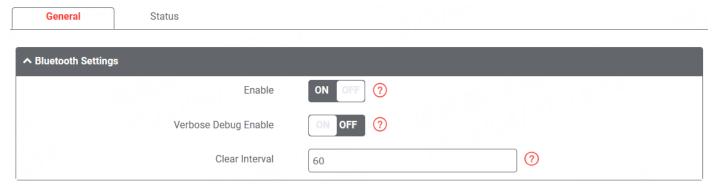

| Item           | Description                                                       | Default |
|----------------|-------------------------------------------------------------------|---------|
| Enable         | Click the toggle button to enable or disable the function.        | OFF     |
| Verbose Debug  | Click the toggle button to enable/disable this option. Enable for | OFF     |
| Enable         | verbose debugging information output.                             |         |
| Clear Interval | Enter the interval of Bluetooth scan result clearify.             | 60      |
|                | unit:second                                                       |         |
|                | valid range:5-3600                                                |         |

#### **Status**

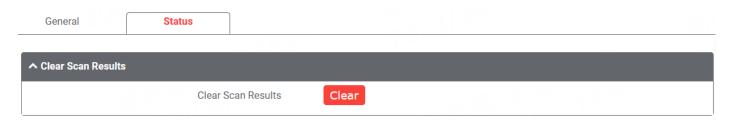

Click Clear scan results

You can view scan results in the scan column.

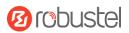

| ^ Scan Ra | wData        |           | 502                                 | 51*  |
|-----------|--------------|-----------|-------------------------------------|------|
| Index     | MAC          | Name      | RAW Data                            | RSSI |
| 1         | 23D542E5452F | (unknown) | 1EFF0600010F20028F5026A2BD63221C6CF | -99  |
| 2         | 7E2FC52A2621 | (unknown) | 02010607FFFCE806EEEF3C03020016      | -103 |
| 3         | 37A59DE7A336 | (unknown) | 1EFF0600010F20023ABD0EA095D5361721F | -82  |
| 4         | 4383A12E809C | (unknown) | 1EFF4C000719010E2002F98F0200059BDA3 | -97  |
| 5         | 45DAEF4F92C7 | (unknown) | 02011A020A080CFF4C001007351F6FD2814 | -91  |
| 6         | 3F746D777121 | (unknown) | 02011A0DFF4C001608C1003BCF631475D5  | -92  |
| 7         | 248FEE485581 | (unknown) | 1EFF0600010920222DD45D389589F631710 | -97  |
| 8         | EA95C8FC7BB1 | (unknown) | 07FF4C0012020001                    | -92  |
| 9         | C77877D985B3 | (unknown) | 07FF4C0012023200                    | -84  |
|           |              |           |                                     |      |

| ↑ Scan iBeac | on  |       | -192 | 55    |       | 204        | 21   |         |  |
|--------------|-----|-------|------|-------|-------|------------|------|---------|--|
| Index        | MAC | UUID  | N    | Major | Minor | RSSI at 1m | RSSI | A 100   |  |
|              |     | . 177 |      |       |       |            |      | A A = 1 |  |

| ∧ Scan Eddys | stone |      |      |      |      |  |
|--------------|-------|------|------|------|------|--|
| Index        | MAC   | Name | RSSI | Туре | Data |  |
|              |       |      |      |      |      |  |

| Scan ELA |     |      |      |      |      |  |
|----------|-----|------|------|------|------|--|
| Index    | MAC | Name | RSSI | Туре | Data |  |

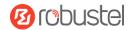

#### 3.3 Network

#### 3.3.1 WAN

WAN stands for Wide Area Network, provides connectivity to the internet. You can configure WAN based on Ethernet, Cellular modem or Wi-Fi(if supported).

#### Link

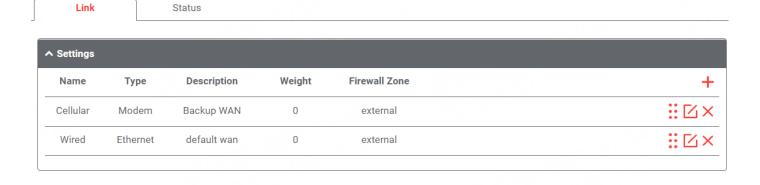

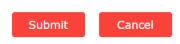

Click + to add a new WAN link.

Click  $\times$  to delete the link.

Press to drag the WAN link into the required order to switch between WAN connections, the topper one has higher priority.

Click to edit the link.

Users can manage link connections in this section. It provides four types of connectivity interface to internet including Modem, Ethernet, VLAN and Wi-Fi.

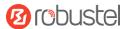

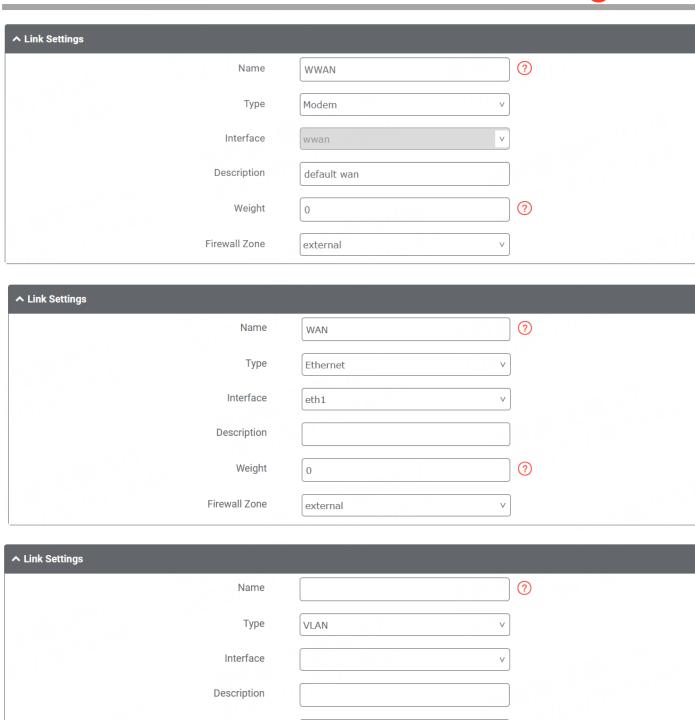

Weight

Firewall Zone

0

external

?

٧

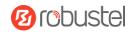

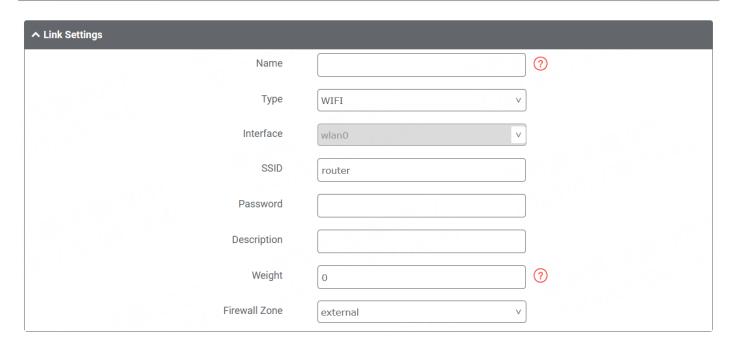

| Item          | Description                                                      | Default |
|---------------|------------------------------------------------------------------|---------|
| Name          | The name of link.                                                |         |
| Туре          | The types of connectivity.                                       |         |
|               | Modem: connected by cellular network.                            |         |
|               | Ethernet: connected by Ethernet wired network.                   |         |
|               | VLAN: connected by VLAN network.                                 |         |
|               | Wi-Fi: connected by Wi-Fi network.                               |         |
| Interface     | Set the related interface.                                       |         |
|               | If the type is Modem, please see the 3.3.2 Cellular.             |         |
|               | If the type is Ethernet, please see the 3.3.1 Ethernet.          |         |
|               | If the type is VLAN, please see the 3.3.6 VLAN.                  |         |
| Description   | The description of the link.                                     |         |
| SSID          | The name of Wi-Fi network.                                       |         |
| Password      | The Password of Wi-Fi network.                                   |         |
| Weight        | The weight of this link among all links. 0 means not involved.   |         |
| Firewall Zone | The chosen set of firewall rules, please see the 3.2.5 Firewall. |         |

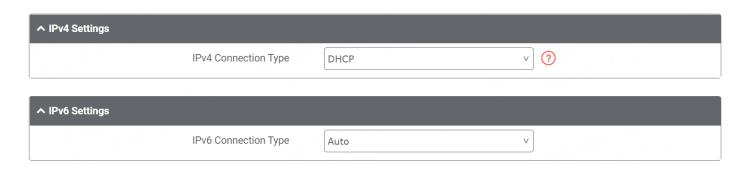

| Item | Description | Default |
|------|-------------|---------|

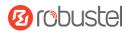

| Item                 | Description                                                       | Default |  |  |
|----------------------|-------------------------------------------------------------------|---------|--|--|
| IPv4 Connection Type | The type of IPv4 connection.                                      | DHCP    |  |  |
|                      | DHCP.                                                             |         |  |  |
|                      | PPPoE.                                                            |         |  |  |
|                      | Manual.                                                           |         |  |  |
|                      | Disable.                                                          |         |  |  |
|                      | Enter the parameters accordingly.                                 |         |  |  |
|                      | *Note: IPv6 over PPPoE is not supported now, so disabling IPv6 if |         |  |  |
|                      | choosing PPPoE here.                                              |         |  |  |
| IPv6 Connection Type | The type of IPv6 connection.                                      | Auto    |  |  |
|                      | Auto.                                                             |         |  |  |
|                      | Manual.                                                           |         |  |  |
|                      | Disable.                                                          |         |  |  |
|                      | Enter the parameters accordingly.                                 |         |  |  |

| ↑ Health Detection Settings | <sup>19</sup> , 5.46 | ?        |
|-----------------------------|----------------------|----------|
| Enable                      | ON OFF               |          |
| IPv4 Primary Server         | 8.8.8.8              |          |
| IPv4 Secondary Server       | 114.114.114          |          |
| IPv6 Primary Server         | 2001:4860:4860::8888 |          |
| IPv6 Secondary Server       | 2400:3200:baba::1    |          |
| Interval                    | 30                   | <b>?</b> |
| Timeout                     | 3                    | <b>?</b> |
| Reconnect Tries             | 3                    | <b>?</b> |
| Recover Tries               | 3                    | ?        |

| Item                  | Description                                               | Default              |
|-----------------------|-----------------------------------------------------------|----------------------|
| Enable                | Toggle the button to enable the health detection function | ON                   |
| IPv4 Primary Server   | IPv4 Primary Server                                       | 8.8.8.8              |
| IPv4 Secondary Server | IPv4 Secondary Server                                     | 114.114.114          |
| IPv6 Primary Server   | IPv6 Primary Server                                       | 2001:4860:4860::8888 |
| IPv6 Secondary Server | IPv6 Secondary Server                                     | 2400:3200:baba::1    |
| Interval              | Seconds to send next ping                                 | 30                   |
| Timeout               | Seconds to wait for ping response                         | 3                    |
| Reconnect Tries       | Reconnect this link in case of sequential probes are      | 3                    |
|                       | unsuccessful.                                             |                      |
| Recover Tries         | Recovery this link in case of sequential probes are       | 3                    |
|                       | successful.                                               |                      |

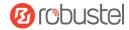

#### **Status**

This window allows you to view the link status of device.

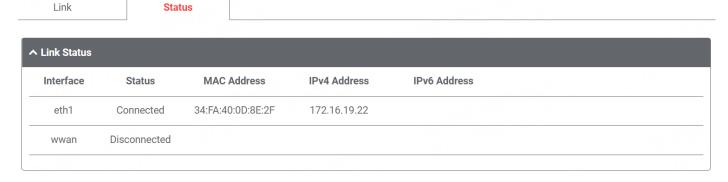

## 3.3.2 LAN

A Local Area Network (LAN) connects network devices together, such as Ethernet or Bridge, in a logical Layer-2 network. The default link(br\_lan) is always available.

#### Link

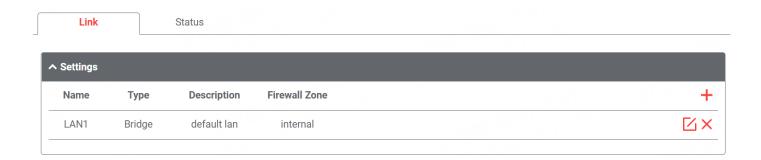

Click + to add a new LAN link.

Click X to delete the LAN link.

Click to edit the LAN link.

Users can manage link connections in this section. It provides three types of connectivity interface to internet including Bridge, Ethernet and VLAN.

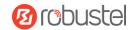

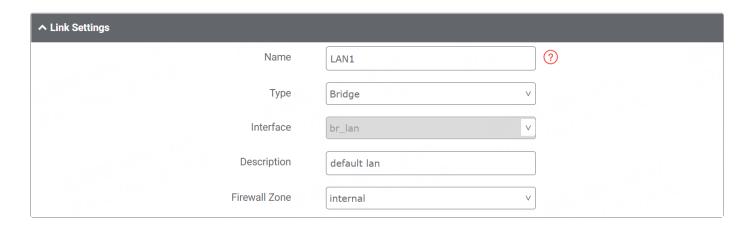

| Item          | Description                                                             | Default  |
|---------------|-------------------------------------------------------------------------|----------|
| Name          | The name of the LAN link.                                               |          |
| Туре          | The types of connectivity. Select from "Bridge", "Ethernet" and "VLAN". | Bridge   |
|               | Bridge: connected by Bridge network.                                    |          |
|               | Ethernet: connected by Ethernet wired network.                          |          |
|               | VLAN: connected by VLAN network.                                        |          |
| Interface     | Set the related interface.                                              |          |
|               | If the type is Bridge, please see the <b>3.3.3 Bridge.</b>              |          |
|               | If the type is Ethernet, please see the <b>3.3.1 Ethernet.</b>          |          |
|               | If the type is VLAN, please see the <b>3.3.6 VLAN</b> .                 |          |
| Description   | The description of the link.                                            |          |
| Firewall Zone | The chosen set of firewall rules, please see the <b>3.2.5 Firewall.</b> | internal |

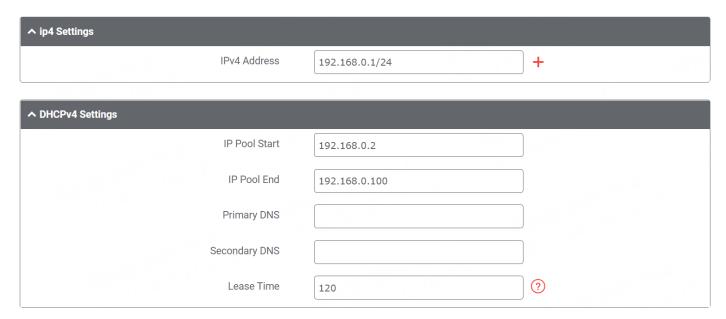

| Item          | Description                          | Default        |
|---------------|--------------------------------------|----------------|
| IPv4 Address  | Enter the IPv4 address with netmask. | 192.168.0.1/24 |
| IP Pool Start | The start IP address in pool.        | 192.168.0.2    |
| IP Pool End   | The end IP address in pool.          | 192.168.0.100  |
| Primary DNS   | Enter the primary DNS.               | Null           |

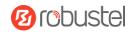

| Item          | Description               | Default |
|---------------|---------------------------|---------|
| Secondary DNS | Enter the secondary DNS.  | Null    |
| Lease Time    | The lease time in minute. | 120     |

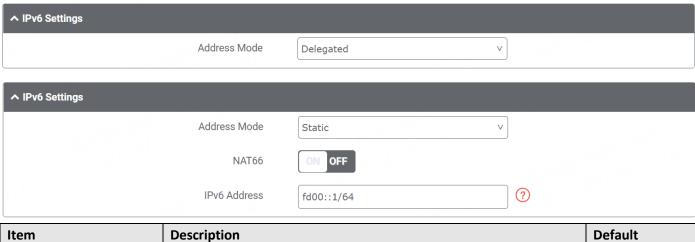

# ItemDescriptionDefaultAddress ModeDelegated or Static.DelegatedNAT66IPv6-to-IPv6 Network Address Translation. On or Off in static mode.OFFIPv6 AddressEnter the IPv6 address with 64-bit network prefix in static mode.fd00::1/64

#### **Status**

This window allows you to view the status of LAN link.

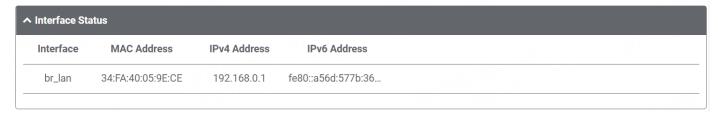

| Index | IP Address         | MAC Address       | Interface | Inactive Time |         |    |
|-------|--------------------|-------------------|-----------|---------------|---------|----|
| 1     | 192.168.0.2        | 7C:8A:E1:8C:97:04 | br_lan    | 0s            | 2104/22 | ~6 |
| 2     | fe80::41c4:e5d0:39 | 7C:8A:E1:8C:97:04 | br_lan    | 178s          |         |    |

| ↑ DHCP Leas | se Table   |             | 3375      | VAT          | 100 | 1000 |
|-------------|------------|-------------|-----------|--------------|-----|------|
| Index       | IP Address | MAC Address | Interface | Expired Time |     |      |
|             | _ e A.l    | 7,04        |           |              |     |      |

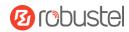

## **3.3.3 Route**

Routes ensure that network traffic finds its path to a destination network. Static routes are fixed routing entries in routing table.

## **Static Route**

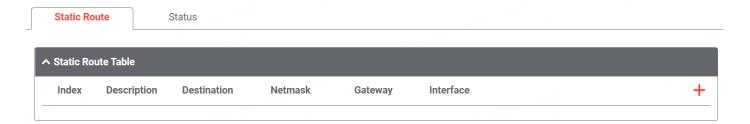

Click + to add static routes. The maximum count is 20.

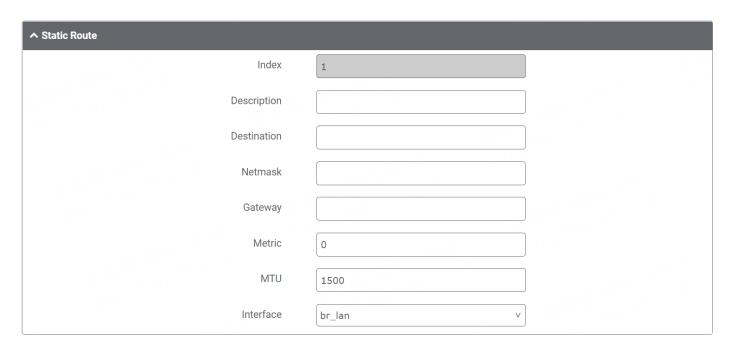

| Item        | Description                                                                                                    | Default |
|-------------|----------------------------------------------------------------------------------------------------|---------|
| Index       | Indicate the ordinal of the list.                                                                                                    |         |
| Description | Enter a description for this static route.                                                                                                    | Null    |
| Destination | Enter the IP address of destination host or destination network.                                                                                                    | Null    |
| Netmask     | Enter the Netmask of destination host or destination network.                                                                                                    | Null    |
| Gateway     | Define the gateway of the destination.                                                                                                    | Null    |
| Metric      | Enter the Metric value. Metrics help the gateway choose the best route among multiple feasible routes to a destination. The route will go in the direction of the gateway with the lowest metric value. | 0       |
| MTU         | Enter the MTU value, 1280~1500.                                                                                                    | 1500    |

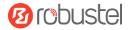

| Item      | Description                                                           | Default |
|-----------|-----------------------------------------------------------------------|---------|
| Interface | Choose the corresponding port of the link that you want to configure. | br_lan  |

#### **Status**

This window allows you to view the status of route.

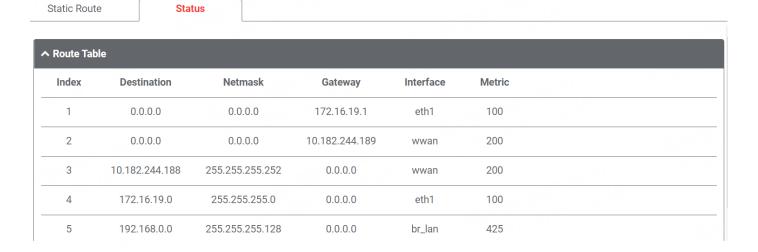

# 3.3.4 Policy Route

In this window, you can manage the outbound route based on the IP address, port number in the packet.

## **Policy Route**

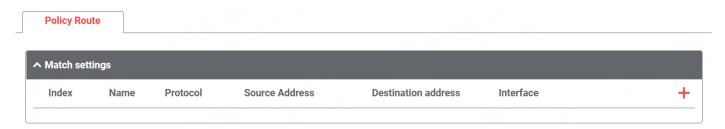

Click + to add a policy route. The maximum count is 20.

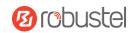

| ↑ Match settings    |            |
|---------------------|------------|
| Index               | 1          |
| Name                |            |
| Protocol            | TCP        |
| Hooks               | PREROUTING |
| Source Address      | <b>?</b>   |
| Source Port         | <b>?</b>   |
| Source MAC          | <b>?</b>   |
| Destination address | <b>?</b>   |
| Destination port    |            |

| Item                | Description                                      | Default |
|---------------------|--------------------------------------------------|---------|
| Index               | Indicate the ordinal of the list.                |         |
| Name                | Name of Policy Route.                            |         |
| Protocol            | The type of network protocol. Select from "Any", | TCP-UDP |
|                     | "TCP","UDP","TCP-UDP","ICMP" and "IGMP".         |         |
| Hooks               | Fixed setting.                                   |         |
| Sources Address     | Enter the source IP address.                     |         |
| Source Port         | Enter the source port in TCP/UDP type.           |         |
| Source MAC          | Enter the source mac address.                    |         |
| Destination Address | Enter the destination IP address.                |         |
| Destination Port    | Enter the destination port in TCP/UDP type.      |         |

| ↑ Route rules |          | 3 10 10 10 10 10 10 10 10 10 10 10 10 10 |
|---------------|----------|------------------------------------------|
| Destination   |          | 397<br>3210A129                          |
| Netmask       |          | _ oeA1                                   |
| Gateway       |          | 13.57 (3.57)                             |
| Interface     | br_lan v | 202210817                                |

| Item        | Description Description                                               |        |
|-------------|-----------------------------------------------------------------------|--------|
| Destination | Enter the IP address of destination host or destination network.      |        |
| Netmask     | Enter the Netmask of destination host or destination network.         |        |
| Gateway     | Define the gateway of the destination                                 |        |
| Interface   | Choose the corresponding port of the link that you want to configure. | br_lan |

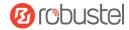

## 3.3.5 Firewall

Firewall makes use of Linux iptables to control inbound and outbound traffic.

#### **General Setting**

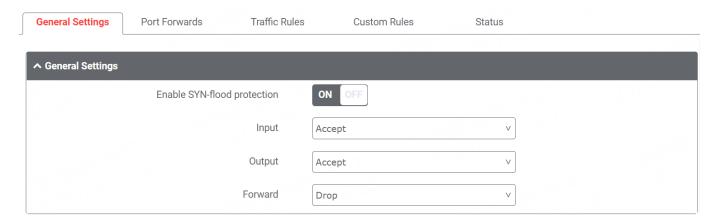

| Item                                                                      | Description                                                       | Default |
|---------------------------------------------------------------------------|-------------------------------------------------------------------|---------|
| Enable SYN-flood protection                                               | Countermeasures to protect against SYN flood attacks, click the   | ON      |
|                                                                           | toggle button to enable/disable.                                  |         |
| Input                                                                     | Default action of the Input chain if a packet does not match any  | Accept  |
|                                                                           | exist rule on that chain.                                         |         |
|                                                                           | Accept: Packet gets to continue to the next chain.                |         |
|                                                                           | Drop: Packet is stopped and deleted.                              |         |
| Output                                                                    | Default action of the Output chain if a packet does not match any |         |
|                                                                           | exist rule on that chain.                                         |         |
|                                                                           | Accept: Packet gets to continue to the next chain.                |         |
|                                                                           | Drop: Packet is stopped and deleted.                              |         |
| Forward Default action of the Forward chain if a packet does not match ar |                                                                   | Drop    |
|                                                                           | exist rule on that chain.                                         |         |
|                                                                           | Accept: Packet gets to continue to the next chain.                |         |
|                                                                           | Drop: Packet is stopped and deleted.                              |         |
| Note: The general setting is use                                          | ed as a default firewall setting unless specified.                |         |

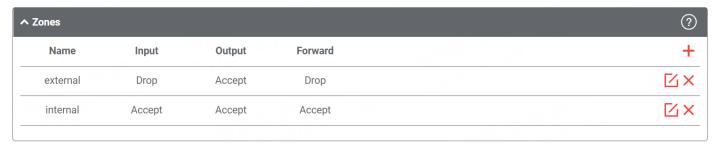

Zone is a set of firewall rules, users can define their own firewall zone.

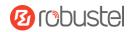

## Click + to add one firewall zone. The maximum count is **50**

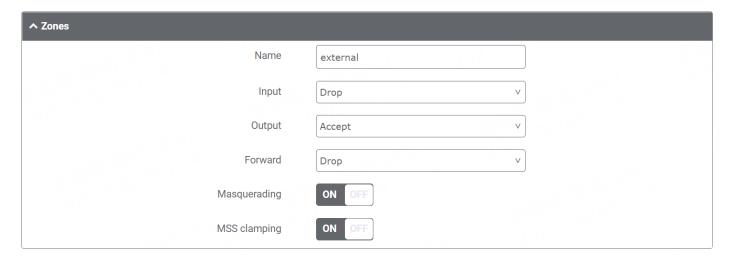

| Item         | Description                                                          |        |
|--------------|----------------------------------------------------------------------|--------|
| Name         | The name of the firewall zone.                                       |        |
| Input        | Default action of the Input chain if a packet does not match any     |        |
|              | exist rule on that chain.                                            |        |
|              | Accept: Packet gets to continue to the next chain.                   |        |
|              | Drop: Packet is stopped and deleted.                                 |        |
| Output       | Default action of the Output chain if a packet does not match any    | Accept |
|              | exist rule on that chain.                                            |        |
|              | Accept: Packet gets to continue to the next chain.                   |        |
|              | Drop: Packet is stopped and deleted.                                 |        |
| Forward      | Default action of the Forward chain if a packet does not match any   |        |
|              | exist rule on that chain.                                            |        |
|              | Accept: Packet gets to continue to the next chain.                   |        |
|              | Drop: Packet is stopped and deleted.                                 |        |
| Masquerading | Click the toggle button to enable/disable. MASQUERADE is an          | ON     |
|              | iptables target that can be used instead of the SNAT (source NAT)    |        |
|              | target when the external IP of the network interface is not known at |        |
|              | the moment of writing the rule (when the interface gets the          |        |
|              | external IP dynamically).                                            |        |
| MSS clamping | Click the toggle button to enable/disable. MSS clamping is a         | ON     |
|              | workaround used to change the maximum segment size (MSS) of all      |        |
|              | TCP connections passing through links with an MTU lower than the     |        |
|              | Ethernet default of 1500.                                            |        |

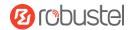

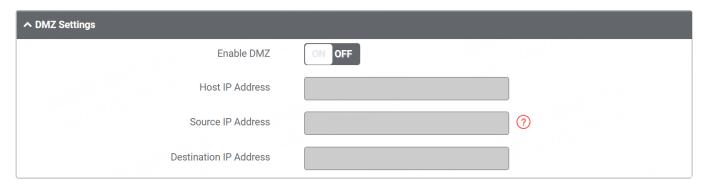

DMZ (Demilitarized Zone), also known as the demilitarized zone. It is a buffer between a non-secure system and a secure system that is set up to solve the problem that users who access the external network cannot access the internal network server after the firewall is installed. A DMZ host is an intranet host where all ports are open to the specified address except the ports that are occupied and forwarded.

| Item                                                                                 | Description                                                               | Default |
|--------------------------------------------------------------------------------------|---------------------------------------------------------------------------|---------|
| Enable DMZ                                                                           | Click the toggle button to enable/disable DMZ. DMZ host is a host on the  | OFF     |
|                                                                                      | internal network that has all ports exposed, except those ports otherwise |         |
|                                                                                      | forwarded.                                                                |         |
| Host IP Address                                                                      | Enter the IP address of the DMZ host on your internal network.            | Null    |
| Source IP Address Set the address which can talk to the DMZ host. Null means for any |                                                                           | Null    |
|                                                                                      | addresses.                                                                |         |
| Destination IP Address                                                               | Set the address which the DMZ host can talk to . Null means for any       | Null    |
|                                                                                      | addresses.                                                                |         |

| ↑ Access Control Settings |           |
|---------------------------|-----------|
| Enable SSH Access         | SS ON OFF |
| Enable HTTP Access        | SS ON OFF |
| Enable HTTPS Access       | SS ON OFF |
| Enable Ping Respond       | on OFF ?  |

| Item                | Description                                                              | Default |
|---------------------|--------------------------------------------------------------------------|---------|
| Enable SSH Access   | Click the toggle button to enable/disable this option. When enabled, the |         |
|                     | zone user can access the device via SSH.                                 |         |
| Enable HTTP Access  | Click the toggle button to enable/disable this option. When enabled, the | OFF     |
|                     | zone user can access the device via HTTP.                                |         |
| Enable HTTPS Access | Click the toggle button to enable/disable this option. When enabled, the | OFF     |
|                     | zone user can access the device via HTTPS.                               |         |
| Enable Ping Respond | Click the toggle button to enable/disable this option. When enabled, the | OFF     |
|                     | device will reply to the Ping requests from other hosts on the zone.     |         |

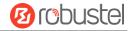

#### **Port Forwards**

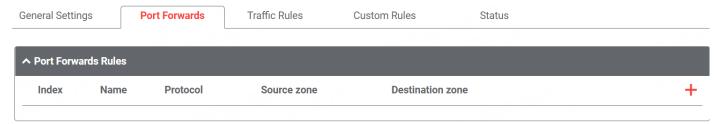

This window allows you to view the port forward rules. Port forwarding is a way of redirecting an incoming connection to another IP address, port or the combination of both.

Click + to add one. The maximum count is **50**.

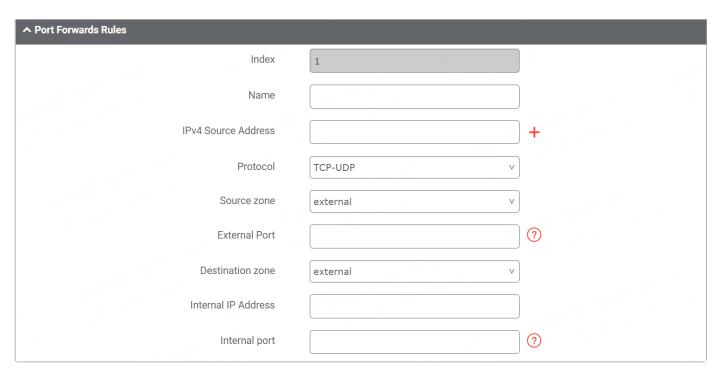

| Item                | Description                                                                 | Default  |
|---------------------|-----------------------------------------------------------------------------|----------|
| Index               | Indicate the ordinal of the list.                                           |          |
| Name                | Name of the rule.                                                           | Null     |
| IPv4 Source Address | IP address or network segment used by connecting hosts.                     | Null     |
|                     | The rule will apply only to hosts that connect from IP addresses specified  |          |
|                     | in this field.                                                              |          |
| Protocol            | Select from "TCP", "UDP" or "TCP-UDP" as your application required.         | TCP-UDP  |
| Source zone         | The zone to which the third party will be connecting. Select a configured   | external |
|                     | zone.                                                                       |          |
| External Port       | Match incoming traffic directed at the given destination port or port range | Null     |
|                     | on this host. Select a configured zone.                                     |          |
| Destination zone    | The zone to which the incoming connection will be redirected.               | external |
| Internal IP Address | The IP address to which the incoming connection will be redirected.         | Null     |
| Internal Port       | The port number to which the incoming connection will be redirected.        | Null     |

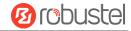

## **Traffic Rules**

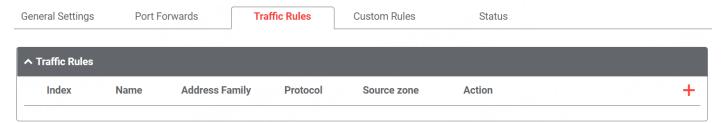

This window allows you to view the traffic rules.

Click + to add one. The maximum count is **50**.

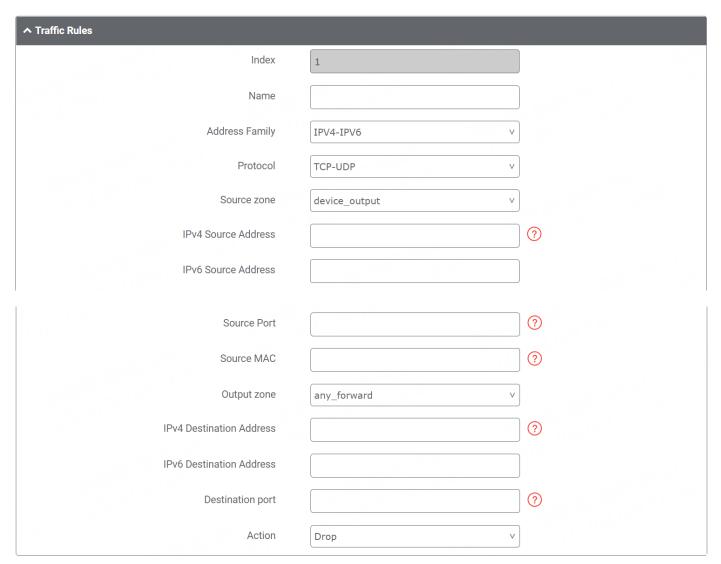

| Item           | Description                                                             | Default   |
|----------------|-------------------------------------------------------------------------|-----------|
| Index          | Indicate the ordinal of the list.                                       |           |
| Name           | The name of the rule.                                                   | Null      |
| Address family | Select from "IPv4", "IPv6" or "IPv4-IPv6" as your application required. | IPv4-IPv6 |
| Protocol       | Select from "TCP", "UDP" or "TCP-UDP" as your application required.     | TCP-UDP   |

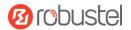

| Item                                                                                          | Description                                                                             | Default       |
|-----------------------------------------------------------------------------------------------|-----------------------------------------------------------------------------------------|---------------|
| Source zone                                                                                   | The zone to which the third party will be connecting.                                   | device_output |
| IPv4 Source Address                                                                           | The IPv4 address or network segment used by connecting hosts.                           | Null          |
|                                                                                               | The rule will apply only to hosts that connect from IP addresses                        |               |
|                                                                                               | specified in this field.                                                                |               |
| IPv6 Source Address                                                                           | The IPv6 address or network segment used by connecting hosts.                           | Null          |
|                                                                                               | The rule will apply only to hosts that connect from IP addresses                        |               |
|                                                                                               | specified in this field.                                                                |               |
| Source Port                                                                                   | Port number(s) used by the connecting host.                                             | Null          |
|                                                                                               | The rule will match the source port used by the connecting host with                    |               |
| the port number(s) specified in this field. Leave empty to make the                           |                                                                                         |               |
|                                                                                               | rule skip source port matching.                                                         |               |
| Source MAC                                                                                    | MAC address of connecting hosts.                                                        | Null          |
| The rule will apply only to hosts that match MAC addresses specified                          |                                                                                         |               |
| in this field. Leave empty to make the rule skip MAC address                                  |                                                                                         |               |
|                                                                                               | matching.                                                                               |               |
| Output zone                                                                                   | The zone to which the incoming connection will be redirected.                           | any_forward   |
| IPv4 Destination Address  The IP address to which the incoming connection will be redirected. |                                                                                         | Null          |
| IPv6 Destination Address                                                                      | Destination Address The IP address to which the incoming connection will be redirected. |               |
| Destination port The port number to which the incoming connection will be                     |                                                                                         | Null          |
| redirected.                                                                                   |                                                                                         |               |
| Action                                                                                        | Select from "Accept", or "Drop" as your application required.                           | Null          |

## **Custom Rules**

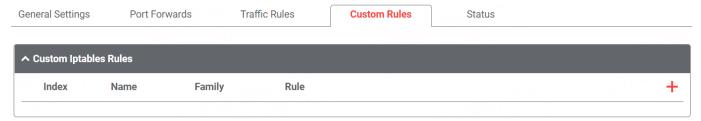

This window allows you to view the custom rules.

Click + to add one. The maximum count is **50**.

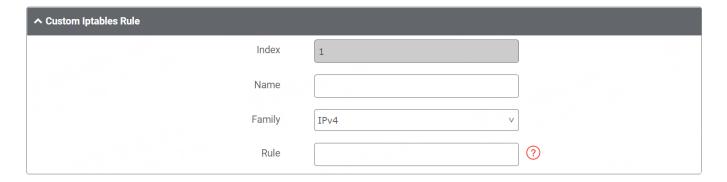

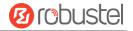

| Item   | Description                                                             | Default |
|--------|-------------------------------------------------------------------------|---------|
| Index  | Indicate the ordinal of the list.                                       |         |
| Name   | Enter a description for this.                                           | Null    |
| Family | Select from "IPv4", "IPv6" or "IPv4-IPv6" as your application required. | IPv4    |
| Rule   | Users specify their own iptables rule in required format.               | Null    |

#### **Status**

This window allows you to view the status of firewall.

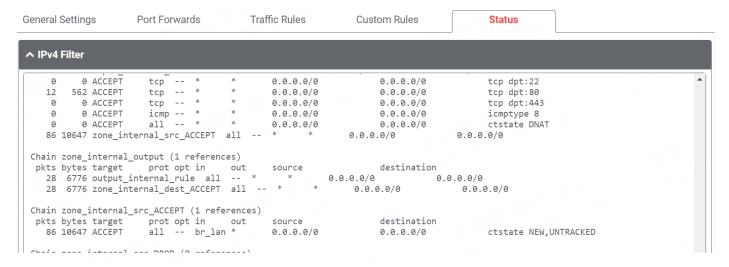

# 3.3.6 QoS

QoS provides the possibility to prioritize network traffic based on hosts, ports or services and limit download or upload speeds on a selected interface.

## **General Setting**

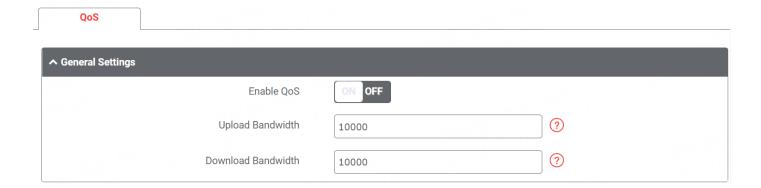

| Item             | Description                                               | Default |
|------------------|-----------------------------------------------------------|---------|
| Enable QoS       | Click the toggle button to enable or disable.             | OFF     |
| Upload Bandwidth | Enter a value for the upload bandwidth, the unit is kbit. | 10000   |

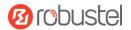

| Item               | Description                                                 | Default |
|--------------------|-------------------------------------------------------------|---------|
| Download Bandwidth | Enter a value for the download bandwidth, the unit is kbit. | 10000   |

# **Priority Definition**

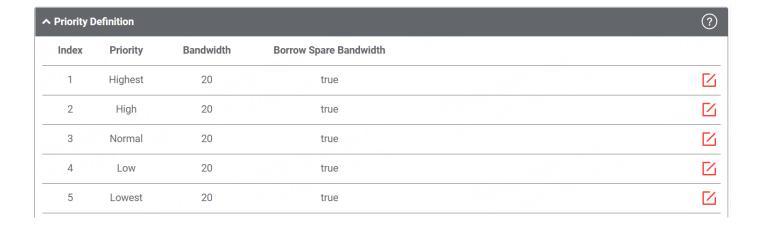

# Click to set the priority.

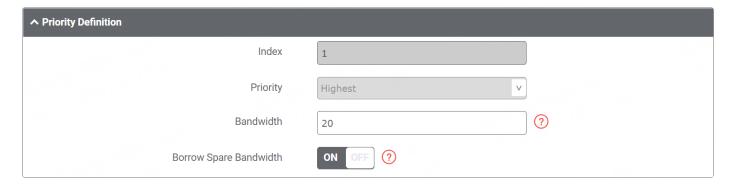

| Item                                                                                          | Description                                                               | Default |
|-----------------------------------------------------------------------------------------------|---------------------------------------------------------------------------|---------|
| Bandwidth                                                                                     | Percentage of total bandwidth. The sum of bandwidth of all the priorities |         |
|                                                                                               | cannot be greater than 100.                                               |         |
| Borrow Spare Bandwidth The traffic associated with this priority will borrow unused bandwidth |                                                                           | ON      |
|                                                                                               | from other priorities when borrowing is enabled, and will be limited to   |         |
|                                                                                               | the specified bandwidth when borrowing is disabled.                       |         |

# **IPv4 QoS Rules**

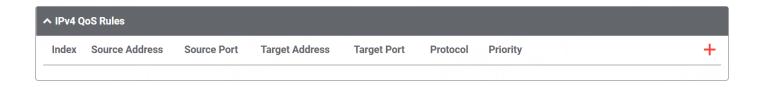

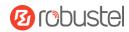

Click + to add one. The maximum count is **10**.

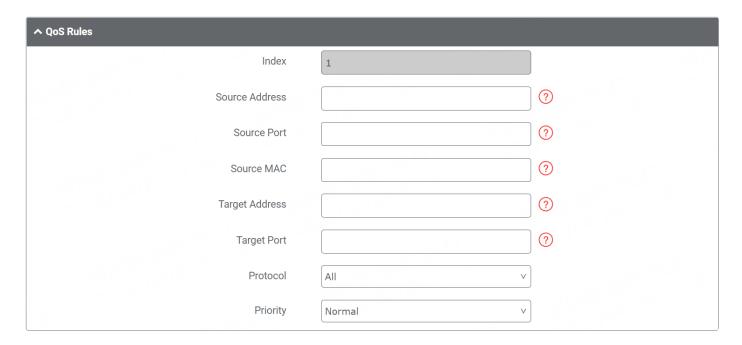

| Item           | Description                                                             | Default |
|----------------|-------------------------------------------------------------------------|---------|
| Index          | Indicate the ordinal of the list.                                       |         |
| Source Address | The address of Host(s) from which data will be transmitted.             | Null    |
| Source Port    | The port of Host(s) from which data will be transmitted.                | Null    |
| Source MAC     | The MAC address of Host(s) from which data will be transmitted.         | Null    |
| Target Address | The address of Host(s) to which data will be transmitted.               | Null    |
| Target Port    | The port of Host(s) to which data will be transmitted.                  | Null    |
| Protocol       | Select from "All", "TCP", "UDP" or "ICMP" as your application required. | All     |
| Priority       | Select from "Highest", "High", "Normal", "Low" or "Lowest" as your      | Normal  |
|                | application required.                                                   |         |

# **IPv6 QoS Rules**

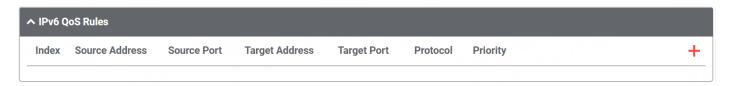

Click + to add one. The maximum count is **10**.

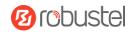

| ↑ QoS Rules    |          |     |
|----------------|----------|-----|
| Index          | 1        |     |
| Source Address |          | ] ? |
| Source Port    |          | ?   |
| Source MAC     |          | ?   |
| Target Address |          | ] ? |
| Target Port    |          | ] ? |
| Protocol       | All      |     |
| Priority       | Normal v |     |

| Item           | Description                                                             | Default |
|----------------|-------------------------------------------------------------------------|---------|
| Index          | Indicate the ordinal of the list.                                       |         |
| Source Address | The address of Host(s) from which data will be transmitted.             | Null    |
| Source Port    | The port of Host(s) from which data will be transmitted.                | Null    |
| Source MAC     | The MAC address of Host(s) from which data will be transmitted.         | Null    |
| Target Address | The address of Host(s) to which data will be transmitted.               | Null    |
| Target Port    | The port of Host(s) to which data will be transmitted.                  | Null    |
| Protocol       | Select from "All", "TCP", "UDP" or "ICMP" as your application required. | All     |
| Priority       | Select from "Highest", "High", "Normal", "Low" or "Lowest" as your      | Normal  |
|                | application required.                                                   |         |

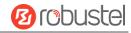

# 3.4 Packet Forwarders (Supported in LG5100)

#### 3.4.1 Basic Station

A LoRa Basic Station is a LoRaWAN device software implementation which provides this core functionality in terms of handling the packet flow, managing spectrum access and LNS backhaul connectivity, and more.

## **General Setting**

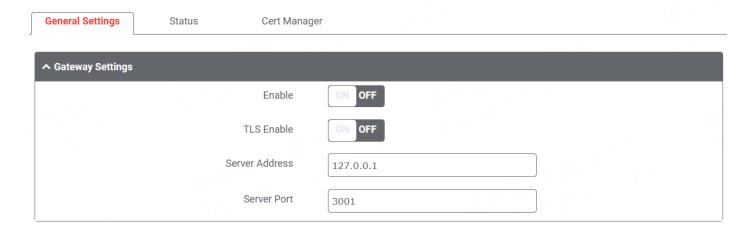

| Item           | Description                       | Default   |
|----------------|-----------------------------------|-----------|
| Enable         | Enable application                | OFF       |
| TLS Enable     | Enable TLS encrypted transmission | OFF       |
| Server Address | Server address                    | 127.0.0.1 |
| Server Port    | Server port                       | 3001      |

#### **Status**

This section allows you to view the status of basic station.

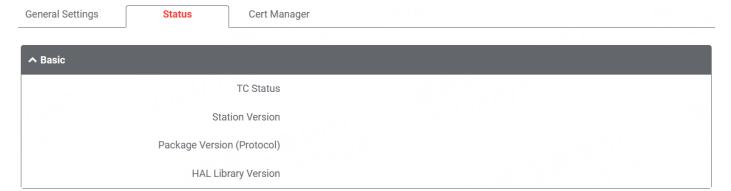

| Item      | Description                |
|-----------|----------------------------|
| TC Status | Platform connection status |

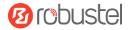

| Station Version            | Application version         |
|----------------------------|-----------------------------|
| Package Version (Protocol) | Application package version |
| HAL Library Version        | LoRaWAN HAL library version |

#### **Cert Manager**

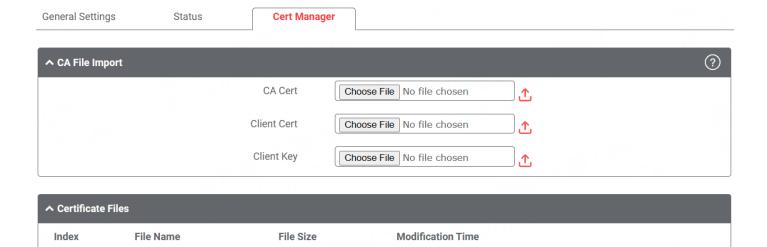

| Cert Manager      |                                                                                |         |  |  |
|-------------------|--------------------------------------------------------------------------------|---------|--|--|
| Item              | Description                                                                    | Default |  |  |
|                   | CA File Import                                                                 |         |  |  |
| CA Cert           | Click "Choose File" to locate CA Cert file and then import this file into your |         |  |  |
|                   | device.                                                                        |         |  |  |
| Client Cert       | Click "Choose File" to locate Certificate file, and then import this file into |         |  |  |
|                   | your device.                                                                   |         |  |  |
| Client Key        | Click "Choose File" to locate Key file, and then import this file into your    |         |  |  |
|                   | device.                                                                        |         |  |  |
| Certificate Files |                                                                                |         |  |  |
| Index             | Indicate ordinal of list.                                                      |         |  |  |
| Filename          | Show imported certificate's name.                                              | Null    |  |  |
| File Size         | Show size of certificate file.                                                 | Null    |  |  |
| Modification Time | Show timestamp of that the last time to modify the certificate file.           | Null    |  |  |

## 3.4.2 UDP Forwarder

A Packet Forwarder is a program running on a device, that interacts:

- (1) With the LoRa chip, to receive and transmits LoRa packets;
- (2) With the network, to transmit them for applications.

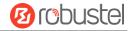

# **General Setting**

**General Settings** Status ◆ Gateway Settings OFF Enable Lorawan Public Server Address 127.0.0.1 Server Uplink Port 1700 Service Downlink Port 1700 Keep Alive Interval 5 Statistic Interval 30

| Item               | Description                                                | Default   |
|--------------------|------------------------------------------------------------|-----------|
| Enable             | Click the toggle button to enable or disable the function. | OFF       |
| Lorawan Public     | Click the toggle button to enable or disable the function. | ON        |
| Server Address     | Set the LoRaWAN network server address.                    | 127.0.0.1 |
| Server Uplink      | Set the uplink port to LoRaWAN network server              | 1700      |
| Port               |                                                            |           |
| Server Downlink    | Set the downlink port to LoRaWAN network server.           | 1700      |
| Port               |                                                            |           |
| Keep Alive         | Time interval for obtaining downlink data.                 | 5         |
| Interval           | Tille litterval for obtaining downlink data.               |           |
| Statistic Interval | Statistical interval, USI update interval.                 | 30        |
| Push Timeout       | Unlink data timoqut                                        | 100       |
| Millisecond        | Uplink data timeout.                                       |           |

100

#### **Status**

This section allows you to view the status of Packet forwarder.

Push Timeout Millisecond

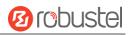

**General Settings** 

Status

| ↑ Basic                     |             |
|-----------------------------|-------------|
| Status                      |             |
| Packet Forwarder (Protocol) | Ø□2005/11 1 |
| HAL Library Version         | 20221       |

| ↑ Uplink                 |            |
|--------------------------|------------|
| Push Data Datagrams Sent | ~69°C101   |
| Push Data Acknowledged   | ~023 021 1 |

| ↑ Downlink                   | 4)          |
|------------------------------|-------------|
| Pull Data Sent               |             |
| Pull Resp Datagrams Received | 1912 (1911) |

| Status                        |                                                                                |  |
|-------------------------------|--------------------------------------------------------------------------------|--|
| Item                          | Description                                                                    |  |
| Basic                         |                                                                                |  |
| Status                        | Show LoRaWAN status of your gateway.                                           |  |
| Packet Forwarder (Protocol)   | Show version of Packet forwarder.                                              |  |
| HAL Library Version           | Show driver version of LoRaWAN chipset inside gateway.                         |  |
| Uplink                        |                                                                                |  |
| Push Data Datagrams Sent      | Total quantity of packets sent from gateway to server, including RF packets    |  |
|                               | forwarded and statistics packets.                                              |  |
| Push Data Acknowledged        | Percentage of acknowledged packets among Push Data Datagrams Sent:             |  |
| Downlink                      |                                                                                |  |
| Pull Data Sent                | Show the number of keepalive packets sent to the server, and the percentage of |  |
|                               | acknowledged packets regarding the keepalive packet from the server.           |  |
| Pull Resp Datagrasms Received | Show packet counts and size that will be sent from server to gateway.          |  |

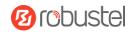

# 3.5 **VPN**

## 3.5.1 IPsec

This section allows you to set the IPsec and the related parameters. Internet Protocol Security (IPsec) is a protocol suite for secure Internet Protocol (IP) communications that works by authenticating and encrypting each IP packet of a communication session.

#### General

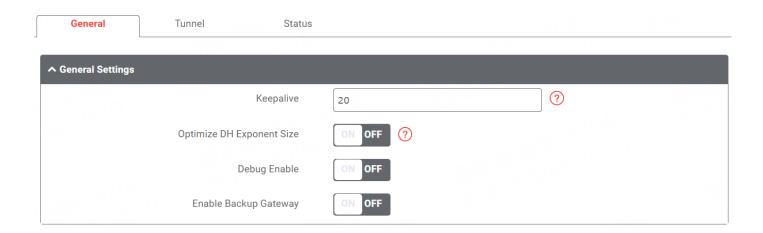

| Item                                                                        | Description                                                                 | Default |
|-----------------------------------------------------------------------------|-----------------------------------------------------------------------------|---------|
| Keepalive                                                                   | Set the time to live in seconds. The router sends keep-alive packets to the | 20      |
|                                                                             | NAT (Network Address Translation) server at regular intervals to prevent    |         |
|                                                                             | the records on the NAT table from disappearing.                             |         |
|                                                                             | Click the toggle button to enable/disable this option. When enabled,        |         |
| Optimize DH Size                                                            | when using dhgroup17 or dhgroup18, it helps to shorten the time to          |         |
|                                                                             | generate the dh key.                                                        |         |
| Click the toggle button to enable/disable this option. Enable for IPsec VPN |                                                                             | OFF     |
| Debug Enable                                                                | information output to the debug port.                                       |         |
| Enable Backup Gateway                                                       | Click the toggle button to enable/disable this option.                      | OFF     |

#### **Tunnel**

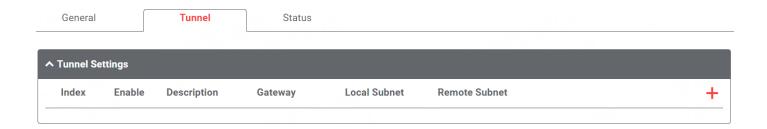

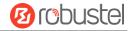

Click + to add IPsec tunnel settings. The maximum count is **6**.

# **General Setting**

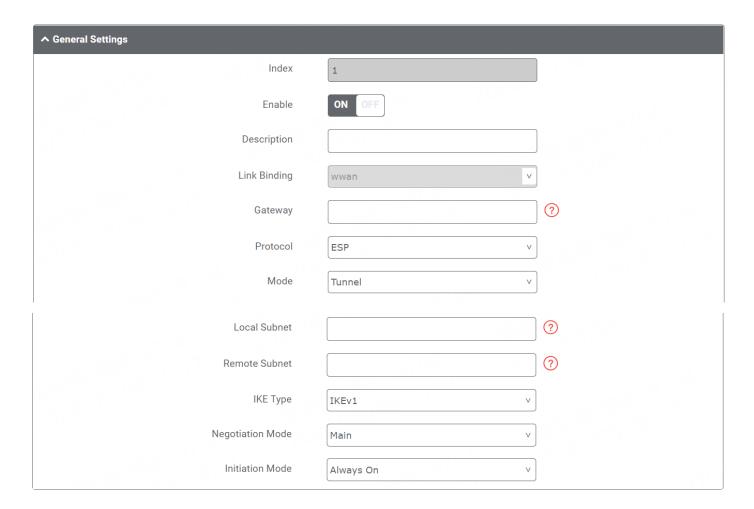

| Item         | Description                                                                   | Default |
|--------------|-------------------------------------------------------------------------------|---------|
| Index        | Indicate the ordinal of the list.                                             |         |
| Enable       | Click the toggle button to enable/disable this IPsec tunnel.                  | ON      |
| Description  | Enter a description for this IPsec tunnel.                                    | Null    |
| Link binding | Select the link to build IPSec.                                               | Unbound |
| Gateway      | Enter the address of remote side IPsec VPN server. 0.0.0.0 represents for any | Null    |
|              | address.                                                                      |         |
| Mode         | Select from "Tunnel" and "Transport".                                         | Tunnel  |
|              | • Tunnel: Commonly used between routers, or at an end-station to a router,    |         |
|              | the router acting as a proxy for the hosts behind it                          |         |
|              | Transport: Used between end-stations or between an end-station and a          |         |
|              | router, if the router is being treated as a host-for example, an encrypted    |         |
|              | Telnet session from a workstation to a router, in which the router is the     |         |
|              | actual destination                                                            |         |
| Protocol     | Select the security protocols from "ESP" and "AH".                            | ESP     |

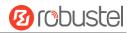

|                  | ESP: Use the ESP protocol                                                       |           |
|------------------|---------------------------------------------------------------------------------|-----------|
|                  | AH: Use the AH protocol                                                         |           |
| Local Subnet     | Enter the local subnet's address with mask protected by IPsec, e.g.             | Null      |
|                  | 192.168.1.0/24                                                                  |           |
| Remote Subnet    | Enter the remote subnet's address with mask protected by IPsec, e.g.            | Null      |
|                  | 10.8.0.0/24                                                                     |           |
| IKE Type         | Select from "IKEv1" and "IKEv2".                                                | IKEv1     |
| Negotiation Mode | Select from "Main" and "Aggressive" for the IKE negotiation mode in phase 1. If | Main      |
|                  | the IP address of one end of an IPsec tunnel is obtained dynamically, the IKE   |           |
|                  | negotiation mode must be aggressive. In this case, SAs can be established as    |           |
|                  | long as the username and password are correct.                                  |           |
| Initial Mode     | Select from "Always On" and "On Demand".                                        | Always On |

# **Advanced Setting**

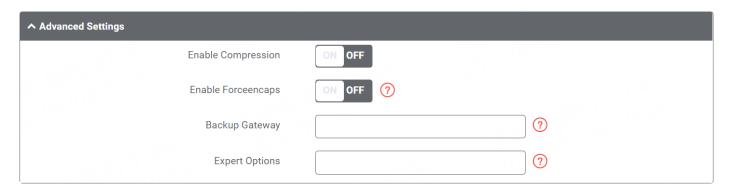

| Item                      | Description                                                                | Default |
|---------------------------|----------------------------------------------------------------------------|---------|
| <b>Enable Compression</b> | Click the toggle button to enable/disable this option. Enable to compress  | OFF     |
|                           | the inner headers of IP packets.                                           |         |
| Enable Forceencaps        | Force UDP encapsulation for ESP packets even if no NAT situation is        | OFF     |
|                           | detected. This may help to surmount restrictive firewalls.                 |         |
| Backup Gateway            | Backup Address of remote peer to initiate connection, empty means disable. | Null    |
| Expert Options            | Add more PPP configuration options here, format: config-desc; config-desc, |         |
|                           | e.g. protostack=netkey; plutodebug=none                                    |         |

# PHASE 1

The window is displayed as below when choosing "PSK" as the authentication type.

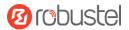

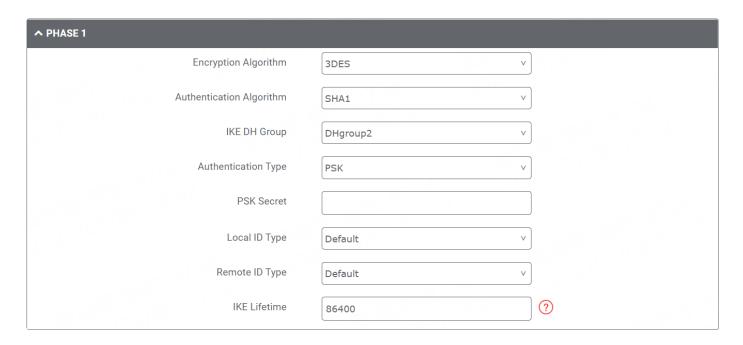

The window is displayed as below when choosing "CA" as the authentication type.

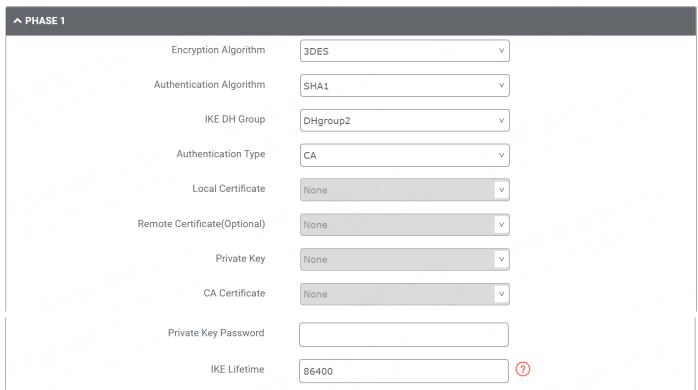

The window is displayed as below when choosing "PKCS#12" as the authentication type.

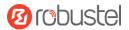

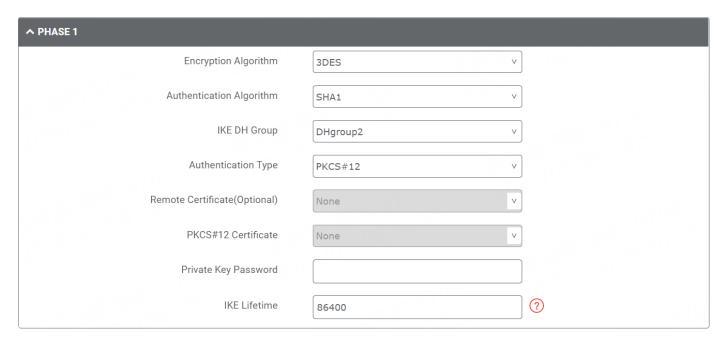

The window is displayed as below when choosing "xAuth PSK" as the authentication type.

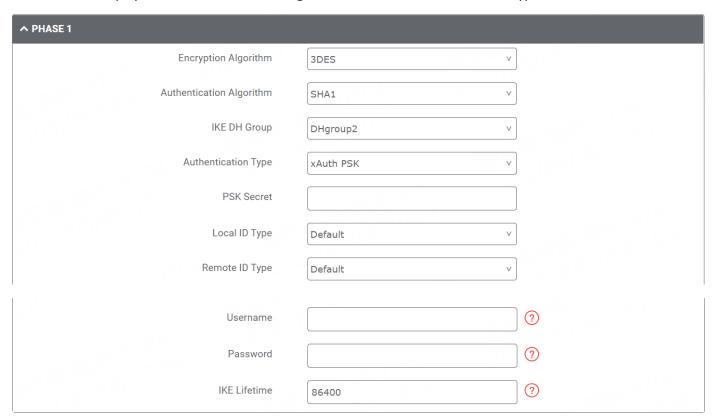

The window is displayed as below when choosing "xAuth CA" as the authentication type.

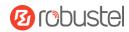

| ↑ PHASE 1                    |            |
|------------------------------|------------|
| Encryption Algorithm         | 3DES v     |
| Authentication Algorithm     | SHA1 v     |
| IKE DH Group                 | DHgroup2 v |
| Authentication Type          | xAuth CA v |
| Local Certificate            | None       |
| Remote Certificate(Optional) | None       |
| Private Key                  | None       |
| CA Certificate               | None       |
| Private Key Password         |            |
| Username                     | <b>?</b>   |
| Password                     | <b>?</b>   |
| IKE Lifetime                 | 86400      |

| Item                | Description                                                                  | Default  |  |  |
|---------------------|------------------------------------------------------------------------------|----------|--|--|
| Encrypt Algorithm   | Select from "3DES", "AES128", "AES192"and "AES256".                          |          |  |  |
|                     | 3DES: Use 168-bit 3DES encryption algorithm in CBC mode                      |          |  |  |
|                     | AES128: Use 128-bit AES encryption algorithm in CBC mode                     |          |  |  |
|                     | AES128: Use 192-bit AES encryption algorithm in CBC mode                     |          |  |  |
|                     | AES256: Use 256-bit AES encryption algorithm in CBC mode                     |          |  |  |
| Authentication      | Select from "MD5", "SHA1", "SHA2 256", "SHA2 384" or "SHA2 512".             | MD5      |  |  |
| Algorithm           |                                                                              |          |  |  |
| IKE DH Group        | Select from "DHgroup1", "DHgroup2", "DHgroup5", "DHgroup14",                 | DHgroup2 |  |  |
|                     | "DHgroup15", "DHgroup16", "DHgroup17" or "DHgroup18".                        |          |  |  |
| Authentication Type | Select from "PSK", "CA", "xAuth PSK", "PKCS#12" and "xAuth CA" to be used in |          |  |  |
|                     | IKE negotiation.                                                             |          |  |  |
|                     | PSK: Pre-shared Key                                                          |          |  |  |
|                     | CA: Certification Authority                                                  |          |  |  |
|                     | xAuth: Extended Authentication to AAA server                                 |          |  |  |
|                     | PKCS#12: Exchange digital certificate authentication                         |          |  |  |
| PSK Secret          | Enter the pre-shared key.                                                    | Null     |  |  |
| Local ID Type       | Select from "Default", "Address", "FQDN" and "User FQDN".                    | Default  |  |  |
|                     | Default: Uses an IP address as the ID in IKE negotiation                     |          |  |  |
|                     | FQDN: Uses an FQDN type as the ID in IKE negotiation. If this option is      |          |  |  |
|                     | selected, type a name without any at sign (@) for the local security         |          |  |  |

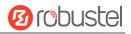

| Item                 | Description                                                                     | Default |  |  |
|----------------------|---------------------------------------------------------------------------------|---------|--|--|
|                      | router, e.g., test.robustel.com                                                 |         |  |  |
|                      | User FQDN: Uses a user FQDN type as the ID in IKE negotiation. If this          |         |  |  |
|                      | option is selected, type a name string with a sign "@" for the local            |         |  |  |
|                      | security router, e.g., test@robustel.com                                        |         |  |  |
| Remote ID Type       | Select from "Default", "FQDN" and "User FQDN" for IKE negotiation.              | Default |  |  |
|                      | Default: Uses an IP address as the ID in IKE negotiation                        |         |  |  |
|                      | FQDN: Uses an FQDN type as the ID in IKE negotiation. If this option is         |         |  |  |
|                      | selected, type a name without any at sign (@) for the local security            |         |  |  |
|                      | router, e.g., test.robustel.com                                                 |         |  |  |
|                      | User FQDN: Uses a user FQDN type as the ID in IKE negotiation. If this          |         |  |  |
|                      | option is selected, type a name string with a sign "@" for the local            |         |  |  |
|                      | security router, e.g., test@robustel.com                                        |         |  |  |
| IKE Lifetime         | Set the lifetime in IKE negotiation. Before an SA expires, IKE negotiates a new |         |  |  |
|                      | SA. As soon as the new SA is set up, it takes effect immediately and the old    |         |  |  |
|                      | one will be cleared automatically when it expires.                              |         |  |  |
| Private Key Password | Enter the private key under the "CA" and "xAuth CA" authentication types.       |         |  |  |
| Username             | Enter the username used for the "xAuth PSK" and "xAuth CA" authentication       | Null    |  |  |
|                      | types.                                                                          |         |  |  |
| Password             | Enter the password used for the "xAuth PSK" and "xAuth CA" authentication       | Null    |  |  |
|                      | types.                                                                          |         |  |  |

## PHASE 2

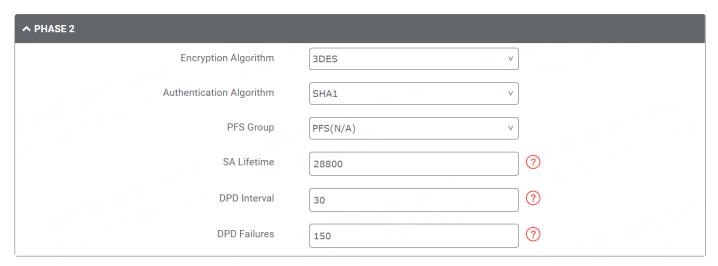

| Item              | Description                                                              | Default  |
|-------------------|--------------------------------------------------------------------------|----------|
| Encrypt Algorithm | Select from "3DES", "AES128", "AES192" or "AES256" when you select "ESP" | 3DES     |
|                   | in "Protocol". Higher security means more complex implementation and     |          |
|                   | lower speed. DES is enough to meet general requirements. Use 3DES when   |          |
|                   | high confidentiality and security are required.                          |          |
| Authentication    | Select from "MD5", "SHA1", "SHA2 256" or "SHA2 512" to be used in SA     | MD5      |
| Algorithm         | negotiation.                                                             |          |
| PFS Group         | Select from "PFS(N/A)", "DHgroup1", "DHgroup2", "DHgroup5",              | DHgroup2 |

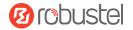

| Item         | Description                                                                    | Default |
|--------------|--------------------------------------------------------------------------------|---------|
|              | "DHgroup14", "DHgroup15", "DHgroup16", "DHgroup17" or "DHgroup18"              |         |
|              | to be used in SA negotiation.                                                  |         |
| SA Lifetime  | Set the IPsec SA lifetime. When negotiating to set up IPsec SAs, IKE uses the  | 28800   |
|              | smaller one between the lifetime set locally and the lifetime proposed by      |         |
|              | the peer.                                                                      |         |
| DPD Interval | Set the interval after which DPD is triggered if no IPsec protected packets is | 30      |
|              | received from the peer. DPD is a Dead peer detection. DPD irregularly          |         |
|              | detects dead IKE peers. When the local end sends an IPsec packet, DPD          |         |
|              | checks the time the last IPsec packet was received from the peer. If the time  |         |
|              | exceeds the DPD interval, it sends a DPD hello to the peer. If the local end   |         |
|              | receives no DPD acknowledgment within the DPD packet retransmission            |         |
|              | interval, it retransmits the DPD hello. If the local end still receives no DPD |         |
|              | acknowledgment after having made the maximum number of                         |         |
|              | retransmission attempts, it considers the peer already dead, and clears the    |         |
|              | IKE SA and the IPsec SAs based on the IKE SA.                                  |         |
| DPD Failures | Set the timeout of DPD (Dead Peer Detection) packets.                          | 150     |

#### **Status**

This section allows you to view the status of the IPsec tunnel.

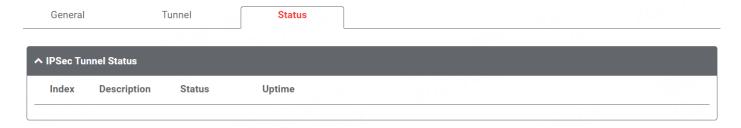

# 3.5.2 OpenVPN

This section allows you to set the OpenVPN and the related parameters. OpenVPN is an open-source software application that creates secures point-to-point or site-to-site connections.

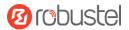

# **OpenVPN**

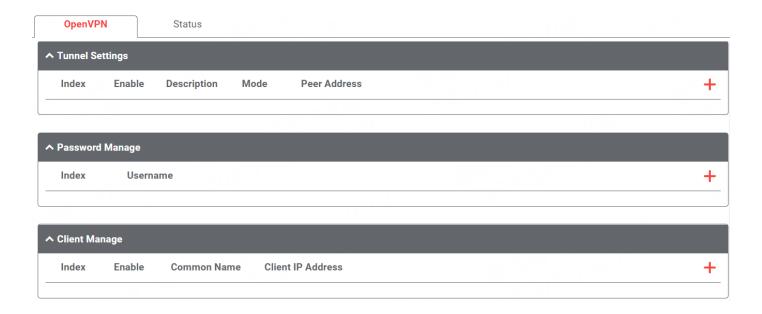

## **Tunnel Setting**

Click to add an OpenVPN tunnel settings. The maximum count is 5. The configure page might vary when choosing different mode, and the **Authentication Type** might be fixed for using on specific mode.

By default, the mode is "P2P". The window is displayed as below when choosing "P2P" as the mode.

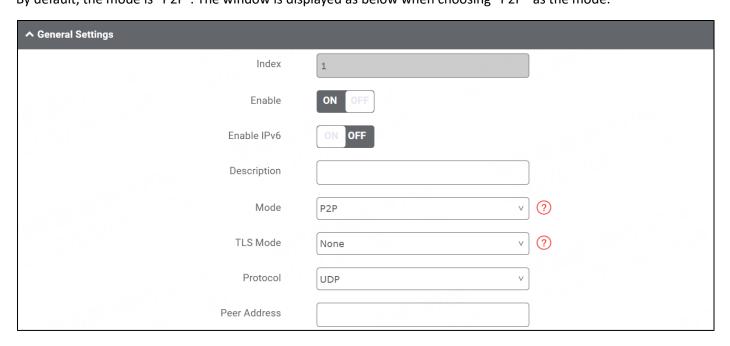

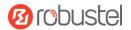

| Peer Port           | 1194                                                                                                    |          |
|---------------------|----------------------------------------------------------------------------------------------------|----------|
| Listen IP Address   |                                                                                                    |          |
| Listen Port         | 1194                                                                                                    |          |
| Interface Type      | TUN                                                                                                    |          |
| Authentication Type | None                                                                                                    | <b>⑦</b> |
| Local IP            | 10.8.0.1                                                                                                    |          |
| Remote IP           | 10.8.0.2                                                                                                    |          |
| Keepalive Interval  | 20                                                                                                    | <b>②</b> |
| Keepalive Timeout   | 120                                                                                                    | <b>?</b> |
| TUN MTU             | 1500                                                                                                    |          |
| Max Frame Size      |                                                                                                    |          |
| Enable Compression  | ON OFF                                                                                                    |          |
| Enable NAT          | ON OFF                                                                                                    | 2531041  |
| Verbose Level       | 0                                                                                                    | <b>?</b> |
| ↑ Advanced Settings | A 1 8                                                                                                    |          |
|                     | The state of the state of the s |          |
| Expert Options      |                                                                                                    | <b>?</b> |

The window is displayed as below when choosing "Client" as the mode.

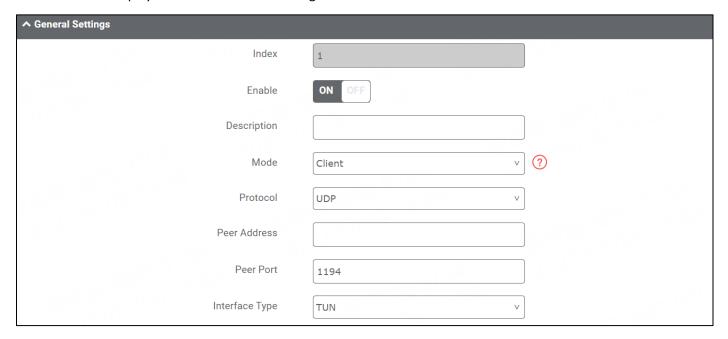

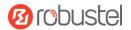

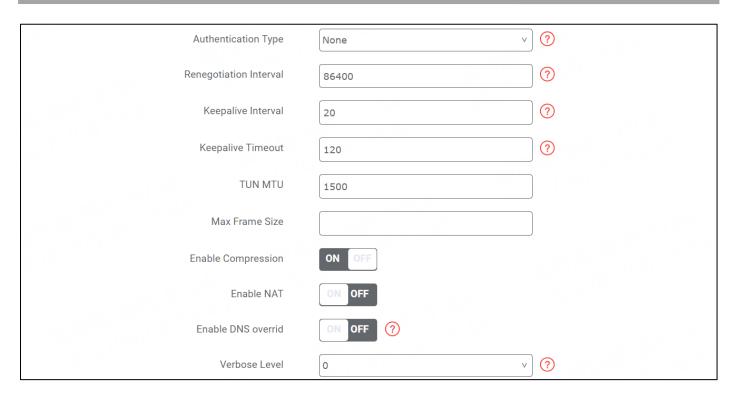

The window is displayed as below when choosing "Server" as the mode.

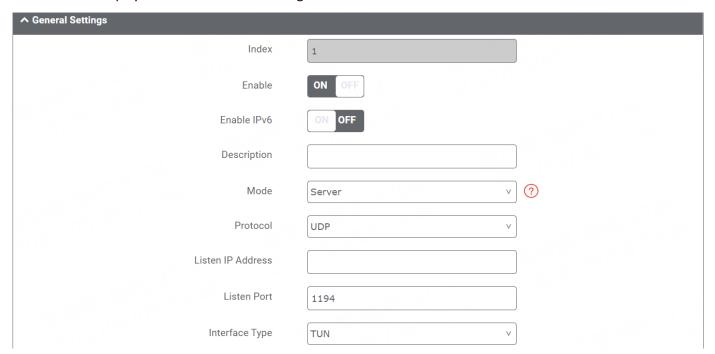

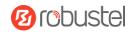

| Listen IP Address      |               |          |
|------------------------|---------------|----------|
| Listen Port            | 1194          |          |
| Interface Type         | TUN           | V        |
| Authentication Type    | None          | v        |
| Enable IP Pool         | ON OFF        |          |
| Client Subnet          | 10.8.0.0      |          |
| Client Subnet Netmask  | 255.255.255.0 |          |
| Renegotiation Interval | 86400         | ?        |
| Max Clients            | 10            |          |
| Keepalive Interval     | 20            | <b>?</b> |
| Keepalive Timeout      | 120           | <b>?</b> |
| TUN MTU                | 1500          |          |
| Max Frame Size         |               |          |
| Enable Compression     | ON OFF        |          |
| Enable Default Gateway | ON OFF        |          |
| Enable NAT             | ON OFF        |          |
| Verbose Level          | 0             | v        |

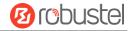

The window is displayed as below when choosing "None" as the authentication type.

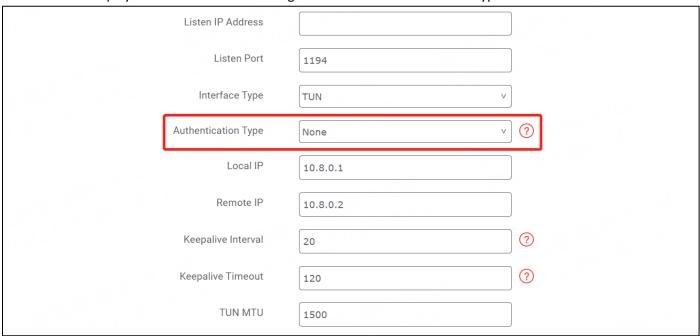

The window is displayed as below when choosing "Preshared" as the authentication type.

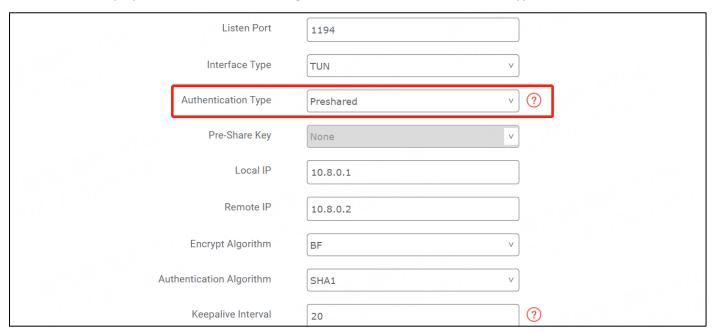

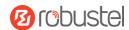

The window is displayed as below when choosing "Password" as the authentication type.

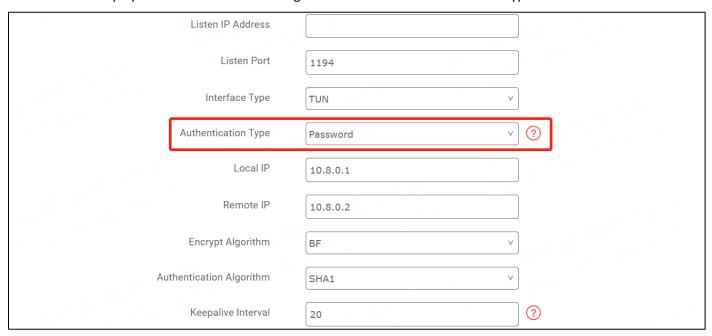

The window is displayed as below when choosing "X509CA" as the authentication type.

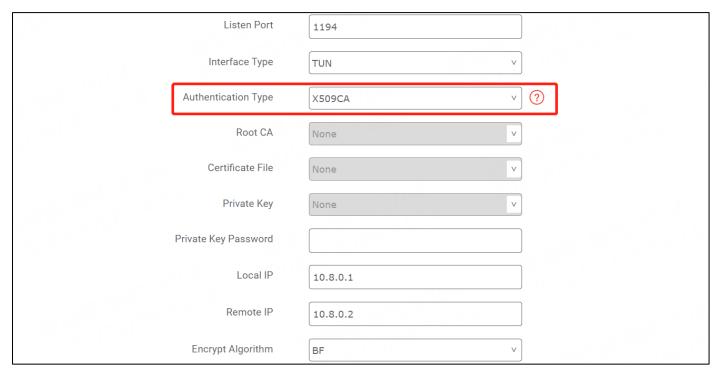

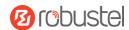

The window is displayed as below when choosing "X509CA Password" as the authentication type.

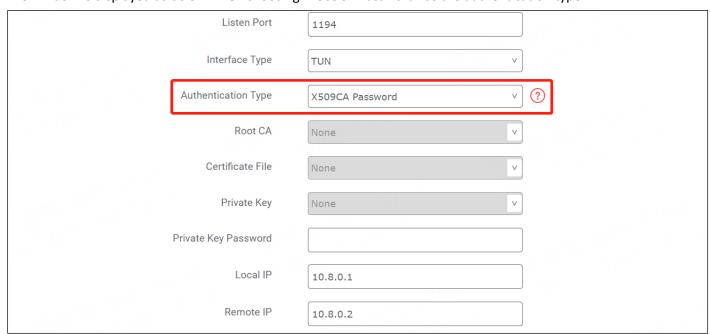

| Item                 | Description                                                                                                    | Default  |
|----------------------|----------------------------------------------------------------------------------------------------|----------|
| Index                | Indicate the ordinal of the list.                                                                                                    |          |
| Enable               | Click the toggle button to enable/disable this OpenVPN tunnel.                                                                                                    | ON       |
| Enable IPv6          | Click the toggle button to enable/disable IPv6.                                                                                                    | OFF      |
| Description          | Enter a description for this OpenVPN tunnel.                                                                                                    | Null     |
| Mode                 | Select from "P2P", "Client" or "Server".                                                                                                    | P2P      |
| TLS Mode             | Select from "None", "Client" or "Server".                                                                                                    | None     |
| Protocol             | Select from "UDP", "TCP-Client" or "TCP-Server".                                                                                                    | UDP      |
| Peer Address         | Enter the end-to-end IP address or the domain of the remote OpenVPN server.                                                                                                    | Null     |
| Peer Port            | Enter the end-to-end listener port or the listener port of the OpenVPN server.                                                                                                    | 1194     |
| Listen IP Address    | Enter the IP address or domain name.                                                                                                    | Null     |
| Listen Port          | Enter the listener port at this end.                                                                                                    | 1194     |
| Interface Type       | Select from "TUN", "TAP" which are two different kinds of device interface for OpenVPN. The difference between TUN and TAP device is that a TUN device is a point-to-point virtual device on network while a TAP device is a virtual device on Ethernet. | TUN      |
| Authentication Type  | Select from "None", "Preshared", "Password", "X509CA", "X509CA password".  Note:None and Preshared types only used for P2P mode. It must to add account from the User Management, when using server mode with password authentication.                   | Null     |
| Private Key Password | Enter the private key password under "X509CA" and "X509CA password" authentication.                                                                                                    | Null     |
| Local IP             | Enter the local virtual IP.                                                                                                    | 10.8.0.1 |
| Remote IP            | Enter the remote virtual IP.                                                                                                    | 10.8.0.2 |

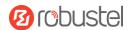

| Item               | Description                                                             | Default |
|--------------------|-------------------------------------------------------------------------|---------|
| Encrypt Algorithm  | Select from "BF", "DES", "DES-EDE3", "AES-128", "AES-192" and           | BF      |
|                    | "AES-256".                                                              |         |
|                    | BF: Use 128-bit BF encryption algorithm in CBC mode                     |         |
|                    | DES: Use 64-bit DES encryption algorithm in CBC mode                    |         |
|                    | DES-EDE3: Use 192-bit 3DES encryption algorithm in CBC mode             |         |
|                    | AES128: Use 128-bit AES encryption algorithm in CBC mode                |         |
|                    | AES192: Use 192-bit AES encryption algorithm in CBC mode                |         |
|                    | AES256: Use 256-bit AES encryption algorithm in CBC mode                |         |
| Authentication     | Select from "MD5", "SHA1", "SHA256" or "SHA512".                        | SHA1    |
| Algorithm          |                                                                         |         |
| Keepalive Interval | Set keepalive (ping) interval to check if the tunnel is active.         | 20      |
| Keepalive Timeout  | Set the keepalive timeout. Trigger OpenVPN restart after n seconds pass | 120     |
|                    | without reception of a ping or other packet from remote.                |         |
| TUN MTU            | Set the MTU for the tunnel.                                             | 1500    |
| Max Frame Size     | Sets the shard size of the data to be transmitted through the tunnel.   | Null    |
| Enable Compression | Click the switch button to enable/disable this option. When enabled,    | ON      |
|                    | this feature compresses the header of the IP packet.                    | ON      |
| Enable NAT         | Click the toggle button to enable/disable the NAT option. When          | OFF     |
|                    | enabled, the source IP address of host behind router will be disguised  |         |
|                    | before accessing the remote OpenVPN client.                             |         |
| Verbose Level      | Select the level of the output log and values from 0 to 11.             | 0       |
|                    | 0: No output except fatal errors                                        |         |
|                    | • 1~4: Normal usage range                                               |         |
|                    | 5: Output R and W characters to the console for each packet read        |         |
|                    | and write                                                               |         |
|                    | • 6~11: Debug info range                                                |         |

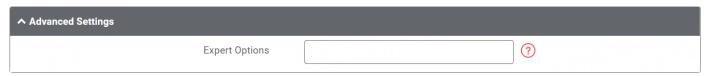

| Item           | Description                                                            | Default |
|----------------|------------------------------------------------------------------------|---------|
| Expert Options | Enter some other options of OpenVPN in this field. Each expression can | Null    |
|                | be separated by a ';'.                                                 |         |

# **Client Management**

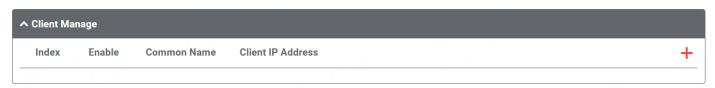

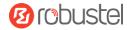

Click to add client information. The maximum count is **20**.

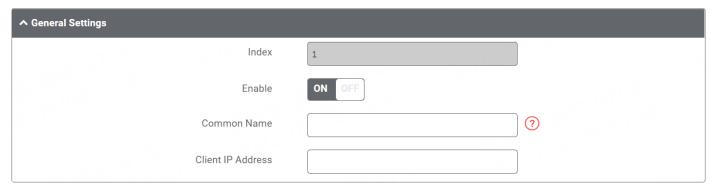

| Item              | Description                                            | Default |
|-------------------|--------------------------------------------------------|---------|
| Index             | Indicate the ordinal of the list.                      |         |
| Enable            | Click the switch button to enable/disable this option. | ON      |
| Common Name       | Specify a common name for the client.                  | Null    |
| Client IP Address | Specify the client's virtual IP address.               | Null    |

#### **Status**

This section allows you to view the status of the OpenVPN tunnel.

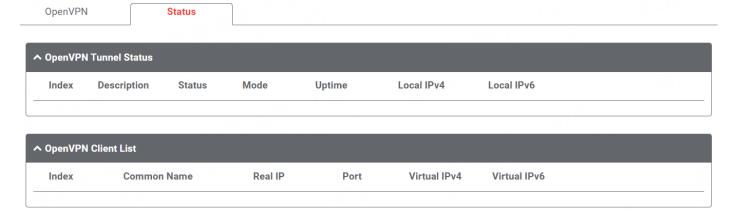

#### 3.5.3 GRE

This section allows you to set the GRE and the related parameters. Generic Routing Encapsulation (GRE) is a tunneling protocol that can encapsulate a wide variety of network layer protocols inside virtual point-to-point links over an Internet Protocol network. There are two main uses of GRE protocol: internal protocol encapsulation and private address encapsulation.

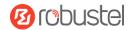

## GRE

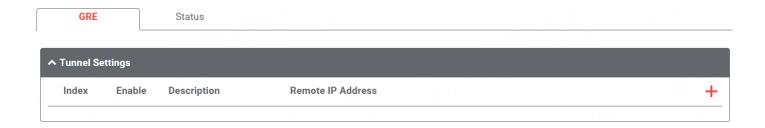

Click + to add tunnel settings. The maximum count is **5**.

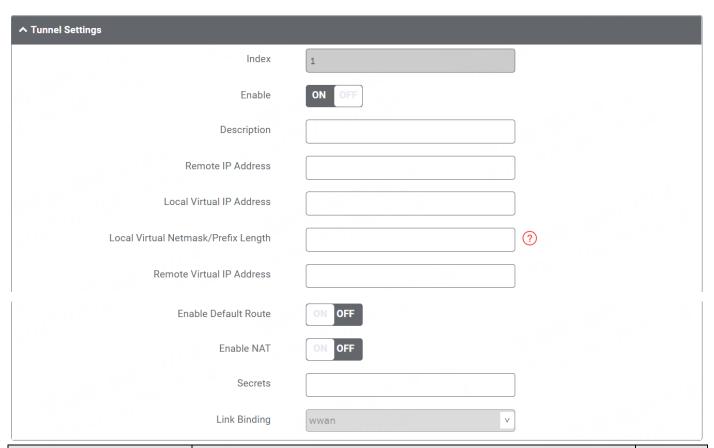

| Item                         | Description                                                              | Default |
|------------------------------|--------------------------------------------------------------------------|---------|
| Index                        | Indicate the ordinal of the list.                                        |         |
| Enable                       | Click the toggle button to enable/disable this GRE tunnel. GRE (Generic  | ON      |
|                              | Routing Encapsulation) is a protocol that encapsulates data packets so   |         |
|                              | that it can route packets of other protocols in an IP network.           |         |
| Description                  | Enter a description for this GRE tunnel.                                 | Null    |
| Remote IP Address            | Set the remote real IP address of the GRE tunnel.                        | Null    |
| Local Virtual IP Address     | Set the local virtual IP address of the GRE tunnel.                      | Null    |
| Local Virtual Netmask/Prefix | Set the local virtual Netmask of the GRE tunnel.                         | Null    |
| Remote Virtual IP Address    | Set the remote virtual IP Address of the GRE tunnel.                     | Null    |
| Enable Default Route         | Click the toggle button to enable/disable this option. When enabled, all | OFF     |
|                              | the traffics of the router will go through the GRE VPN.                  |         |

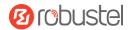

| Enable NAT   | Click the toggle button to enable/disable this option. This option must | OFF  |
|--------------|-------------------------------------------------------------------------|------|
|              | be enabled when router under NAT environment.                           |      |
| Secrets      | Set the key of the GRE tunnel.                                          | Null |
| Link Binding | Set the specified interface of the GRE Tunnel                           | wwan |

#### **Status**

This section allows you to view the GRE tunnel status.

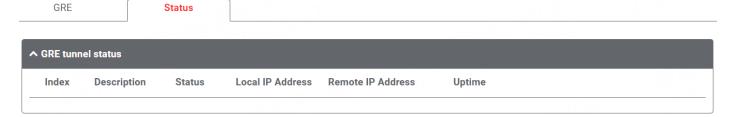

# 3.5.4 PPTP

This section is used to set the parameters of PPTP, a type of VPN protocol that uses a TCP control channel and a Generic Routing Encapsulation tunnel to encapsulate PPP packets.

#### General

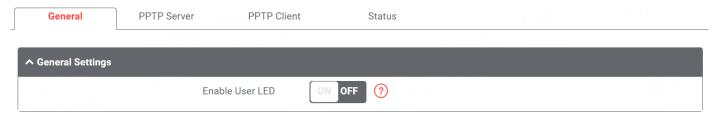

| Item            | Description                                                            | Default |
|-----------------|------------------------------------------------------------------------|---------|
| Enable User LED | Click the toggle button to enable/disable the user LED. If User LED is | OFF     |
|                 | enable here, it will have a higher priority.                           |         |

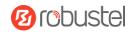

## **PPTP Server**

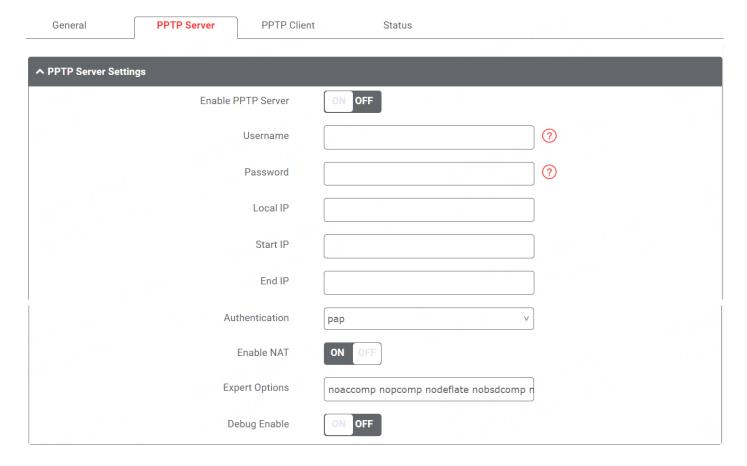

| Item               | Description                                                                 | Default |
|--------------------|-----------------------------------------------------------------------------|---------|
| Enable PPTP Server | Click the toggle button to enable/disable the PPTP server.                  | OFF     |
| Username           | Enter the name for PPTP server.                                             | Null    |
| Password           | Enter the password for PPTP server.                                         | Null    |
| Local IP           | IP address of this PPTP network interface.                                  | Null    |
| Start IP           | PPTP IP address leases will begin from the address specified in this field. | Null    |
| End IP             | PPTP IP address leases will end with the address specified in this field.   | Null    |
| Authentication     | Select from "pap", "chap", "mschap v1", "mschap v2".                        | рар     |
| Enable NAT         | Click the toggle button to enable/disable NAT.                              | ON      |
| Expert Options     | Enter some other options of PPTP in this field. Each expression can be      | Null    |
|                    | separated by a ';'.                                                         |         |
| Debug Enable       | Click the toggle button to enable/disable debug.                            | OFF     |

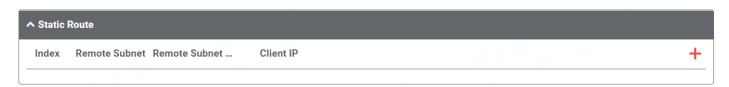

Click to add a static route for PPTP server. The maximum count is **20**.

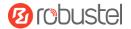

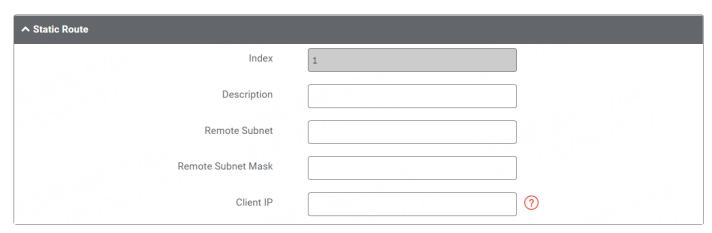

| Item               | Description                                | Default |
|--------------------|--------------------------------------------|---------|
| Index              | Indicate the ordinal of the list.          |         |
| Description        | Enter a description for this static route. | Null    |
| Remote Subnet      | Enter the remote subnet's address.         | Null    |
| Remote Subnet Mask | Enter the remote mask of subnet address.   | Null    |
| Client IP          | Enter the client IP, empty means anywhere. | Null    |

## **PPTP Client**

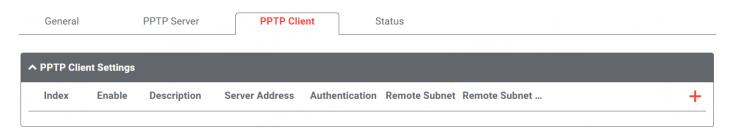

Click + to add a PPTP client. The maximum count is **5**.

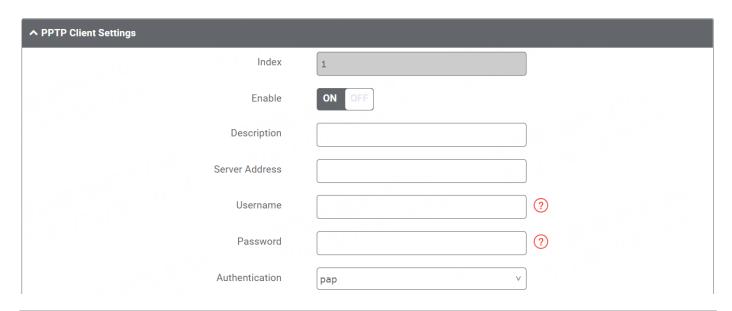

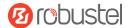

| Enable NAT                     | ON OFF                            |       |
|--------------------------------|-----------------------------------|-------|
| All Traffic via This Interface | ON OFF                            |       |
| Remote Subnet                  |                                   |       |
| Remote Subnet Mask             |                                   |       |
| Expert Options                 | noaccomp nopcomp nodeflate nobsdc | omp n |

| Item                 | Description                                                            | Default |
|----------------------|------------------------------------------------------------------------|---------|
| Index                | Indicate the ordinal of the list.                                      |         |
| Enable               | Click the toggle button to enable/disable the PPTP client.             | OFF     |
| Server Address       | Enter the IP address or hostname of a PPTP server.                     |         |
| Username             | Enter the name for PPTP server                                         | Null    |
| Password             | Enter the password for PPTP server                                     | Null    |
| Authentication       | Select from "pap", "chap", "mschap v1", "mschap v2".                   | рар     |
| Enable NAT           | Click the toggle button to enable/disable NAT.                         | ON      |
| All Traffic via This | Click the toggle button to enable/disable this function.               | OFF     |
| Interface            |                                                                        |         |
| Remote Subnet        | Enter the remote subnet address.                                       | Null    |
| Remote Subnet        | Enter the remote subnet address mask.                                  | Null    |
| Mask                 |                                                                        |         |
| Expert Options       | Enter some other options of PPTP in this field. Each expression can be | Null    |
|                      | separated by a ';'.                                                    |         |

#### **Status**

The status bar allows to view PPTP connection status. Click on one of the rows and details of its link connection will be displayed below the current row.

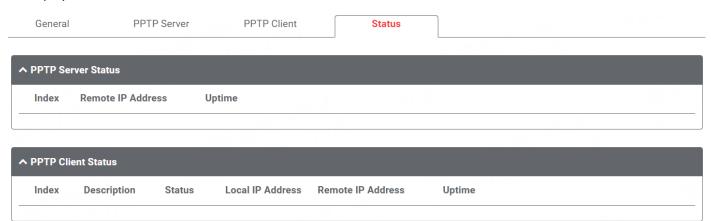

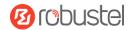

# 3.5.5 L2TP

L2TP is a tunneling protocol used to support virtual private networks. It is more secure than PPTP because it encapsulates the transferred data twice, but it is slower and uses more CPU power.

#### General

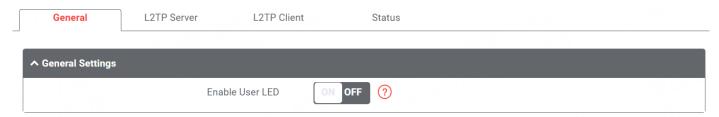

| Item            | Description                                                            | Default |
|-----------------|------------------------------------------------------------------------|---------|
| Enable User LED | Click the toggle button to enable/disable the user LED. If User LED is | OFF     |
|                 | enable here, it will have a higher priority.                           |         |

#### **L2TP Server**

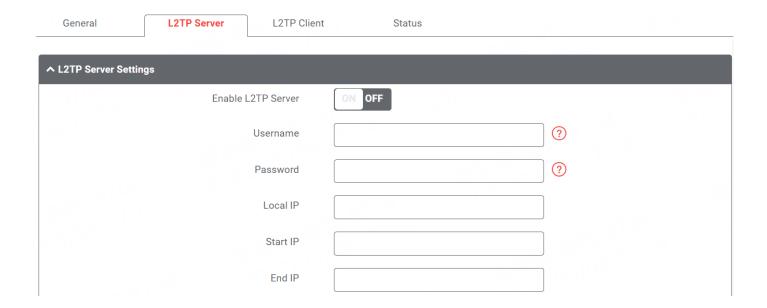

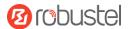

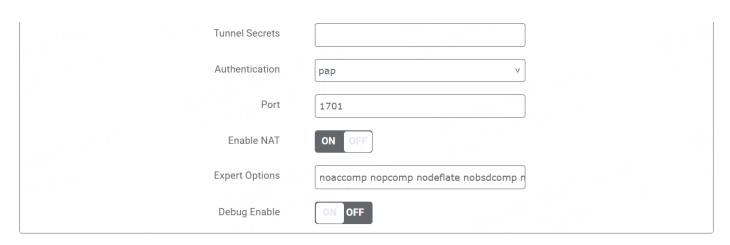

| Item               | Description                                                                 | Default |
|--------------------|-----------------------------------------------------------------------------|---------|
| Enable L2TP Server | Click the toggle button to enable/disable the L2TP server.                  | OFF     |
| Username           | Enter the name for L2TP server                                              | Null    |
| Password           | Enter the password for L2TP server                                          | Null    |
| Local IP           | IP address of this L2TP network interface.                                  | Null    |
| Start IP           | L2TP IP address leases will begin from the address specified in this field. | Null    |
| End IP             | L2TP IP address leases will end with the address specified in this field.   | Null    |
| Tunnel Secrets     | Enter the tunnel password.                                                  | Null    |
| Authentication     | Select from "pap", "chap", "mschap v1", "mschap v2".                        | рар     |
| Port               | Enter the port of this tunnel.                                              | 1701    |
| Enable NAT         | Click the toggle button to enable/disable NAT.                              | OFF     |
| Expert Options     | Enter some other options of L2TP in this field. Each expression can be      | Null    |
|                    | separated by a ';'.                                                         |         |
| Debug Enable       | Click the toggle button to enable/disable debug.                            | OFF     |

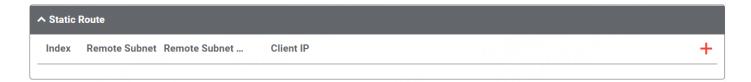

Click to add a static route for L2TP server. The maximum count is **20**.

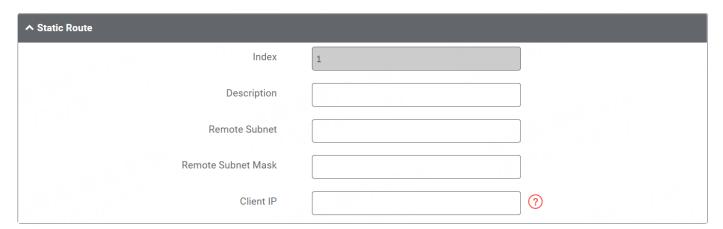

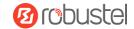

| Item               | Description                               | Default |
|--------------------|-------------------------------------------|---------|
| Index              | Indicate the ordinal of the list.         |         |
| Description        | Enter a description for this L2TP server. | Null    |
| Remote Subnet      | Enter the remote subnet address           | Null    |
| Remote Subnet Mask | Enter the remote subnet address mask      | Null    |
| Client IP          | Enter the Client IP                       | Null    |

#### **L2TP Client**

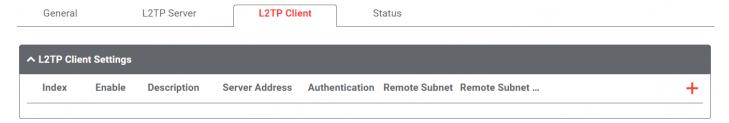

Click + to add a L2TP client. The maximum count is 5.

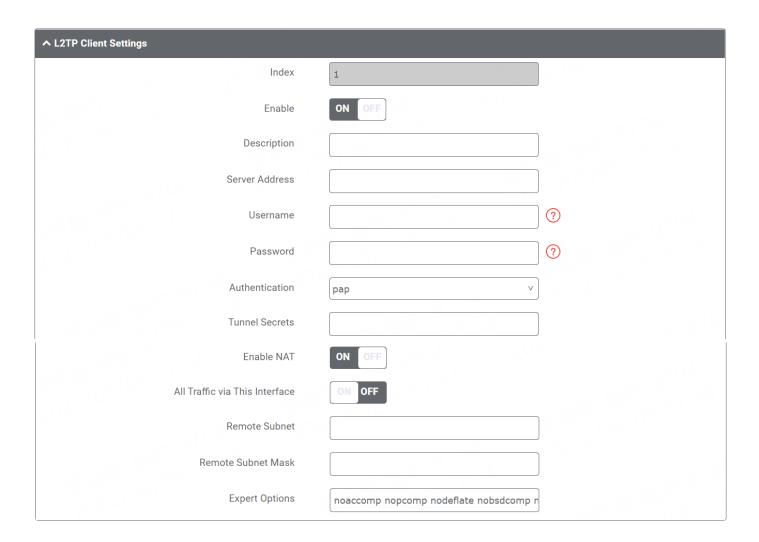

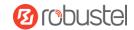

| Item                 | Description                                                            | Default |
|----------------------|------------------------------------------------------------------------|---------|
| Index                | Indicate the ordinal of the list.                                      |         |
| Enable               | Click the toggle button to enable/disable the PPTP client.             | OFF     |
| Description          | Enter a description for this L2TP client.                              | Null    |
| Server Address       | Enter the IP address or hostname of a L2TP server.                     | Null    |
| Username             | Enter the name for PPTP server                                         | Null    |
| Password             | Enter the password for PPTP server                                     | Null    |
| Authentication       | Select from "pap", "chap", "mschap v1", "mschap v2".                   | рар     |
| Tunnel Secrets       | Enter the tunnel password.                                             | Null    |
| Enable NAT           | Click the toggle button to enable/disable NAT.                         | ON      |
| All Traffic via This | Click the toggle button to enable/disable this function.               | OFF     |
| Interface            |                                                                        |         |
| Remote Subnet        | Enter the remote subnet address.                                       | Null    |
| Remote Subnet Mask   | Enter the remote subnet address mask.                                  | Null    |
| Expert Options       | Enter some other options of PPTP in this field. Each expression can be | Null    |
|                      | separated by a ';'.                                                    |         |

#### **Status**

The status bar allows to view L2TP connection status. Click on one of the rows and details of its link connection will be displayed below the current row.

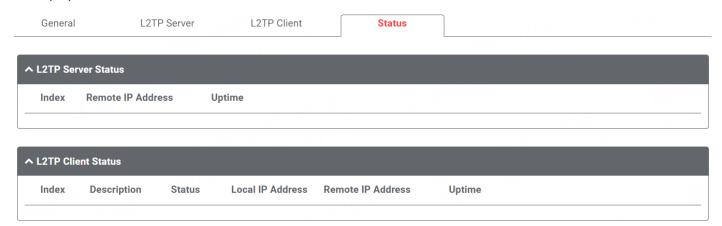

## 3.5.6 **DMVPN**

DMVPN is a routing technique we can use to build a VPN network with multiple sites without having to statically configure all devices. It is a hub and spoke network, where the spokes will be able to communicate with each other directly without having to go through the hub.

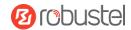

# **DMVPN**

DMVPN Status x509

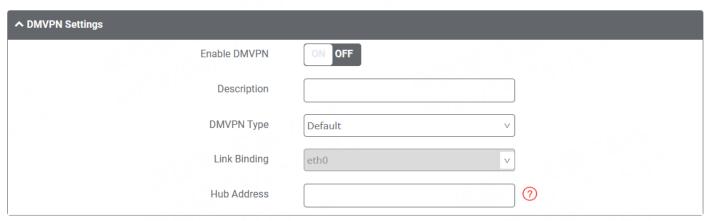

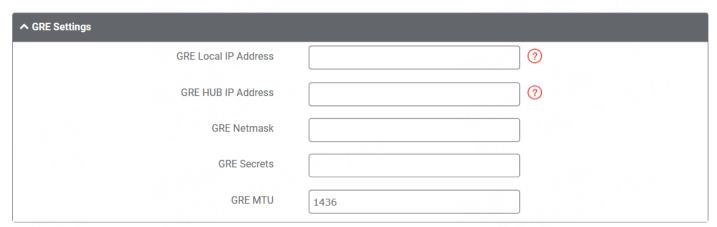

| Item                 | Description                                                 | Default |
|----------------------|-------------------------------------------------------------|---------|
| Enable               | Click the toggle button to enable/disable the DMVPN client. | OFF     |
| Description          | Enter a description for DMVPN client.                       | Null    |
| DMVPN Type           | Select DMVPN Type                                           | Default |
|                      | Default: Single hub mode                                    |         |
|                      | Dual-hub: Dual hub mode                                     |         |
| Link Binding         | Select a link binding with DMVPN                            | Null    |
| Hub Address          | Enter the DMVPN hub address. e.g. 172.16.8.198              | Null    |
| GRE Local IP Address | Enter local tunnel address, e.g. 182.16.0.1                 | Null    |
| GRE HUB IP Address   | Enter hub tunnel address, e.g. 182.16.0.100                 | Null    |
| GRE Netmask          | Enter tunnel netmask.                                       | Null    |
| GRE Secrets          | Enter GRE tunnel secret key.                                | Null    |
| GRE MTU              | Enter the maximum transmission unit.                        | 1436    |

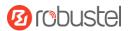

| ↑ IKE Settings |                              | 0.1957     |  |
|----------------|------------------------------|------------|--|
|                | IKE Type                     | IKEv1 v    |  |
|                | Negotiation Mode             | Main v     |  |
|                | Local ID Type                | Default v  |  |
|                | IKE Encryption Algorithm     | 3DES v     |  |
| 1824           | IKE Authentication Algorithm | SHA1 v     |  |
|                | IKE DH Group                 | DHgroup2 v |  |
|                | Authentication Type          | PSK v      |  |
|                | PSK Secret                   |            |  |

| ↑ SA Settings | 3023/47                     |          | 35 <sup>3,4,4,4</sup> 1,0A | 129 |
|---------------|-----------------------------|----------|----------------------------|-----|
|               | SA Encryption Algorithm     | 3DES     | V                          |     |
|               | SA Authentication Algorithm | SHA1     | V                          |     |
|               | PFS Group                   | PFS(N/A) | V                          |     |

| ↑ Nhrp Settings  |        |
|------------------|--------|
| Enable Zebra VTY | ON OFF |
| Enable NHRP VTY  | ON OFF |
| Nhrp Holdtime(s) | 7200   |

| Item             | Description                                                             | Default |
|------------------|-------------------------------------------------------------------------|---------|
| IKE Type         | Select IKE Type                                                         | IKEv1   |
| Negotiation Mode | Select from "Main" and "aggressive" for the IKE negotiation mode in     | Main    |
|                  | phase 1. If the IP address of one end of an IPSec tunnel is obtained    |         |
|                  | dynamically, the IKE negotiation mode must be aggressive. In this case, |         |
|                  | SAs can be established as long as the username and password are         |         |
|                  | correct.                                                                |         |
| Local ID Type    | Select from "ID", "FQDN" and "User FQDN" for IKE negotiation. "Default" | Default |
|                  | stands for "Router's extern IP".                                        |         |
|                  | ID: Uses custom string as the ID in IKE negotiation.                    |         |
|                  | FQDN: Uses an FQDN type as the ID in IKE negotiation. If this option is |         |
|                  | selected, type a name without any at sign (@) for the local security    |         |
|                  | gateway, e.g., test.robustel.com.                                       |         |
|                  | User FQDN: Uses a user FQDN type as the ID in IKE negotiation. If this  |         |

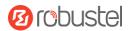

| Item                | Description                                                            | Default    |
|---------------------|------------------------------------------------------------------------|------------|
|                     | option is selected, type a name string with an sign "@" for the local  |            |
|                     | security gateway, e.g., test@robustel.com.                             |            |
| IKE Encryption      | Select from "DES", "3DES" and "AES128" to be used in IKE negotiation.  | 3DES       |
| Algorithm           | DES: Uses the DES algorithm in CBC mode and 56-bit key.                |            |
|                     | 3DES: Uses the 3DES algorithm in CBC mode and 168-bit key.             |            |
|                     | AES128: Uses the AES algorithm in CBC mode and 128-bit key.            |            |
| IKE Authen          | Select from "MD5" and "SHA1" to be used in IKE negotiation.            | MD5        |
| Algorithm           | MD5: Uses HMAC-SHA1.                                                   |            |
|                     | SHA1: Uses HMAC-MD5.                                                   |            |
| IKE DH Group        | Select from "MODP768_1", "MODP1024_2" and "MODP1536_5" to be           | MODP1024_2 |
|                     | used in key negotiation phase 1.                                       |            |
|                     | MODP768_1: Uses the 768-bit Diffie-Hellman group.                      |            |
|                     | MODP1024_2: Uses the 1024-bit Diffie-Hellman group.                    |            |
|                     | MODP1536_5: Uses the 1536-bit Diffie-Hellman group.                    |            |
| Authentication Type | Select Authentication Type                                             | PSK        |
| PSK Secrets         | Enter PSK secret key.                                                  | Null       |
| SA Encryption       | Select the SA Encryption Algorithm from "DES", "3DES", "AES 128", "AES | 3DES       |
| Algorithm           | 192", "AES 256".                                                       |            |
| SA Authentication   | Select the SA Authentication Algorithm from "MD5", "SHA1", "SHA2 256", | SHA1       |
| Algorithm           | "SHA2 512".                                                            |            |
| PFS Group           | Select the PFS Group.                                                  | PFS(N/A)   |

# **Status**

The status bar allows to view DMVPN connection status.

| DMVPN          | Status  | x509   |                 |  |
|----------------|---------|--------|-----------------|--|
|                |         |        |                 |  |
| ↑ DMVPN Status |         |        |                 |  |
| 100            |         | Status |                 |  |
|                | 3023IYT | Uptime | 550 P 2 104 P 2 |  |

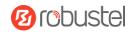

# **X509**

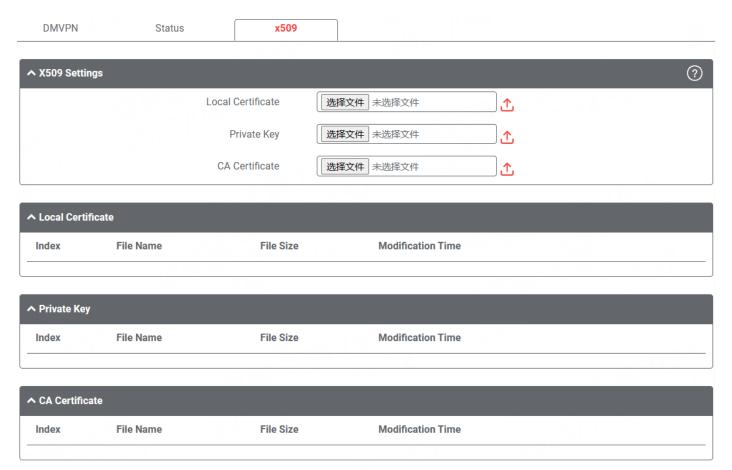

| x509              |                                                                                |         |  |
|-------------------|--------------------------------------------------------------------------------|---------|--|
| Item              | Description                                                                    | Default |  |
|                   | X509 Settings                                                                  |         |  |
| Root CA           | Click "Choose File" to locate Root CA file and then import this file into your |         |  |
|                   | device.                                                                        |         |  |
| Certificate File  | Click "Choose File" to locate Certificate file, and then import this file into |         |  |
|                   | your device.                                                                   |         |  |
| Private Key       | Click "Choose File" to locate Private Key file, and then import this file into |         |  |
|                   | your device.                                                                   |         |  |
|                   | Certificate Files                                                              |         |  |
| Index             | Indicate ordinal of list.                                                      |         |  |
| Filename          | Show imported certificate's name.                                              | Null    |  |
| File Size         | Show size of certificate file.                                                 | Null    |  |
| Modification Time | Show timestamp of that the last time to modify the certificate file.           | Null    |  |

3.6

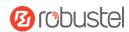

## 3.7 Services

# **3.7.1** Syslog

This section allows you to set the syslog parameters. The system log of the router can be saved in the local, also supports to be sent to remote log server and specified application debugging. By default, the "Log to Remote" option is disabled.

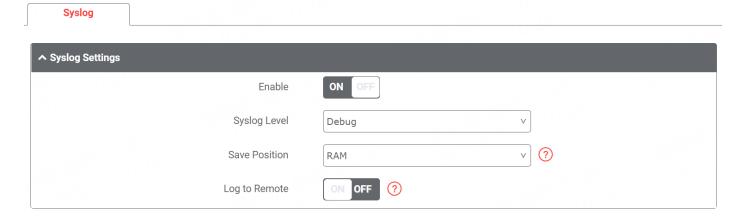

The window is displayed as below when enabling the "Log to Remote" option.

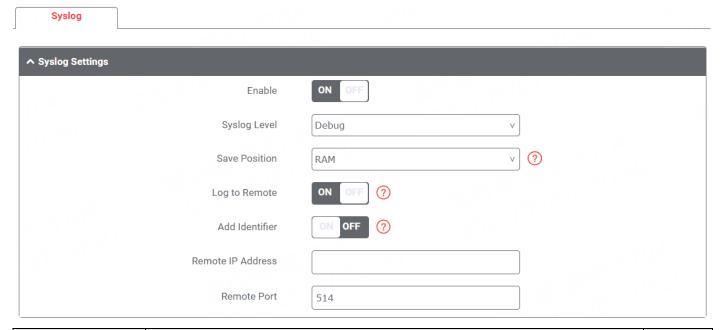

| Item          | Description                                                                          | Default |
|---------------|--------------------------------------------------------------------------------------|---------|
| Enable        | Click the toggle button to enable/disable the Syslog settings option.                | ON      |
| Syslog Level  | Select from "Debug", "Info", "Notice", "Warning" or "Error", which from low to       | Debug   |
|               | high. The lower level will output more syslog in details.                            |         |
| Save Position | Select the save position from "RAM", "NVM" or "Console". The data will be            | RAM     |
|               | cleared after reboot when choose "RAM".                                              |         |
|               | <b>Note</b> : It's not recommended that you save syslog to NVM (Non-Volatile Memory) |         |
|               | for a long time.                                                                     |         |

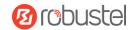

| Log to Remote     | Click the toggle button to enable/disable this option. Enable to allow router    | ON   |
|-------------------|----------------------------------------------------------------------------------|------|
|                   | sending syslog to the remote syslog server. You need to enter the IP and Port of |      |
|                   | the syslog server.                                                               |      |
| Add Identifier    | Click the toggle button to enable/disable this option. When enabled, you can add | OFF  |
|                   | serial number to syslog message which used for loading Syslog to RCMS.           |      |
| Remote IP Address | Enter the IP address of syslog server when enabling the "Log to Remote" option.  | Null |
| Remote Port       | Enter the port of syslog server when enabling the "Log to Remote" option.        | 514  |

## **3.7.2 Event**

This section allows you to set the event parameters. Event feature provides an ability to send alerts by SMS or Email when certain system events occur.

#### **Event**

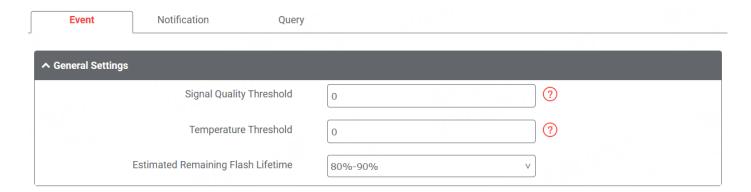

| Item                     | Description                                                             | Default |
|--------------------------|-------------------------------------------------------------------------|---------|
| Signal Quality Threshold | Set the threshold for signal quality. Device will generate a log event  | 0       |
|                          | when the actual threshold is less than the specified threshold. 0 means |         |
|                          | disable this option.                                                    |         |
| Temperature Threshold    | Set the threshold for temperature. Device will generate a log event     | 0       |
|                          | when the actual threshold is less than the specified threshold. 0 means |         |
|                          | disable this option.                                                    |         |
| Estimate Remaining Flash | Set the estimate of EMMC life. Device will generate a log event when    | 20%-30% |
| Lifetime                 | the actual estimate is in the specified parameter range.                |         |

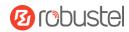

# **Notification**

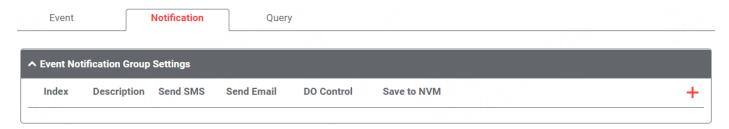

Click + button to add an Event parameters.

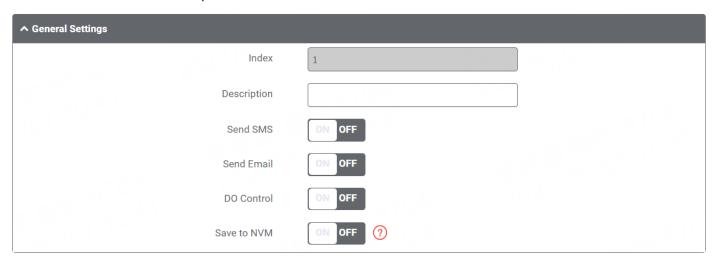

| Item        | Description                                                                             | Default |
|-------------|-----------------------------------------------------------------------------------------|---------|
| Index       | Indicate the ordinal of the list.                                                       |         |
| Description | Enter a description for this group.                                                     | Null    |
| Sent SMS    | Click the toggle button to enable/disable this option. When enabled, the router will    | OFF     |
|             | send notification to the specified phone numbers via SMS if event occurs. Set the       |         |
|             | related phone number in "3.21 Services > Email", and use ';'to separate each            |         |
|             | number.                                                                                 |         |
| Send Email  | Click the toggle button to enable/disable this option. When enabled, the router will    | OFF     |
|             | send notification to the specified email box via Email if event occurs. Set the related |         |
|             | email address in "3.21 Services > Email".                                               |         |
| DO Control  | Click the toggle button to enable / disable this option. After it is turned on, the     | OFF     |
|             | event router will send it to the corresponding DO in the form of Low / High level.      |         |
| Save to NVM | Click the toggle button to enable/disable this option. Enable to save event to          | OFF     |
|             | nonvolatile memory.                                                                     |         |

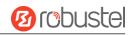

| ↑ Event Selection              | <b>②</b> |
|--------------------------------|----------|
| System Startup                 | ON OFF   |
| System Reboot                  | ON OFF   |
| System Time Update             | ON OFF   |
| Configuration Change           | ON OFF   |
| Cellular Network Type Change   | ON OFF   |
| Cellular Data Stats Clear      | ON OFF   |
| Cellular Data Traffic Overflow | ON OFF   |
| Poor Signal Quality            | ON OFF   |
| Wan data traffic stats clear   | ON OFF   |
| Wan data traffic overflow      | ON OFF   |
| Link Switching                 | ON OFF   |
| WAN Up                         | ON OFF   |
| WAN Down                       | ON OFF   |
| WWAN Up                        | ON OFF   |
| WWAN Down                      | ON OFF   |
| IPSec Connection Up            | ON OFF   |
| IPSec Connection Down          | ON OFF   |
| OpenVPN Connection Up          | ON OFF   |
| OpenVPN Connection Down        | ON OFF   |

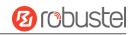

| LAN Port Link Up      | ON OFF |
|-----------------------|--------|
| LAN Port Link Down    | ON OFF |
| USB Device Connect    | ON OFF |
| USB Device Remove     | ON OFF |
| DDNS Update Success   | ON OFF |
| DDNS Update Fail      | ON OFF |
| Received SMS          | ON OFF |
| SMS Command Execute   | ON OFF |
| DI 1 ON               | ON OFF |
| DI 1 OFF              | ON OFF |
| DI 1 Counter Overflow | ON OFF |
| DI 2 ON               | ON OFF |
| DI 2 OFF              | ON OFF |
| DI 2 Counter Overflow | ON OFF |
| Excessive Temperature | ON OFF |
| Emmc Life Time Alert  | ON OFF |

| Item  | Description                                                      | Default |
|-------|------------------------------------------------------------------|---------|
| Event | Click the toggle button to enable this option to generate a log. | OFF     |

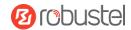

#### Query

In the following window you can query various types of events record. Click Refresh to query filtered events while click Clear to clear the event records in the window.

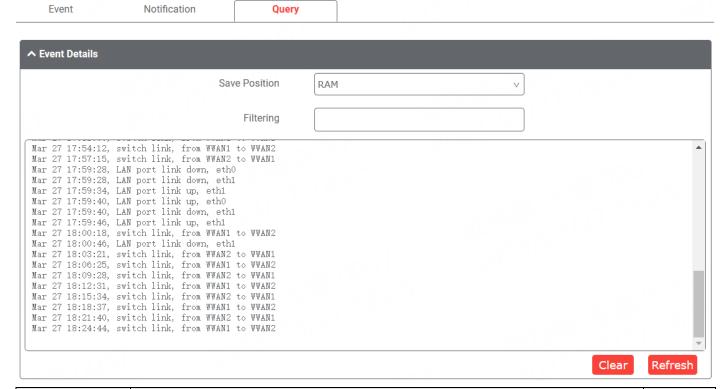

| Item          | Description                                                                         | Default |
|---------------|-------------------------------------------------------------------------------------|---------|
| Save Position | Select the events' save position from "RAM" or "NVM".                               |         |
|               | RAM: Random-access memory                                                           |         |
|               | NVM: Non-Volatile Memory                                                            |         |
| Filtering     | Enter the filtering message based on the keywords set by users. Click the "Refresh" | Null    |
|               | button, the filtered event will be displayed in the follow box. Use "&" to separate |         |
|               | more than one filter message, such as message1&message2.                            |         |

#### 3.7.3 NTP

This section allows you to set the related NTP (Network Time Protocol) parameters.

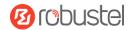

### NTP

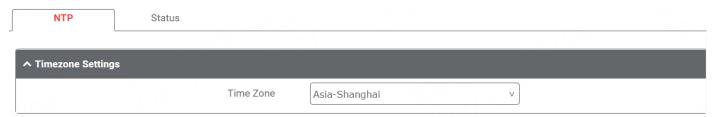

| Item      | Description                                                  | Default    |
|-----------|--------------------------------------------------------------|------------|
| Time Zone | Click the drop down list to select the time zone you are in. | UTC +08:00 |

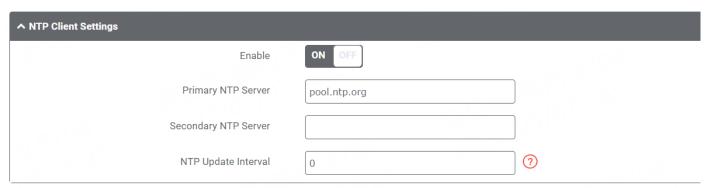

| Item Description     |                                                                         | Default      |
|----------------------|-------------------------------------------------------------------------|--------------|
| Enable               | Click the toggle button to enable/disable this option. Enable to        | ON           |
|                      | synchronize time with the NTP server.                                   |              |
| Primary NTP Server   | Enter primary NTP Server's IP address or domain name.                   | pool.ntp.org |
| Secondary NTP Server | Enter secondary NTP Server's IP address or domain name.                 | Null         |
| NTP Update interval  | Enter the interval (minutes) synchronizing the NTP client time with the | 0            |
|                      | NTP server's. Minutes wait for next update, and 0 means update only     |              |
|                      | once.                                                                   |              |

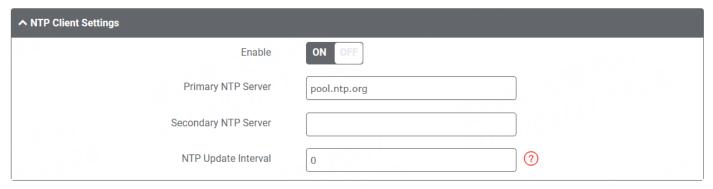

| Item                 | Description                                                      | Default      |
|----------------------|------------------------------------------------------------------|--------------|
| Enable               | Click the toggle button to enable/disable the NTP server option. | OFF          |
| Primary NTP Server   | Enter the primary NTP server                                     | pool.ntp.org |
| Secondary NTP Server | Enter the secondary NTP server                                   | Null         |
| NTP Update Interval  | Enter the NTP update interval, 0 means update only once.         | 0            |

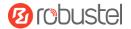

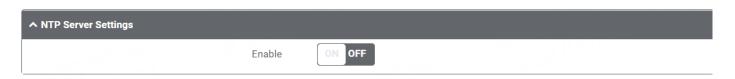

| Item   | Description                                                      | Default |
|--------|------------------------------------------------------------------|---------|
| Enable | Click the toggle button to enable/disable the NTP server option. | OFF     |

#### **Status**

This window allows you to view the current time of router and also synchronize the router time. Click Sync button to synchronize the router time with the PC's time.

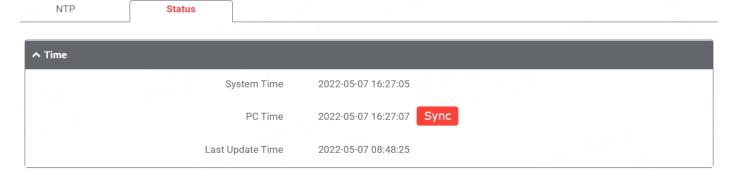

### 3.7.4 SMS

This section allows you to set SMS parameters. Device supports SMS management, and user can control and configure their devices by sending SMS. For more details about SMS control, refer to **4.1.2 SMS Remote Control**.

#### **SMS**

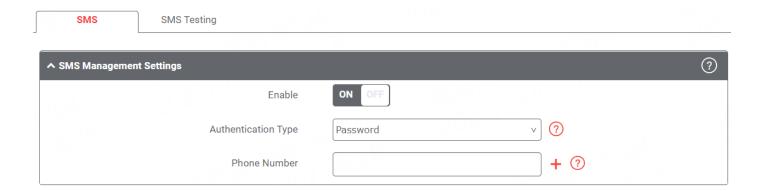

| Item                | Description                                                                 | Default  |
|---------------------|-----------------------------------------------------------------------------|----------|
| Enable              | Click the toggle button to enable/disable the SMS Management option.        | ON       |
|                     | <b>Note</b> : If this option is disabled, the SMS configuration is invalid. |          |
| Authentication Type | Select Authentication Type from "Password", "Phonenum" or "Both".           | Password |

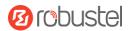

|              | Password: Use the same username and password as WEB manager for                |      |
|--------------|--------------------------------------------------------------------------------|------|
|              | authentication. For example, the format of the SMS should be "username:        |      |
|              | password; cmd1; cmd2;"                                                         |      |
|              | Note: Set the WEB manager password in System > User Management section.        |      |
|              | Phonenum: Use the Phone number for authentication, and user should set the     |      |
|              | Phone Number that is allowed for SMS management. The format of the SMS         |      |
|              | should be "cmd1; cmd2;"                                                        |      |
|              | Both: Use both the "Password" and "Phonenum" for authentication. User          |      |
|              | should set the Phone Number that is allowed for SMS management. The            |      |
|              | format of the SMS should be "username: password; cmd1; cmd2;"                  |      |
| Phone Number | Set the phone number used for SMS management, and click + to add new           | Null |
|              |                                                                                |      |
|              | phone number.                                                                  |      |
|              | <b>Note:</b> It can be null when choose "Password" as the authentication type. |      |

### **SMS Testing**

User can test the current SMS service whether it is available in this section.

| SMS           | SMS Testing |         |                |                |      |
|---------------|-------------|---------|----------------|----------------|------|
|               |             | 1 - 26  |                | 67106          |      |
| ↑ SMS Testing |             |         |                |                |      |
| Phone Number  |             |         |                | - 10           |      |
| n () Ar       | 700         |         |                |                |      |
| Message       |             |         |                |                |      |
|               |             |         |                |                |      |
|               |             |         |                |                |      |
| Result        |             | (c) (V) |                | M-707 74 A 672 |      |
|               |             |         |                |                |      |
|               |             |         |                |                |      |
|               |             |         | <u>na 1006</u> |                |      |
|               |             |         |                |                | Send |

| Item         | Description                                                               | Default |
|--------------|---------------------------------------------------------------------------|---------|
| Phone Number | Enter the specified phone number which can receive the SMS from router.   | Null    |
| Message      | Enter the message that router will send it to the specified phone number. | Null    |
| Result       | The result of the SMS test will be displayed in the result box.           | Null    |
| Send         | Click the button to send the test message.                                |         |

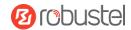

### 3.7.5 Email

Email function supports to send the event notifications to the specified recipient by ways of email.

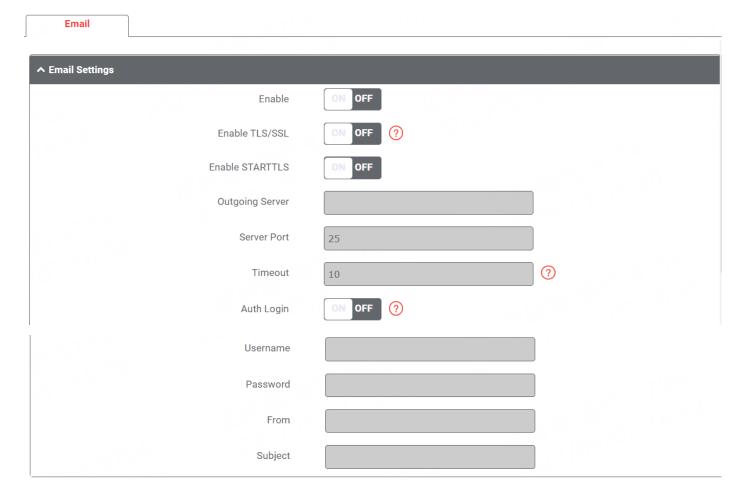

| Item            | Description                                                                   | Default |
|-----------------|-------------------------------------------------------------------------------|---------|
| Enable          | Click the toggle button to enable/disable the Email option.                   | OFF     |
| Enable TLS/SSL  | Click the toggle button to enable/disable the TLS/SSL option.                 | OFF     |
| Enable STARTTLS | Click the toggle button to enable / disable STARTTLS encryption.              | OFF     |
| Outgoing server | Enter the SMTP server IP Address or domain name.                              | Null    |
| Server port     | Enter the SMTP server port.                                                   | 25      |
| Timeout         | Set the max time for sending email to SMTP server. When the server doesn't    | 10      |
|                 | receive the email over this time, it will try to resend.                      |         |
| Auth Login      | If the mail server supports AUTH login, you must enable this button and set a | OFF     |
|                 | username and password.                                                        |         |
| Username        | Enter the username which has been registered from SMTP server.                | Null    |
| Password        | Enter the password of the username above.                                     | Null    |
| From            | Enter the source address of the email.                                        | Null    |
| Subject         | Enter the subject of this email.                                              | Null    |

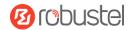

### 3.7.6 **DDNS**

This section allows you to set the DDNS parameters. The Dynamic DNS function allows you to alias a dynamic IP address to a static domain name, allows you whose ISP does not assign them a static IP address to use a domain name. This is especially useful for hosting servers via your connection, so that anyone wishing to connect to you may use your domain name, rather than having to use your dynamic IP address, which changes from time to time. This dynamic IP address is the WAN IP address of the router, which is assigned to you by your ISP. The service provider defaults to "DynDNS", as shown below.

#### **DDNS**

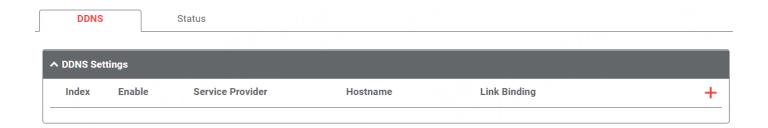

Click to add a new Dynamic Domain Name Server.

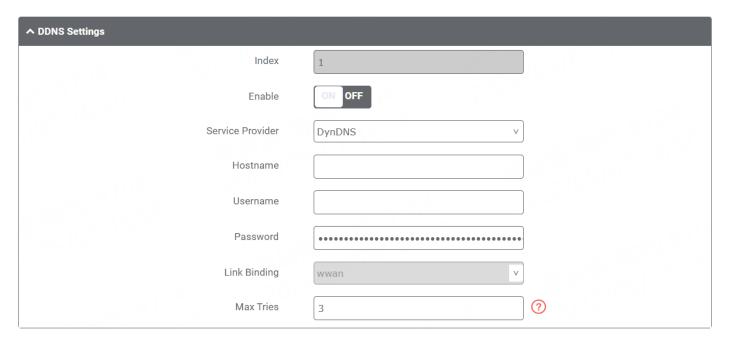

When "Custom" service provider chosen, the window is displayed as below.

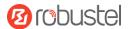

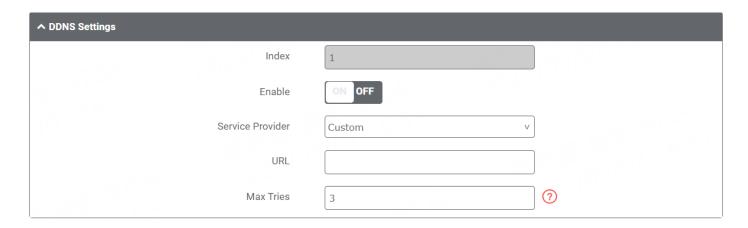

| Item             | Description                                                         | Default |
|------------------|---------------------------------------------------------------------|---------|
| Enable           | Click the toggle button to enable/disable the DDNS option.          | OFF     |
| Service Provider | Select the DDNS service from "DynDNS", "NO-IP", "3322" or "Custom". | DynDNS  |
|                  | Note: The DDNS service only can be used after registered by         |         |
|                  | Corresponding service provider.                                     |         |
| Hostname         | Enter the hostname provided by the DDNS server.                     | Null    |
| Username         | Enter the username provided by the DDNS server.                     | Null    |
| Password         | Enter the password provided by the DDNS server.                     | Null    |
| URL              | Enter the URL customized by user.                                   | Null    |
| Max tries        | Enter the maximum tries times                                       | 3       |

#### **Status**

The status bar allows to view DDNS connection status.

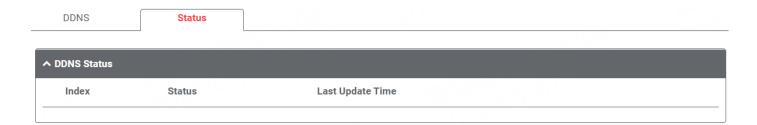

| Item             | Description                                                           |
|------------------|-----------------------------------------------------------------------|
| Status           | Display the current status of the DDNS.                               |
| Last Update Time | Display the date and time for the DDNS was last updated successfully. |

### **3.7.7 VRRP**

This section allows you to set the VRRP parameters. VRRP stands for Virtual Router Redundancy Protocol, is a standard for device redundancy and failover that creates a virtual router with a floating IP address.

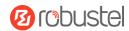

### **VRRP Settings**

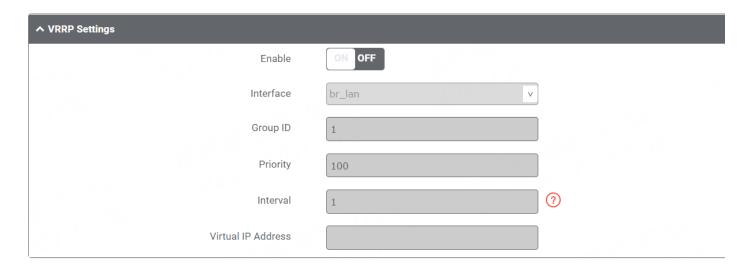

| Item               | Description                                                             | Default |
|--------------------|-------------------------------------------------------------------------|---------|
| Enable             | Click the toggle button to enable/disable the VRRP option.              | OFF     |
| Interface          | Selects which interface VRRP will operate on.                           |         |
| Group ID           | The Virtual Router Identifier. Routers with identical IDs will be       | 1       |
|                    | grouped in the same VRRP cluster.                                       | 1       |
| Priority           | VRRP priority of the virtual router. Higher values equal higher         | 100     |
|                    | priority.                                                               | 100     |
| Interval           | Interval value in second, must be the same for all routing platforms in | 1       |
|                    | the VRRP group.                                                         | 1       |
| Virtual IP Address | Virtual IP address for the router's VRRP cluster.                       | Null    |

# **Ping Detection Settings**

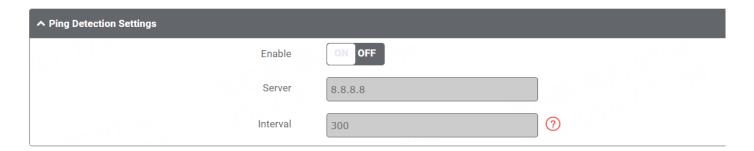

| Item     | Description                                           | Default |
|----------|-------------------------------------------------------|---------|
| Enable   | Click the toggle button to enable/disable the option. | OFF     |
| Server   | The ping detection sever address.                     | 8.8.8.8 |
| Interval | Interval value for ping detection in second.          | 300     |

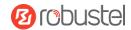

### 3.7.8 SSH

Device supports SSH password access and secret-key access.

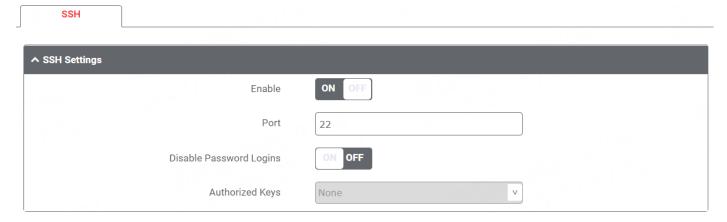

| Item                    | Description                                                                  | Default |
|-------------------------|------------------------------------------------------------------------------|---------|
| Enable                  | Click the toggle button to enable/disable this option. When enabled, you can | ON      |
|                         | access the router via SSH.                                                   |         |
| Port                    | Set the port of the SSH access.                                              | 22      |
| Disable Password Logins | Click the toggle button to enable/disable this option. When enabled, you     | OFF     |
|                         | cannot use username and password to access the router via SSH. In this       |         |
|                         | case, only the key can be used for login.                                    |         |

### 3.7.9 GPS

This section is used to configure the parameters of GPS. The GPS function of device can locate and acquire the location information of the device and report it to the designated server.

### **GPS**

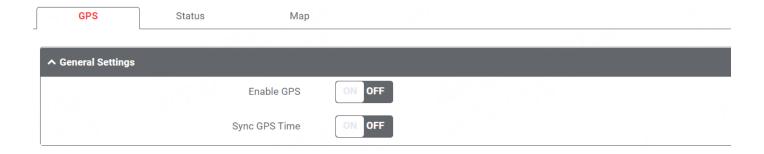

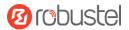

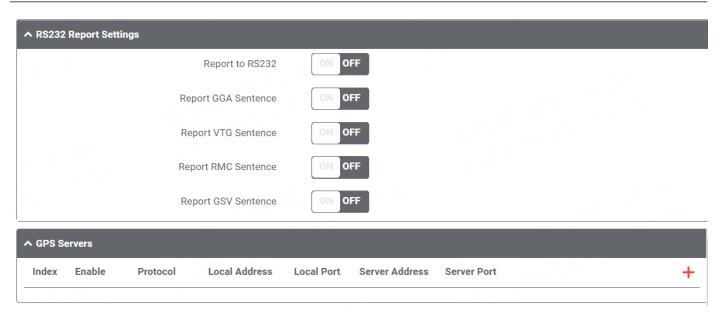

Click to add a new GPS Server. The maximum count is **5.** 

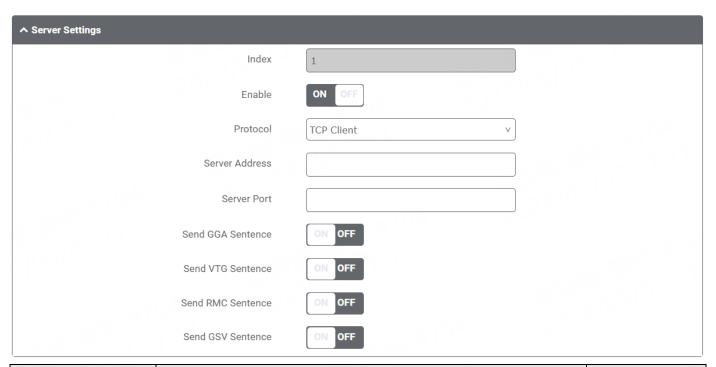

| Item                 | Description                                            | Default    |
|----------------------|--------------------------------------------------------|------------|
| Index                | Indicate the ordinal of the list.                      |            |
| Enable               | Click the toggle button to enable/disable the server.  | ON         |
| Protocol             | Select from "TCP Client", "TCP Server", "UDP".         | TCP Client |
| Server/Local Address | Server or local IP address.                            | Null       |
| Server/Local Port    | Server or local IP port.                               | Null       |
| Send GGA Sentence    | Click the toggle button to enable/disable this option. | OFF        |
| Send VTG Sentence    | Click the toggle button to enable/disable this option. | OFF        |
| Send RMC Sentence    | Click the toggle button to enable/disable this option. | OFF        |
| Send GSV Sentence    | Click the toggle button to enable/disable this option. | OFF        |

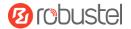

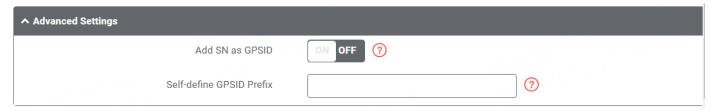

| Item                     | Description                                            | Default |
|--------------------------|--------------------------------------------------------|---------|
| Add SN as GPSID          | Click the toggle button to enable/disable this option. | OFF     |
| Self-define GPSID Prefix | Self-define GPSIS Prefix, four upper case.             | Null    |

### **Status**

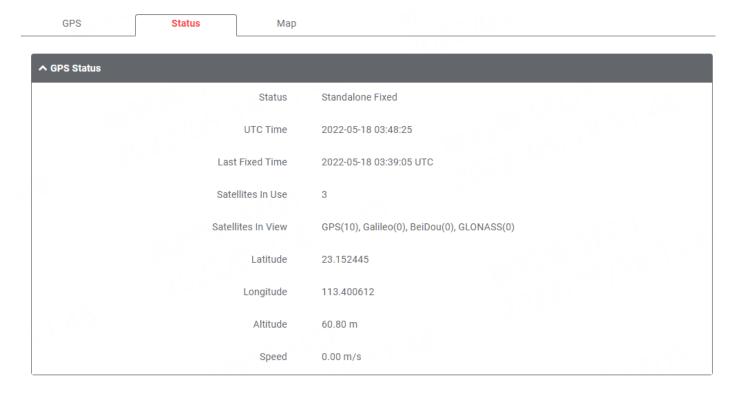

| Item               | Description                                                   |
|--------------------|---------------------------------------------------------------|
| Status             | Shows the current GPS status of the router.                   |
| LITC Time o        | Shows the UTC of satellite.                                   |
| UTC Time           | <b>Note:</b> UTC is the world's unified time, not local time. |
| Last Fixed Time    | The time of the last successful positioning.                  |
| Satellites In Use  | Number of satellites used                                     |
| Satellites In View | Number of visible satellites                                  |
| Latitude           | Shows the Latitude information of the router.                 |
| Longitude          | Shows the longitude information of the router.                |
| Altitude           | Shows the height information of the router.                   |
| Speed              | Shows the speed information of the router.                    |

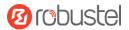

### Map

The Map page displays the device's current coordinates and position on the map. To see the device's location on the map, make sure to attach the GPS antenna on the device and enable GPS in the GPS page.

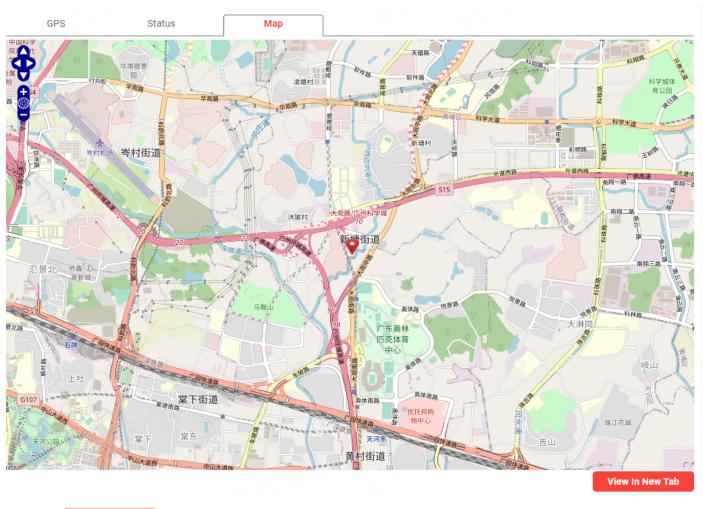

Click the View In New Tab button to view in a new tab.

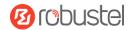

### 3.7.10 RCMS

This section allows you to set the RCMS parameters. Robustel Cloud Manager Service (RCMS) is a modular IoT cloud software platform compatible with all Robustel products.

### **RCMS**

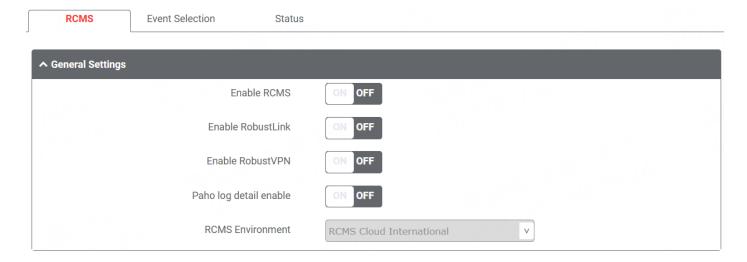

| Item              | Description                                            | Default       |
|-------------------|--------------------------------------------------------|---------------|
| Enable RCMS       | Click the toggle button to enable/disable this option. | OFF           |
| Enable RobustLink | Click the toggle button to enable/disable this option. | OFF           |
| Enable RobustVPN  | Click the toggle button to enable/disable this option. | OFF           |
| Paho log detail   | Click the toggle button to enable/disable this option. | OFF           |
| enable            |                                                        | UFF           |
| RCMS Environment  | Select RCMS Environment                                | RCMS Cloud    |
|                   |                                                        | International |

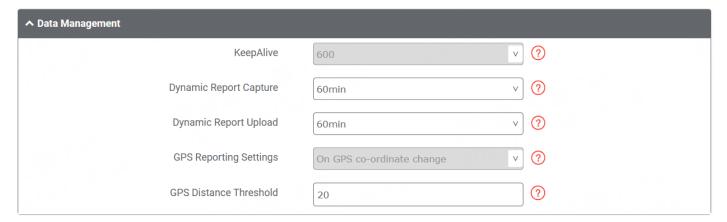

| Item      | Description                                                      | Default |
|-----------|------------------------------------------------------------------|---------|
| KeepAlive | KeepAlive determines how long your device checks in with RCMS. A | 600     |
|           | shorter KeepAlive will update RCMS more frequently but consume   | 600     |

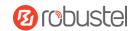

|                | more data.                                                        |             |
|----------------|-------------------------------------------------------------------|-------------|
| Dynamic Report | Select the capture period of dynamic data is logged in the device | 60min       |
| Capture        |                                                                   | OUTIIII     |
| Dynamic Report | Select the upload period of dynamic data is update in the device  | 60min       |
| Upload         |                                                                   | OUTIIII     |
| GPS Reporting  | Select GPS Reporting way:                                         | On GPS      |
| Settings       | - On GPS co-ordinate change - Report when GPS is updated          | co-ordinate |
|                | - Only with Dynamic Report - Collect and report in sync with the  |             |
|                | Data Collection Interval and Data Reporting Frequency             | change      |
| GPS Distance   | GPS data will be updated when the current position exceeds this   |             |
| Threshold      | value; Unit:meters                                                | 20          |
|                | Valid Range:10-10000                                              |             |

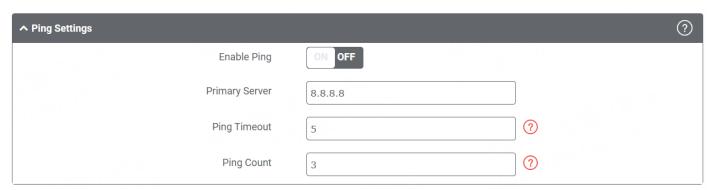

| Item           | Description                                                  | Default |
|----------------|--------------------------------------------------------------|---------|
| Enable Ping    | Click the toggle button to enable/disable this option.       | OFF     |
| Primary Server | Enter the ping server.                                       | 8.8.8.8 |
| Ping Timeout   | Enter the time of waiting for a ping response. Unit: seconds | 5       |
| Ping Count     | Enter the number of pings conducted to calculate average.    | 3       |

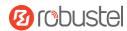

### **Event Selection**

| RUMS                                                                                                    | Event Selection Status         |        |         |
|----------------------------------------------------------------------------------------------------|--------------------------------|--------|---------|
| ↑ Event Selection                                                                                                    | _                              |        |         |
|                                                                                                    | System Startup                 | ON OFF |         |
| 1852                                                                                                    | System Time Update             | ON OFF |         |
| 3 <sup>47 39 1</sup>                                                                                                    | Cellular Network Type Change   | ON OFF |         |
|                                                                                                    | Cellular Data Stats Clear      | ON OFF |         |
|                                                                                                    | Cellular Data Traffic Overflow | ON OFF |         |
| _ / 5                                                                                                    | Poor Signal Quality            | ON OFF |         |
| - 1                                                                                                    | Link Switching                 | ON OFF |         |
| J 4955                                                                                                    | WAN Up                         | ON OFF |         |
| EMP_171071                                                                                                    | WAN Down                       | ON OFF |         |
| J 0 5-5                                                                                                    | WLAN Up                        | ON OFF |         |
| E 10 - 10 10 10 10 10 10 10 10 10 10 10 10 10                                                                                                    | WLAN Down                      | ON OFF |         |
|                                                                                                    | WWAN Up                        | ON OFF |         |
| 1877                                                                                                    | WWAN Down                      | ON OFF |         |
|                                                                                                    | IPSec Connection Up            | ON OFF |         |
| - 30 TB 55                                                                                                    | IPSec Connection Down          | ON OFF |         |
| C107_ A 7 30 11                                                                                                    | OpenVPN Connection Up          | ON OFF |         |
| 185 <sup>5</sup>                                                                                                    | OpenVPN Connection Down        | ON OFF |         |
| E782 A 7 10 T                                                                                                    | LAN Port Link Up               | ON OFF |         |
| -a65                                                                                                    | LAN Port Link Down             | ON OFF |         |
| E 1 1 0 1 0 1                                                                                                    | USB Device Connect             | ON OFF |         |
|                                                                                                    | USB Device Remove              | ON OFF |         |
| c 1897<br>c 1897<br>c | DDNS Update Success            | ON OFF |         |
|                                                                                                    | DDNS Update Fail               | ON OFF |         |
| - 18 <sup>55</sup>                                                                                                    | Received SMS                   | ON OFF |         |
| DIAL VIOLE                                                                                                    | SMS Command Execute            | ON OFF |         |
| 185 <sup>5</sup>                                                                                                    | DI 1 ON                        | ON OFF |         |
| C109_ 47.000                                                                                                    | DI 1 OFF                       | ON OFF |         |
|                                                                                                    | DI 1 Counter Overflow          | ON OFF |         |
| 1857                                                                                                    | DI 2 ON                        | ON OFF |         |
|                                                                                                    | DI 2 OFF                       | ON OFF |         |
|                                                                                                    | DI 2 Counter Overflow          | ON OFF |         |
| 18                                                                                                    | Excessive Temperature          | ON OFF | 2003 02 |

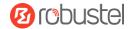

### **Status**

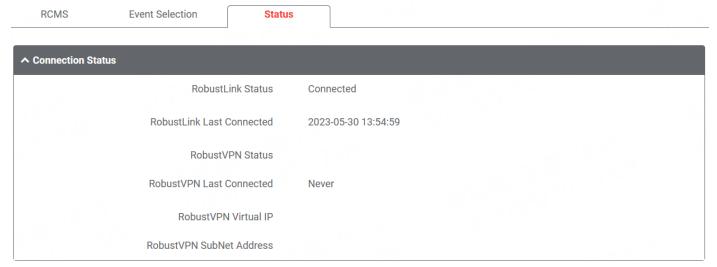

| Item                        | Description                                 |
|-----------------------------|---------------------------------------------|
| RobustLink Status           | Show the status of RobustLink               |
| RobustelLink Last Connected | Show the last connected times of RobustLink |
| RobustVPN Status            | Show the status of RobustVPN                |
| RobustVPN Last Connected    | Show the last connected times of RobustVPN  |
| RobustVPN Virtual IP        | Show the virtual IP of RobustVPN            |
| RobustVPN SubNet Address    | Show the subnet address of RobustVPN        |

### 3.7.11 SNMP

This section allows you to set the SNMP parameters. Simple Network Management Protocol is a network management protocol used for collecting information and configuring network devices.

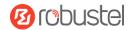

# **SNMP Agent**

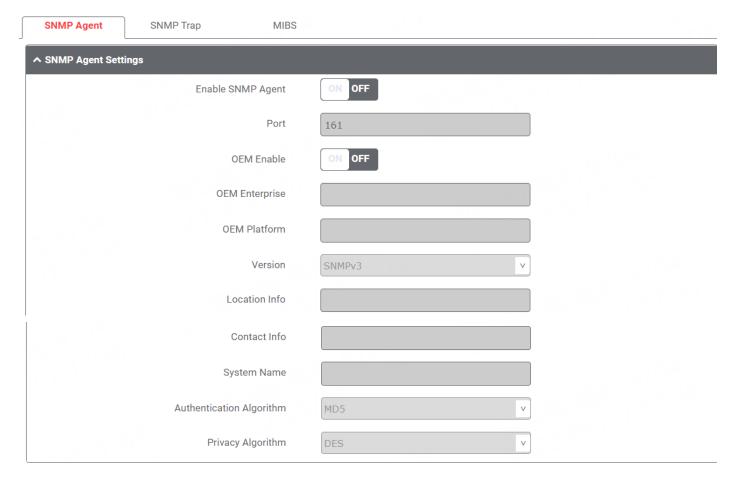

| Item                        | Description                                             | Default |
|-----------------------------|---------------------------------------------------------|---------|
| Enable SNMP Agent           | Click the toggle button to enable/disable this option.  | OFF     |
| Port                        | SNMP service's port.                                    | 161     |
| OEM Enable                  | Click the toggle button to enable/disable this option.  | OFF     |
| OEM Enterprise              | OEM enterprise information.                             | Null    |
| OEM Platform                | OEM platform information.                               | Null    |
| Version                     | The SNMP version, select from "SNMPv3" or "SNMPv1v2v3". | SNMPv3  |
| Location Info               | System location information.                            | Null    |
| Contact Info                | System contact information.                             | Null    |
| System Name                 | System name.                                            | Null    |
| Readonly Community Name     | Access mode for current community.                      | Null    |
| Readwrite                   | Access mode for current community.                      | NIII    |
| Community Name              |                                                         | Null    |
| Authentication<br>Algorithm | Select from "MD5", "SHA".                               | MD5     |
| Privacy Algorithm           | Select from "DES", "AES".                               | DES     |

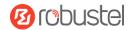

### **SNMP Trap**

SNMP Trap Rules are alerts that trigger when certain user-specified events occur. When the trigger event happens, the trap will notify known SNMP hosts.

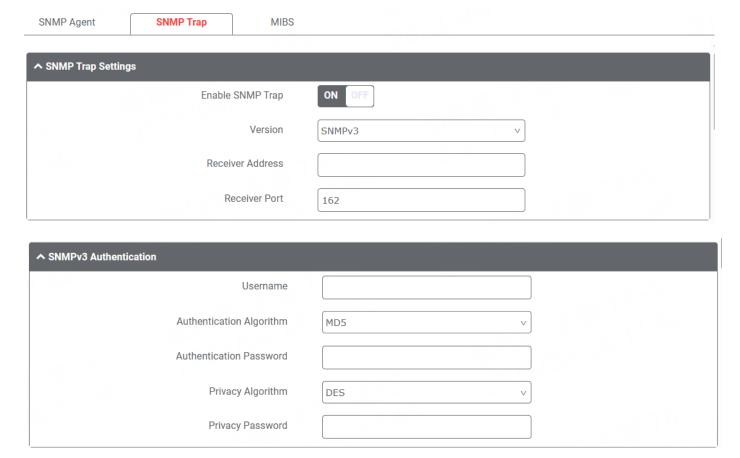

| Item              | Description                                            | Default |
|-------------------|--------------------------------------------------------|---------|
| Enable SNMP Agent | Click the toggle button to enable/disable this option. | OFF     |
| Receiver Address  | Host name or IP address to transfer SNMP traffic to.   | Null    |
| Receiver Port     | Trap host's port number.                               | 162     |
| User name         | The user name access to SNMP.                          | Null    |
| Authentication    | Select from "MD5", "SHA".                              | MD5     |
| Algorithm         |                                                        | IVIDS   |
| Authentication    | Enter the authentication password.                     | Null    |
| Password          |                                                        | Null    |
| Privacy Algorithm | Select from "DES", "AES".                              | DES     |
| Privacy Password  | Enter the privacy password.                            | Null    |

Click the toggle button the enable or disable the related event.

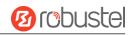

| ↑ Event Selection |                                | <b>②</b> | ) |
|-------------------|--------------------------------|----------|---|
|                   | System Startup                 | ON OFF   |   |
| 5                 | System Reboot                  | ON OFF   |   |
| <sub>v3</sub> 6   | System Time Update             | ON OFF   |   |
|                   | Configuration Change           | ON OFF   |   |
|                   | Cellular Network Type Change   | ON OFF   |   |
| 6962              | Cellular Data Stats Clear      | ON OFF   |   |
| 7 1427            | Cellular Data Traffic Overflow | ON OFF   |   |
|                   | Poor Signal Quality            | ON OFF   |   |
| c98               | Link Switching                 | ON OFF   |   |
|                   | WAN Up                         | ON OFF   |   |
|                   | WAN Down                       | ON OFF   |   |
| 5                 | WWAN Up                        | ON OFF   |   |
| 136               | WWAN Down                      | ON OFF   |   |
|                   | IPSec Connection Up            | ON OFF   |   |
|                   | IPSec Connection Down          | ON OFF   |   |
|                   | OpenVPN Connection Up          | ON OFF   |   |
|                   | OpenVPN Connection Down        | ON OFF   |   |
|                   | LAN Port Link Up               | ON OFF   |   |
|                   | LAN Port Link Down             | ON OFF   |   |

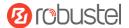

| USB Device Connect    | ON OFF |
|-----------------------|--------|
| USB Device Remove     | ON OFF |
| DDNS Update Success   | ON OFF |
| DDNS Update Fail      | ON OFF |
| Received SMS          | ON OFF |
| SMS Command Execute   | ON OFF |
| DI 1 ON               | ON OFF |
| DI 1 OFF              | ON OFF |
| DI 1 Counter Overflow | ON OFF |
| DI 2 ON               | ON OFF |
| DI 2 OFF              | ON OFF |
| DI 2 Counter Overflow | ON OFF |
| Excessive Temperature | ON OFF |

### **MIBS**

MIB stands for Management Information Base, a MIB contains the variables that the managed device maintains and can be queried or set by the agent. The MIB defines the attributes of the managed device, including the name, status, access rights, and data type.

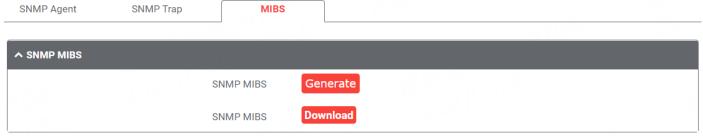

| Item | Description                                                            | Default |
|------|------------------------------------------------------------------------|---------|
| MIBS | Click Generate to generate and click Download to download the device's |         |
|      | MIB file.                                                              |         |

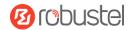

# 3.7.12 Captive Portal

### **Captive Portal**

This section allows you to modify the parameters of Captive Portal.

Captive Portal is a web-based authentication setup that serves as a "login" page presented to users by network operators or devices before they can access the internet.

| Captive Portal     | Status                  |               |          |         |
|--------------------|-------------------------|---------------|----------|---------|
|                    |                         |               |          | 050 724 |
| ◆ General Settings |                         |               |          |         |
|                    | Enable                  | ON OFF        |          |         |
|                    | Debug Enable            | ON OFF        |          |         |
|                    | WAN Interface           | wlan0         | ٧        |         |
|                    | LAN Interface           | VAP1          | V        |         |
|                    | Platform                | Custom        | ٧        |         |
|                    | Primary Radius Server   |               |          |         |
|                    | Secondary Radius Server |               |          |         |
|                    | Authentication Port     | 1812          |          |         |
|                    | Accounting Port         | 1813          |          |         |
| 400                | Radius Share Secret     |               | ?        |         |
|                    | WWW Save Position       | System        | V        |         |
| -05                | Client Network          | 192.168.137.0 |          |         |
|                    | Client Netmask          | 255.255.255.0 |          |         |
|                    | Redirect URL            |               | <b>?</b> |         |

| Item          | Description                                                                                                    | Default |
|---------------|----------------------------------------------------------------------------------------------------|---------|
| Enable        | Click the toggle button to enable/disable this option.                                                                                     | OFF     |
| Debug Enable  | Click the toggle button to enable/disable debug mode. When debug mode enabled, the captive portal running log will be displayed in syslog. | OFF     |
| WAN Interface | Select WAN Interface.                                                                                                    | wlan0   |
| LAN Interface | Select LAN Interface.                                                                                                    | VAP1    |
| Platform      | Select a radius platform.                                                                                                    | Custom  |

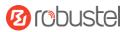

| Primary Radius Server      | Enter the Primary Radius Server.                                        | Null          |  |
|----------------------------|-------------------------------------------------------------------------|---------------|--|
| Secondary Radius<br>Server | Enter the Secondary Radius Server.                                      | Null          |  |
| Authentication Port        | Enter the Radius Server 's Authentication Port.                         | 1812          |  |
| Accounting Port            | Enter the Radius Server 's Accounting Port.                             | 1813          |  |
| Radius Share Secret        | Enter the Radius Share Secret, it is a security setting used in RADIUS  |               |  |
|                            | servers and clients to establish a secure communication channel.        |               |  |
|                            | Usually in 8 - 128 characters.                                          |               |  |
| WWW Save Position          | Select the WWW Save Position, the WWW information will save in          | System        |  |
|                            | the specific position                                                   | System        |  |
| Client Network             | Enter the Client Network. If the client IP address is within the range, |               |  |
|                            | the RADIUS server assumes that the request comes from a trusted         | 192.168.137.0 |  |
|                            | client and proceeds with the authentication process.                    |               |  |
| Client Netmask             | Enter the Client Netmask. If the client Netmask is within the range,    |               |  |
|                            | the RADIUS server assumes that the request comes from a trusted         | 255.255.255.0 |  |
|                            | client and proceeds with the authentication process.                    |               |  |
| Redirect URL               | Enter the Redirect URL. It will be redirected to this URL after         | Null          |  |
|                            | authentication success                                                  | INUII         |  |

UAM (Universal Access Method) is a technology used for user authentication and authorization in Wi-Fi networks. Here is the parameter settings for Captive Portal.

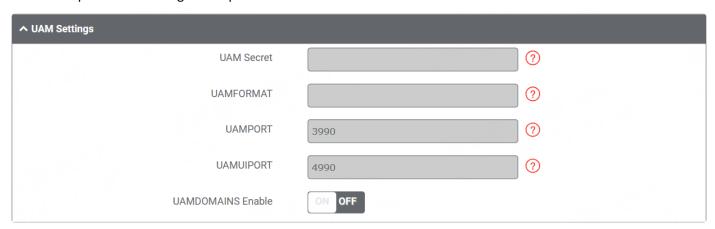

| Item               | Description                                                           | Default |  |
|--------------------|-----------------------------------------------------------------------|---------|--|
| UAM Secret         | Enter the UAM Secret. UAM Secret is a security key used in the        |         |  |
|                    | authentication process between a wireless access point and a RADIUS   | Null    |  |
|                    | server. Usually use 5 - 128 characters.                               |         |  |
| UAM Format         | UAM Format refers to the format of the web page that is presented     | Niall   |  |
|                    | to users for authentication in UAM systems.                           | Null    |  |
| UAM Port           | The UAM Port is used to send authentication requests and responses    | 3990    |  |
|                    | between the device and the authentication server.                     |         |  |
| UAM UI Port        | UAM UI Port is used to serve the authentication web page to the       | 4990    |  |
|                    | user's browser, and to receive the user's authentication credentials. | 4990    |  |
| UAM Domains Enable | UAM Domain refers to the domain or subdomain that is used to host     |         |  |
|                    | the login or captive portal page for a user authentication and        | OFF     |  |
|                    | management system.                                                    |         |  |

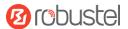

Click the toggle button to enable/disable this option.

### **Status**

The status bar allows you to view Captive Portal associated stations status.

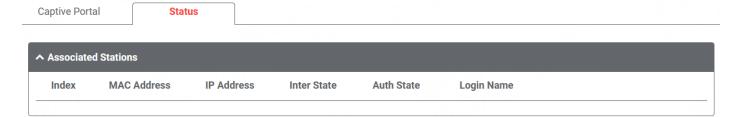

### 3.7.13 Web Server

This section allows you to modify the parameters of Web Server.

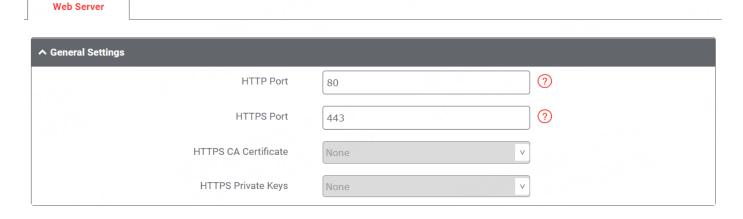

| Item       | Description                                                                        | Default |
|------------|------------------------------------------------------------------------------------|---------|
| HTTP Port  | Enter the HTTP port number you want to change in router's Web Server. On a         | 80      |
|            | Web server, port 80 is the port that the server "listens to" or expects to receive |         |
|            | from a Web client. If you configure the router with other HTTP Port number         |         |
|            | except 80, only adding that port number then you can login router's Web            |         |
|            | Server.                                                                            |         |
| HTTPS Port | Enter the HTTPS port number you want to change in router's Web Server. On a        | 443     |
|            | Web server, port 443 is the port that the server "listens to" or expects to        |         |
|            | receive from a Web client. If you configure the router with other HTTPS Port       |         |
|            | number except 443, only adding that port number then you can login router's        |         |
|            | Web Server.                                                                        |         |
|            | Note: HTTPS is more secure than HTTP. In many cases, clients may be                |         |
|            | exchanging confidential information with a server, which needs to be secured in    |         |
|            | order to prevent unauthorized access. For this reason, HTTP was developed by       |         |
|            | Netscape corporation to allow authorization and secured transactions.              |         |

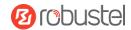

| HTTPS CA Certificate | Select one once the certification is imported, see 3.7.2 Certificate Manager |  |
|----------------------|------------------------------------------------------------------------------|--|
| HTTPS Private Keys   | Select one once the certification is imported, see 3.7.2 Certificate Manager |  |

### 3.7.14 Advanced

This section allows you to set the Advanced and parameters. Advanced router settings include system settings and reboot.

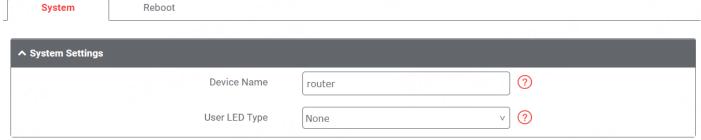

| Item          | Description                                                                    | Default |
|---------------|--------------------------------------------------------------------------------|---------|
| Device Name   | Set the device name to distinguish different devices you have installed; valid | router  |
|               | characters are a-z, A-Z, 0-9, @, ., -, #, \$, and *.                           |         |
| User LED Type | Specify the display type of your USR LED. Select from "None", "OpenVPN" or     | None    |
|               | "IPsec".                                                                       |         |
|               | None: Meaningless indication, and the LED is off                               |         |
|               | SIM:show the sim status.                                                       |         |
|               | OpenVPN: USR indicator showing the OpenVPN status                              |         |
|               | IPsec: USR indicator showing the IPsec status                                  |         |

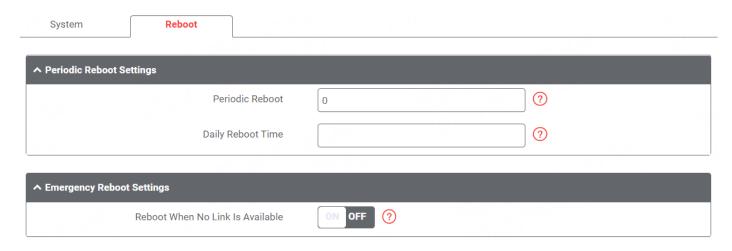

| Periodic Reboot Settings |                                                                                 |         |  |
|--------------------------|---------------------------------------------------------------------------------|---------|--|
| Item                     | Description                                                                     | Default |  |
| Periodic Reboot          | Set the reboot period of the router. 0 means disable.                           | 0       |  |
| Daily Reboot Time        | Set the daily reboot time of the router. You should follow the format as HH:    | Null    |  |
|                          | MM, in 24h time frame, otherwise the data will be invalid. Leave it empty means |         |  |
|                          | disable.                                                                        |         |  |

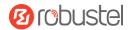

| Reboot When No    | Click the toggle button to enable/disable this option. | OFF |
|-------------------|--------------------------------------------------------|-----|
| Link Is Available |                                                        |     |

### 3.8 System

### **3.8.1 Debug**

#### 3.6.1 Debug

This section allows you to check and download the syslog details. Click "Service > Syslog > Syslog Settings" to enable the syslog.

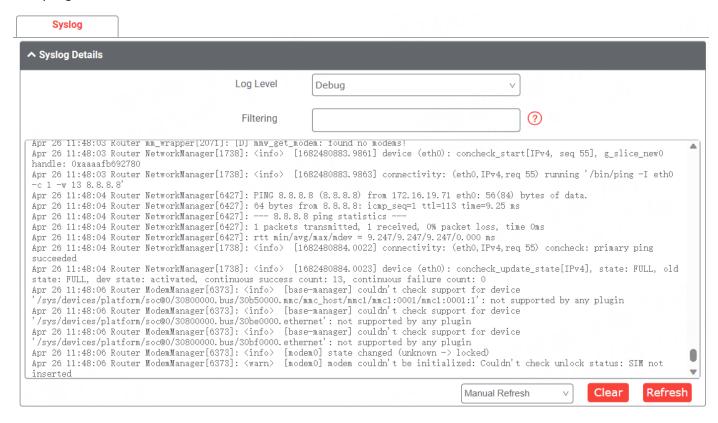

| Item      | Description                                                                       | Default |
|-----------|-----------------------------------------------------------------------------------|---------|
| Log Level | Select from "Debug", "Info", "Notice", "Warn", "Error" which from low to high.    | Debug   |
|           | The lower level will output more syslog in detail.                                |         |
| Filtering | Enter the filtering message based on the keywords. Use "&" to separate more       | Null    |
|           | than one filter message, such as "keyword1&keyword2".                             |         |
| Refresh   | Select from "Manual Refresh", "5 Seconds", "10 Seconds", "20 Seconds" or "30      | Manual  |
|           | Seconds". You can select these intervals to refresh the log information displayed | Refresh |
|           | in the follow box. If selecting "manual refresh", you should click the refresh    |         |
|           | button to refresh the syslog.                                                     |         |
| Clear     | Click the button to clear the syslog.                                             |         |
| Refresh   | Click the button to refresh the syslog.                                           |         |

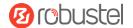

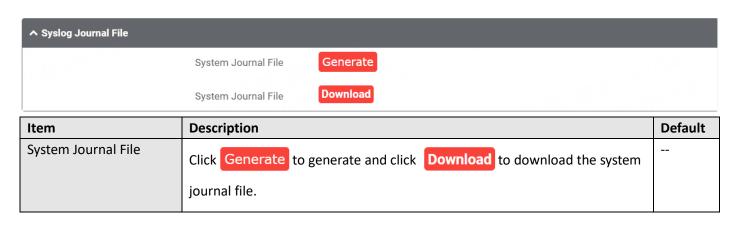

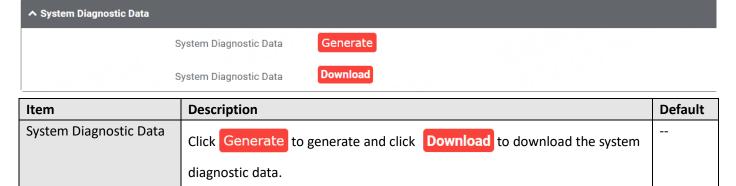

### 3.8.2 Certificate Manager

This section allows you to mange all of certificates here. If you want to manage a certificate for your custom application, you can manage it through Other tab.

### **OpenVPN**

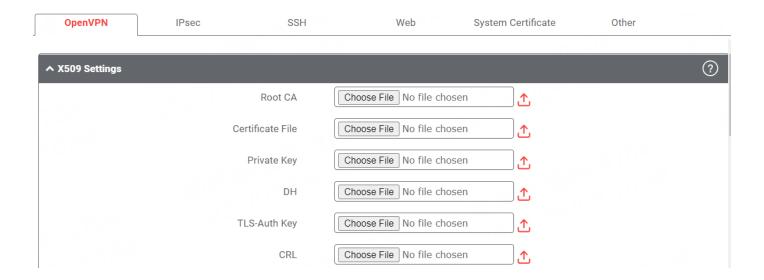

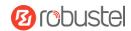

|                   | TLS-Auth Key       | Choose File No file chosen |  |
|-------------------|--------------------|----------------------------|--|
| 9,50              | CRL                | Choose File No file chosen |  |
| Pi                | KCS#12 Certificate | Choose File No file chosen |  |
| 10 <sup>-A3</sup> | Pre-Share Key      | Choose File No file chosen |  |
|                   | Ovpn Config        | Choose File No file chosen |  |

| Item                | Description                                                                    |  |  |  |  |
|---------------------|--------------------------------------------------------------------------------|--|--|--|--|
| Root CA             | Click on Choose File to locate the root ca file, and then click on to          |  |  |  |  |
|                     | import this file into your device.                                             |  |  |  |  |
| Certificate File    | Click on Choose File to locate the certificate file, and then click on to      |  |  |  |  |
|                     | import this file into your device.                                             |  |  |  |  |
| Private Key         | Click on Choose File to locate the Private Key file, and then click on to      |  |  |  |  |
|                     | import this file into your device.                                             |  |  |  |  |
| DH                  | Click on Choose File to locate the DH file, and then click on to import        |  |  |  |  |
|                     | this file into your device.                                                    |  |  |  |  |
| TLS-Auth Key        | Click on Choose File to locate the TLS-Auth Key file, and then click on to     |  |  |  |  |
|                     | import this file into your device.                                             |  |  |  |  |
| CRL                 | Click on Choose File to locate the CRL file, and then click on to import       |  |  |  |  |
|                     | this file into your device.                                                    |  |  |  |  |
| PKCS#12 Certificate | Click on Choose File to locate the PKCS#12 Certificate file, and then click on |  |  |  |  |
|                     | to import this file into your device.                                          |  |  |  |  |
| Pre-Share Key       | Click on Choose File to locate the Pre-Share Key file, and then click on       |  |  |  |  |
|                     | to import this file into your device.                                          |  |  |  |  |
| Ovpn Config         | Click on Choose File to locate the Ovpn Configy file, and then click on        |  |  |  |  |
|                     | to import this file into your device.                                          |  |  |  |  |

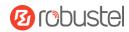

### **IPsec**

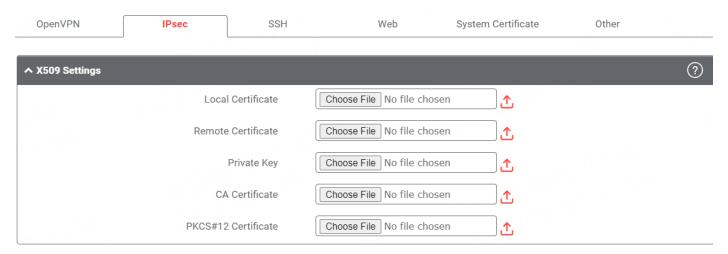

| Item                | Description                                                                    | Default |  |
|---------------------|--------------------------------------------------------------------------------|---------|--|
| Local Certificate   | Click on Choose File to locate the Local Certificate file, and then click on   |         |  |
|                     | to import this file into your device.                                          |         |  |
| Remote Certificate  | Click on Choose File to locate the Remote Certificate file, and then click on  |         |  |
|                     | to import this file into your device.                                          |         |  |
| Private Key         | Click on Choose File to locate the Private Key file, and then click on to      |         |  |
|                     | import this file into your device.                                             |         |  |
| CA Certificate      | Click on Choose File to locate the CA Certificate file, and then click on      |         |  |
|                     | to import this file into your device.                                          |         |  |
| PKCS#12 Certificate | Click on Choose File to locate the PKCS#12 Certificate file, and then click on |         |  |
|                     | to import this file into your device.                                          |         |  |

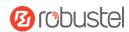

### **SSH**

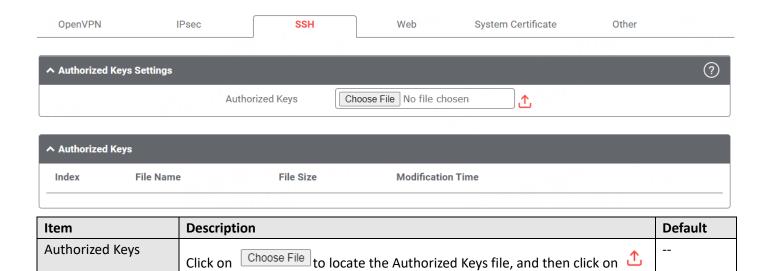

to import this file into your device.

### Web

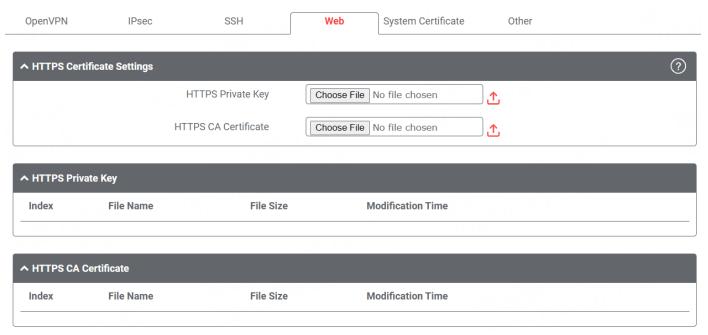

| Item                 | Description                                                                                     | Default |
|----------------------|-------------------------------------------------------------------------------------------------|---------|
| HTTPS Private Key    | Click on Choose File to locate the Authorized Keys file, and then click on                      |         |
|                      | to import this file into your device.                                                           |         |
| HTTPS CA Certificate | HTTPS CA Certificate  Click on Choose File to locate the Certificate file, and then click on to |         |
|                      | import this file into your device.                                                              |         |

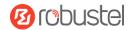

### **System Certificate**

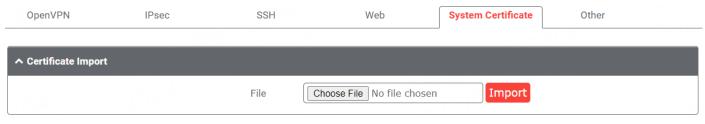

| Item | Description                                                                   | Default |
|------|-------------------------------------------------------------------------------|---------|
| File | Click on Choose File to locate the System certificate file, and then click on |         |
|      | to import this file into your device.                                         |         |

### **Other**

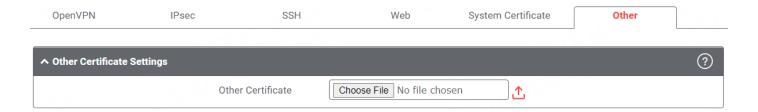

| Item              | Description                                                                                    | Default |
|-------------------|------------------------------------------------------------------------------------------------|---------|
| Other Certificate | ther Certificate  Click on Choose File to locate the Other Certificate file, and then click on |         |
|                   | to import this file into your device.                                                          |         |

# 3.8.3 Resource Graph

This section allows you to view the system resource such as CPU usage or cellular signal strength in recent 3 minutes, last hour or last day.

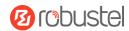

# **CPU Usage**

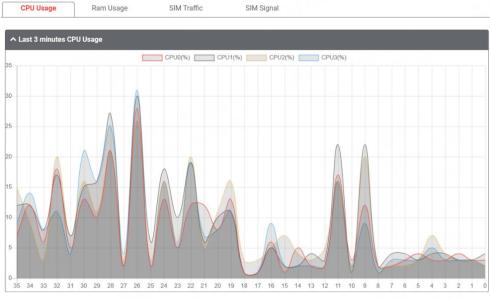

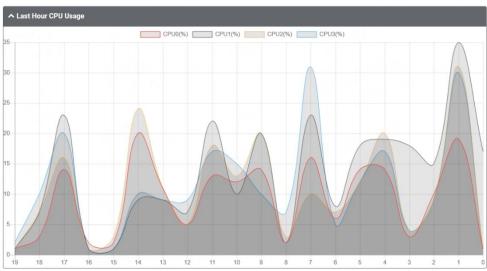

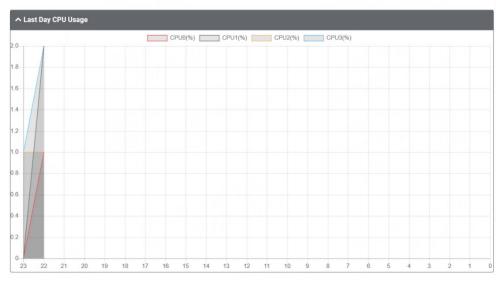

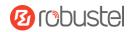

### **RAM Usage**

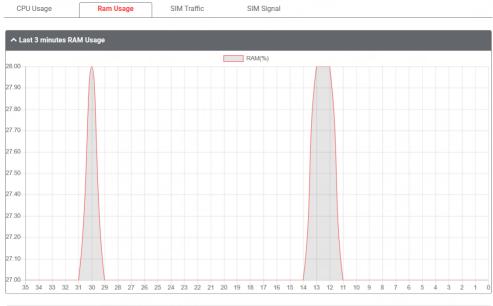

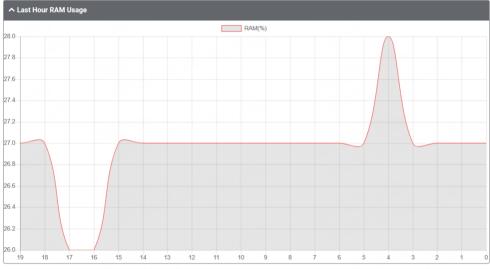

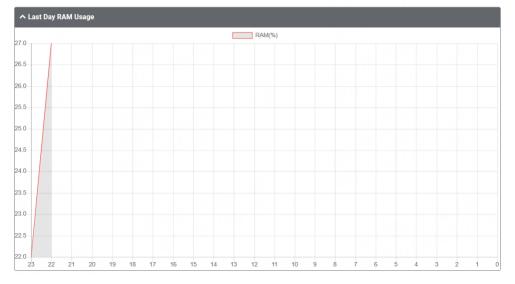

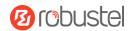

### **SIM Traffic**

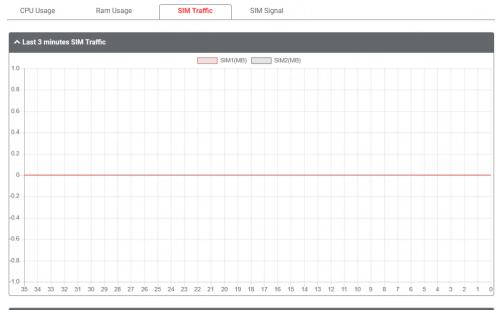

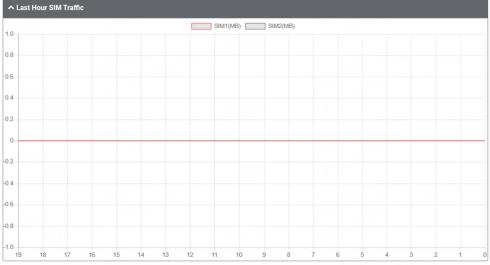

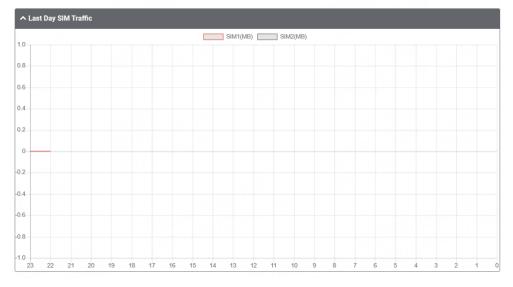

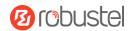

# **SIM Signal**

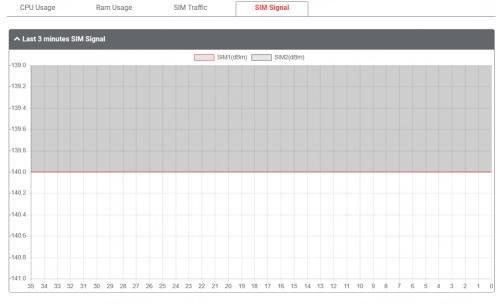

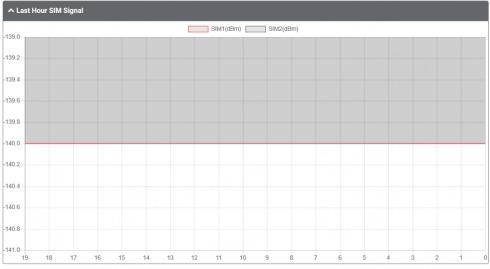

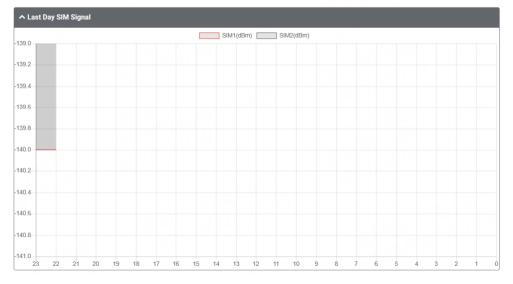

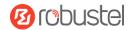

### 3.8.4 App Center

This section allows you to add some required or customized applications to the router. Import and install your applications to the App Center, and reboot the device according to the system prompts. Each installed application will be displayed under the "Services" menu, while other applications related to VPN will be displayed under the "VPN" menu.

**Note:** After importing the applications to the router, the page display may have a slight delay due to the browser cache. It is recommended that you clear the browser cache first and log in the router again.

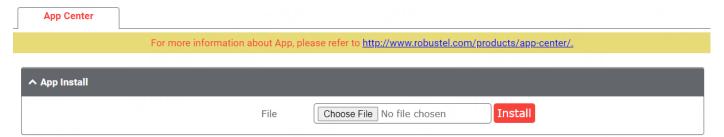

| Item | Description                                                                        | Default |
|------|------------------------------------------------------------------------------------|---------|
| File | Click on "Choose File" to locate the App file from your PC, and then click Install |         |
|      | to import this file into your device.                                              |         |

The successfully installed app will be displayed in the following list. Click  $\times$  to uninstall the app.

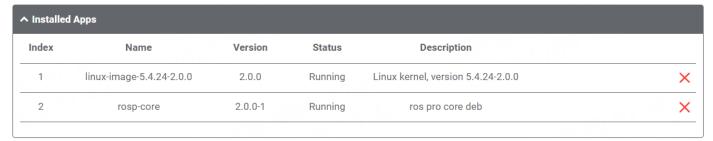

| Item        | Description                        |      |  |
|-------------|------------------------------------|------|--|
| Index       | Indicate the ordinal of the list.  |      |  |
| Name        | Show the name of the App.          | Null |  |
| Version     | Show the version of the App.       | Null |  |
| Status      | Show the status of the App.        | Null |  |
| Description | Show the description for this App. |      |  |

### **3.8.5 Tools**

This section provides users three tools: Ping, Traceroute and Sniffer. The Ping is used to check the network connectivity.

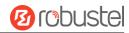

# Ping

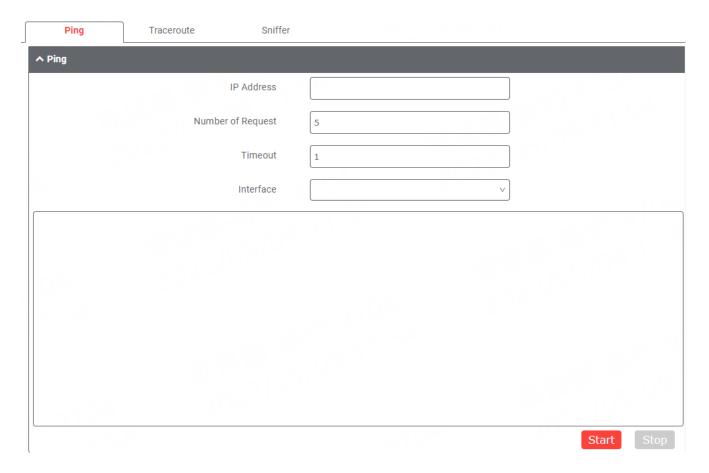

| Item               | Description                                                                   |      |  |
|--------------------|-------------------------------------------------------------------------------|------|--|
| IP address         | Enter the ping's destination IP address or destination domain.                | Null |  |
| Number of Requests | Specify the number of ping requests.                                          | 5    |  |
| Timeout            | Specify the timeout of ping requests.                                         | 1    |  |
| Local IP           | Specify the local IP from cellular WAN, Ethernet WAN or Ethernet LAN. Null    | Null |  |
|                    | stands for selecting local IP address from these three automatically.         |      |  |
| Start              | Click this button to start ping request, and the log will be displayed in the |      |  |
| Start              | follow box.                                                                   |      |  |
| Stop               | Click this button to stop ping request.                                       |      |  |
|                    |                                                                               |      |  |

### **Traceroute**

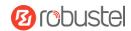

| Ping         | Traceroute | Sniffer   | 277   | <u> </u> |            |
|--------------|------------|-----------|-------|----------|------------|
| ► Traceroute |            | 0704      |       |          |            |
|              | Trac       | e Address |       |          | 0194       |
|              | TI         | ace Hops  | 30    |          |            |
|              | Trac       | e Timeout | 1     |          |            |
|              |            | Interface |       | V        |            |
|              |            | W. T.     | 11.2  |          |            |
|              |            |           |       |          |            |
|              |            |           |       |          |            |
|              |            |           |       |          |            |
|              |            |           |       |          |            |
|              |            |           |       |          |            |
| 57, J.C.D    |            |           | 0.019 | )A       | Start Stop |

| Item          | Description                                                                    | Default |
|---------------|--------------------------------------------------------------------------------|---------|
| Trace Address | Enter the trace's destination IP address or destination domain.                | Null    |
| Trace Hops    | Specify the max trace hops. Router will stop tracing if the trace hops has met | 30      |
|               | max value no matter the destination has been reached or not.                   |         |
| Trace Timeout | Specify the timeout of Traceroute request.                                     | 1       |
| Interface     | Select the trace interface.                                                    |         |
| Start         | Click this button to start ping request, and the log will be displayed in the  |         |
|               | follow box.                                                                    |         |
| Stop          | Click this button to stop ping request.                                        |         |

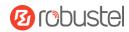

### Sniffer

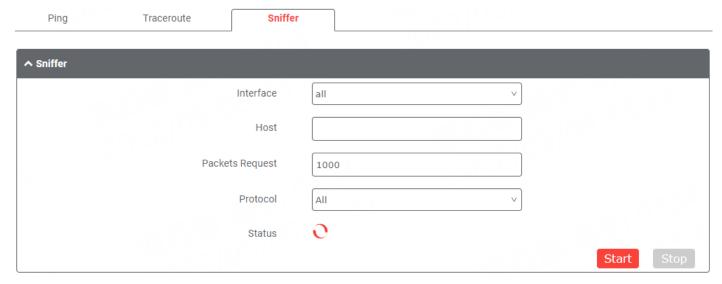

| Item            | Description                                                                       | Default |
|-----------------|-----------------------------------------------------------------------------------|---------|
| Interface       | Choose the interface according to your Ethernet configuration.                    | All     |
| Host            | Filter the packet that contain the specify IP address.                            | Null    |
| Packets Request | Set the packet number that the router can sniffer at a time.                      | 1000    |
| Protocol        | Select from "All", "IP", "TCP", "UDP" and "ARP".                                  | All     |
| Status          | Show the current status of sniffer.                                               |         |
| Start           | Click this button to start the sniffer.                                           |         |
| Stop            | Click this button to stop the sniffer. Once you click this button, a new log file |         |
|                 | will be displayed in the following List.                                          |         |

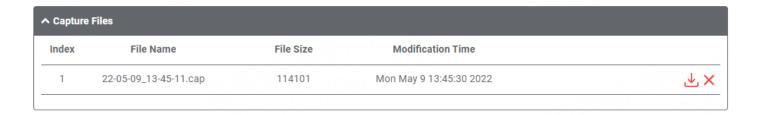

| Item          | Description                                                                         | Default |
|---------------|-------------------------------------------------------------------------------------|---------|
| Capture Files | Every times of sniffer log will be saved automatically as a new file. You can find  |         |
|               | the file from this Sniffer Traffic Data List and click 🛂 to download the log, click |         |
|               | × to delete the log file. It can cache a maximum of 5 files.                        |         |

# 3.8.6 Flash Manager

This section allows you to manage the device's flash memory life, you can easily check the flash status or thoughput

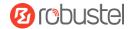

and start a period test on this section .

### **Status**

This page shows the flash status and data throughput details.

Status

Flash Memory Tests

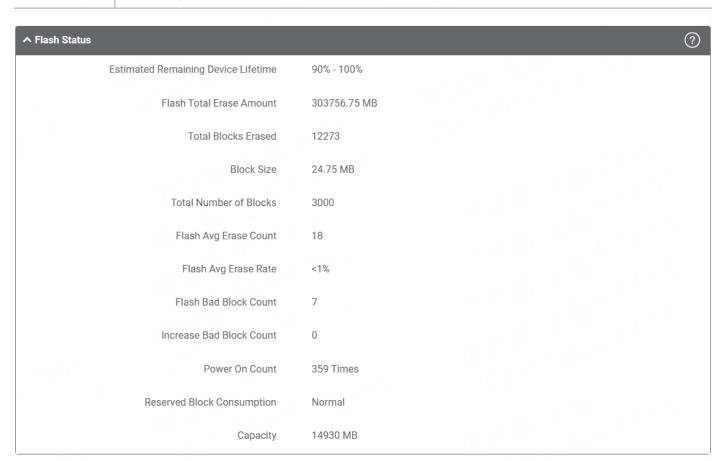

| Item           | Today | Yesterday | Last 7 Days | Total |                                                  |
|----------------|-------|-----------|-------------|-------|--------------------------------------------------|
| Data Read(MB)  | 0     | 0         | 0           | 39040 | <del>7 7 7 7</del> 7 7 7 7 7 7 7 7 7 7 7 7 7 7 7 |
| Data Write(MB) | 128   | 0         | 128         | 76928 |                                                  |

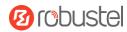

# **Flash Memory Tests**

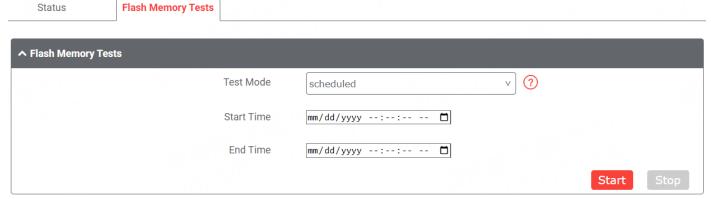

| Flash Memory Tests @ Flash Manager |                                                                                              |  |
|------------------------------------|----------------------------------------------------------------------------------------------|--|
| Item                               | Description                                                                                  |  |
| Test Mode                          | Manual: When choosing 'manual', click 'start' to run a test, you can click 'stop' to end the |  |
|                                    | test;                                                                                        |  |
|                                    | Scheduled: Input the 'start' and 'end' time for a scheduled test.                            |  |
|                                    | You can click 'stop' button under whatever mode.                                             |  |
| Start Time                         | Enter start time, format: yyyy/mm/dd, hh/mm/ss. E.g. 2023/04/24, 12:00:00                    |  |
| End Time                           | Enter end time, format: yyyy/mm/dd, hh/mm/ss. E.g. 2023/04/24, 18:00:00                      |  |

You can click

to download the test log for viewing more information.

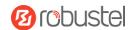

# 3.8.7 Service Management

This section allows you to modify the network services manage way.

Service Management

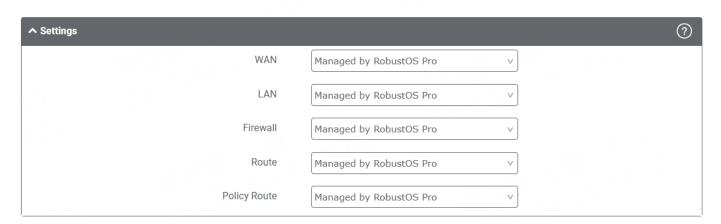

| Mode                                        | View Status on RobustOS<br>Pro                                                  | Configure via<br>RobustOS Pro | Configure via Linux Shell                                                                                                    |
|---------------------------------------------|---------------------------------------------------------------------------------|-------------------------------|----------------------------------------------------------------------------------------------------|
| Managed By<br>RobustOS Pro                  | V                                                                               | V                             | X                                                                                                    |
| Managed By<br>RobustOS Pro<br>+ Third-Party | √ (The content modified by Linux shell will not be synchronized to the Webpage) | х                             | (1. Only support using the <b>iptables command</b> to configure the firewall.  2. Only support using <b>Network Manager tools</b> to configure network features. For example, LAN, WAN.) |
| Managed By<br>Third-Party                   | х                                                                               | х                             | V                                                                                                    |

# 3.8.8 Profile

This section allows you to import or export the configuration file, or rollback the device to a previous configuration.

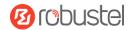

### **Profile**

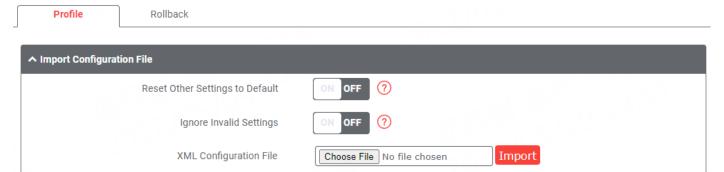

| Item                    | Description                                                                 | Default |
|-------------------------|-----------------------------------------------------------------------------|---------|
| Reset Other Settings to | Click the toggle button as "ON" to return other parameters to default       | OFF     |
| Default                 | settings.                                                                   |         |
| Ignore Invalid Settings | Click the toggle button as "ON" to ignore invalid settings.                 | OFF     |
| XML Configuration File  | Click on Choose File to locate the XML configuration file from your PC, and |         |
|                         | then click Import to import this file into your device.                     |         |

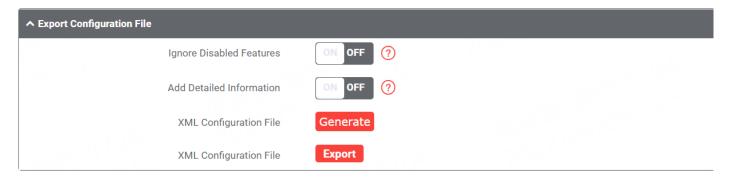

| Item                     | Description                                                                                                    | Default |
|--------------------------|----------------------------------------------------------------------------------------------------|---------|
| Ignore Disabled Features | Click the toggle button as "OFF" to ignore the disabled features.                                                     | OFF     |
| Add Detailed Information | Click the toggle button as "On" to add detailed information.                                                          | OFF     |
| Encrypt Secret Data      | Click the toggle button as "ON" to encrypt the secret data.                                                           | ON      |
| XML Configuration File   | Click Generate button to generate the XML configuration file, and click  Export to export the XML configuration file. |         |

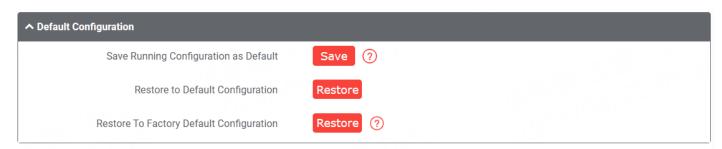

|  | Item | Description | Default |
|--|------|-------------|---------|
|--|------|-------------|---------|

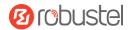

| Save Running Configuration as Default | Click Save button to save the current running parameters as default       |  |
|---------------------------------------|---------------------------------------------------------------------------|--|
|                                       | configuration.                                                            |  |
| Restore to Default                    | Restore                                                                   |  |
| Configuration                         | Click button to restore the defaults configuration.                       |  |
| Restore to Factory Default            | Restore house to be for the definite on finishing                         |  |
| Configuration                         | Click button to restore the factory defaults configuration.               |  |
|                                       | Note: The linux file system will be restored to the initialization state. |  |

### **Rollback**

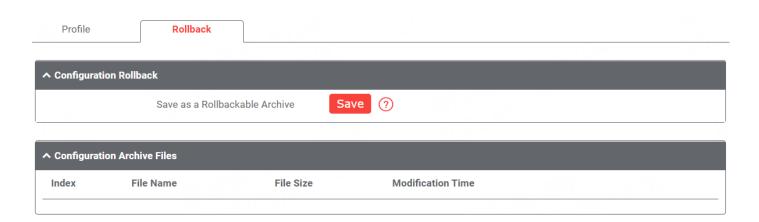

| Item                   | Description                                                               | Default |
|------------------------|---------------------------------------------------------------------------|---------|
| Save as a Rollbackable | Create a save point manually. Additionally, the system will create a save |         |
| Archive                | point every day automatically if configuration changes.                   |         |
| Configuration Archive  | View the related information about configuration archive files, including |         |
| Files                  | name, size and modification time.                                         |         |

# 3.8.9 User Management

This section allows you to change your username and password, and create or manage user accounts. One device has only one super user who has the highest authority to modify, add and manage other common users.

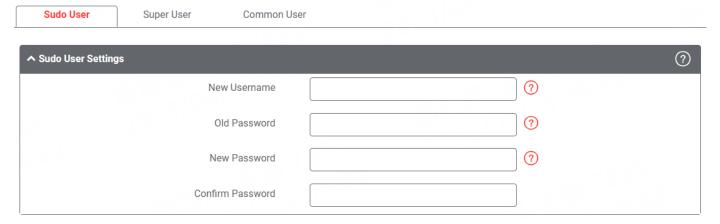

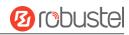

Sudo User

Super User

Common User

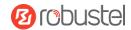

| Item             | Description                                                                  | Default |
|------------------|------------------------------------------------------------------------------|---------|
| New Username     | Enter a new username you want to create; valid characters are a-z, A-Z, 0-9, | Null    |
|                  | @,., -, #, \$, and *.                                                        |         |
| Old Password     | Enter the old password of your router. The default password please see the   | Null    |
|                  | product label.                                                               |         |
| New Password     | Enter a new password you want to create; valid characters are a-z, A-Z, 0-9, | Null    |
|                  | @,., -, #, \$, and *.                                                        |         |
| Confirm Password | Enter the new password again to confirm.                                     | Null    |

New Username
Old Password
New Password
Confirm Password

Oconfirm Password
Oconfirm Password
Oconfirm Password
Oconfirm Password
Oconfirm Password

| Item             | Description                                                                  | Default |
|------------------|------------------------------------------------------------------------------|---------|
| New Username     | Enter a new username you want to create; valid characters are a-z, A-Z, 0-9, | Null    |
|                  | @,., -, #, \$, and *.                                                        |         |
| Old Password     | Enter the old password of your router. The default password please see the   | Null    |
|                  | product label.                                                               |         |
| New Password     | Enter a new password you want to create; valid characters are a-z, A-Z, 0-9, | Null    |
|                  | @,., -, #, \$, and *.                                                        |         |
| Confirm Password | Enter the new password again to confirm.                                     | Null    |

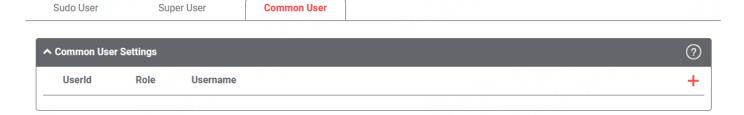

Click + button to add a new common user. The maximum rule count is 5.

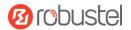

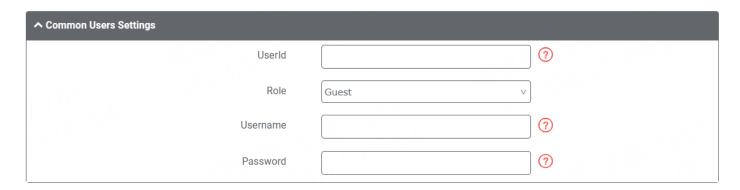

| Item     | Description                                                                           | Default |
|----------|---------------------------------------------------------------------------------------|---------|
| Index    | Indicate the ordinal of the list.                                                     |         |
| Role     | Select from "Guest" and "User".                                                       | Guest   |
|          | Guest: Guest only can view the configuration of router under this level               |         |
|          | User: User can view and set the configuration of router under this level              |         |
| Username | Set the Username; valid characters are a-z, A-Z, 0-9, @, ., -, #, \$, and *.          | Null    |
| Password | Set the password which at least contains 5 characters; valid characters are a-z, A-Z, | Null    |
|          | 0-9, @, ., -, #, \$, and *.                                                           |         |

# 3.8.10 DEB Management

This section allows you to manage your own Debian packages.

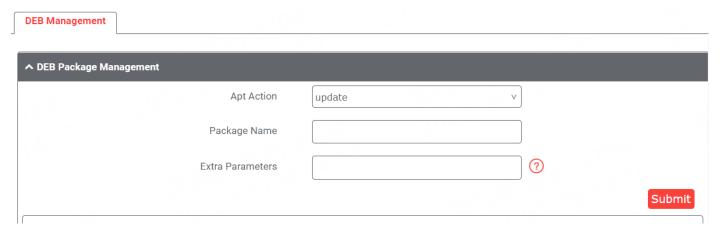

| Item             | Description                                                  | Default |
|------------------|--------------------------------------------------------------|---------|
| Apt Action       | Select from "update", "install", "clean", "remove", "show".  |         |
|                  | update: to update the apt.                                   |         |
|                  | Install: to install the apt.                                 |         |
|                  | Remove: to remove the apt.                                   |         |
|                  | Clean: to clean the apt.                                     |         |
|                  | Show: to show the apt list.                                  |         |
| Package Name     | Enter the package name to implement                          |         |
| Extra Parameters | More parameters of 'apt' command, such as 'purge', etc. Null |         |

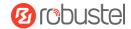

# 3.8.11 Role Management

This section is used to manage user roles and manage permissions for users in different roles.

Role Management

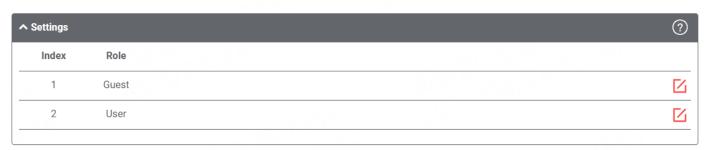

| Role Names @ Role Management |                                                                                 |         |  |
|------------------------------|---------------------------------------------------------------------------------|---------|--|
| Item                         | Description                                                                     | Default |  |
| Guest                        | Enter a visitor name; valid characters are a-z, A-Z, 0-9, @,., -, #, \$, and *. | Guest   |  |
| User                         | Enter a editor name; valid characters are a-z, A-Z, 0-9, @,., -, #, \$, and *.  | User    |  |

Click 

to edit Visitor/Editor permission.

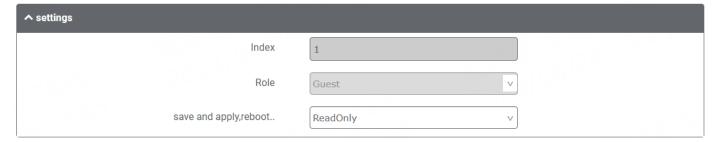

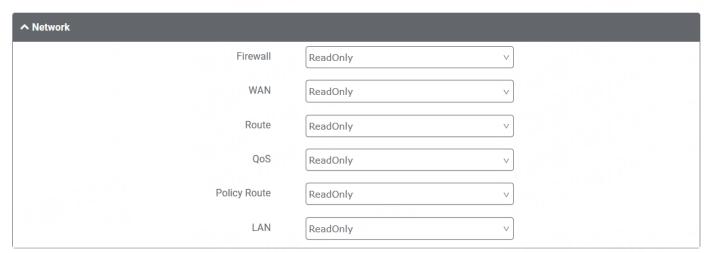

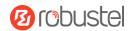

| ^ System            |          | 002  | 31477     |      |
|---------------------|----------|------|-----------|------|
| Service Management  | ReadOnly | V    |           |      |
| Flash Manager       | ReadOnly | V    |           |      |
| DEB Management      | ReadOnly | V    |           |      |
| Profile             | ReadOnly | V    |           |      |
| Tools               | ReadOnly | V    |           |      |
| App Center          | ReadOnly | V    |           |      |
| Certificate Manager | ReadOnly | V    |           |      |
| Debug               | ReadOnly | V    |           |      |
| User Management     | ReadOnly | V    |           |      |
|                     |          |      |           |      |
| ↑ Interface         |          |      |           |      |
| WiFi                | ReadOnly | V    | al-3-111, |      |
| VLAN                | ReadOnly | V    |           |      |
| USB                 | ReadOnly | V    |           |      |
| Serial Port         | ReadOnly | V    |           |      |
| Ethernet            | ReadOnly | V    |           |      |
| DIDO                | ReadOnly | V    |           |      |
| Cellular            | ReadOnly | v    |           |      |
| Bridge              | ReadOnly | V    |           |      |
|                     |          |      |           |      |
| ^ VPN               |          | 3337 | TICALLY.  |      |
| DMVPN               | ReadOnly | V    |           |      |
| РРТР                | ReadOnly | V    |           | 1374 |
| OpenVPN             | ReadOnly |      |           |      |
| L2TP                | ReadOnly | V    |           |      |
| IPsec               | ReadOnly | V    |           |      |
| GRE                 | ReadOnly | V    |           |      |

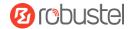

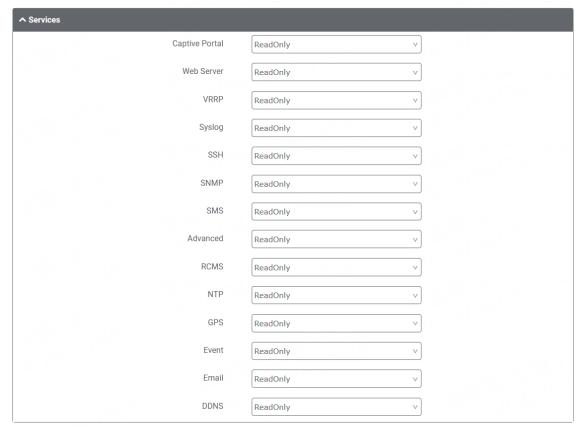

| User Permission @ Role Management |                                                           |  |
|-----------------------------------|-----------------------------------------------------------|--|
| Item Description                  |                                                           |  |
| None                              | User have no permission to access or modify this setting. |  |
| ReadOnly                          | User only have permission to read.                        |  |
| Read/Write                        | User have permission to access or modify this setting.    |  |

### Note:

- 1. When logging in with Guest/User, "Profile" is not available.
- 2. When Guest "Save and apply, reboot" permission was set to "ReadOnly". After logging as Guest, "save and apply", "reboot" buttons will not be displayed.

# **Chapter 4 Configuration Examples**

### 4.1Cellular

# 4.1.1 Cellular APN Manual Setting and Cellular Dial-up.

This section shows you how to configure the APN for Cellular Dial-up. Connect the device correctly and insert the SIM card, then open the web configuration page. Under the homepage menu, click "Interface > Cellular > Cellular " to go

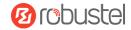

to the cellular configuration page.

# Interface/Cellular

The router supports one cellular modem and two SIM slots, but only one SIM slot is activated at any time.

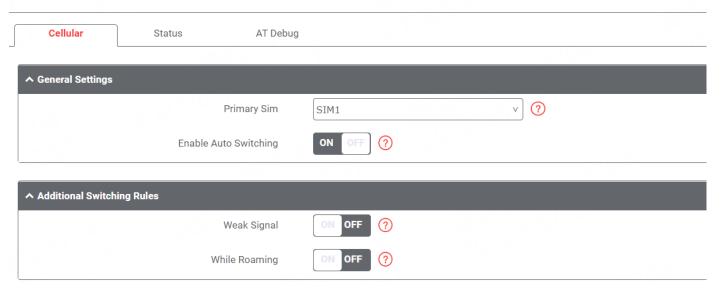

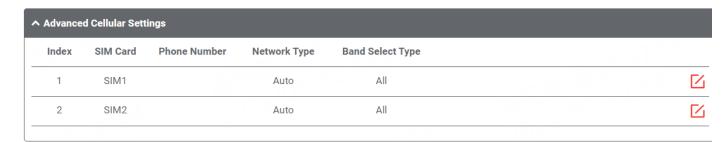

Click to set its parameters according to the current ISP.

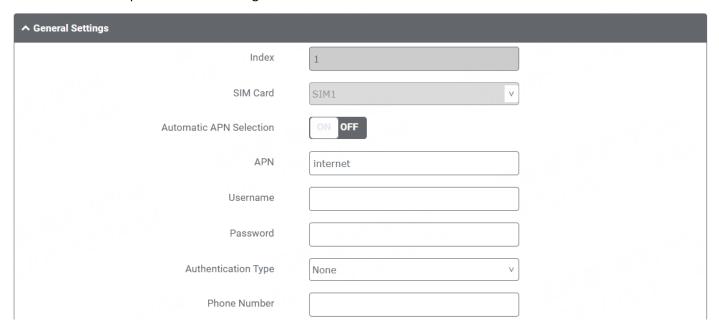

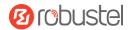

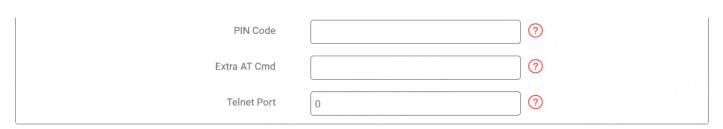

Then Click "Network> WAN> Link" go to the WAN configuration page.

### Network/WAN

WAN stands for Wide Area Network, provides connectivity to the internet. You can config WAN based on Ethernet, Cellular modem or WiFi(if supported).

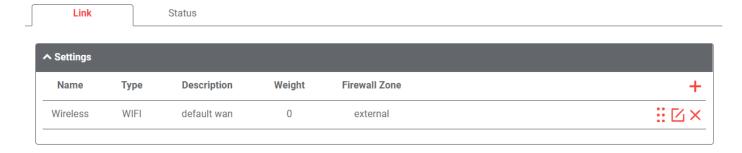

Click to add one link for cellular dial-up, select "Modem" as the link type, then click to submit.

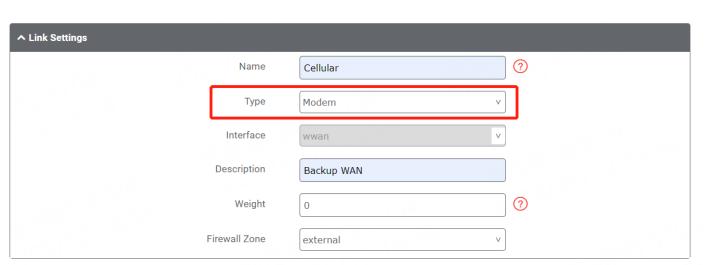

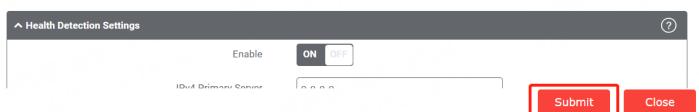

After save and apply, the new cellular WAN link will take effect.

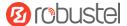

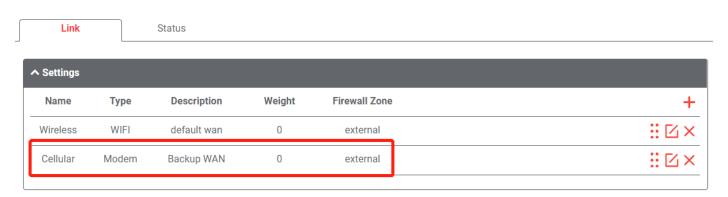

### 4.1.2 SMS Remote Control

EG51xx supports remote control via SMS. You can use following commands to get the status of the router, and set all the parameters of the router.

#### SMS command have the following structures:

- Password mode—Username: Password;cmd1;cmd2;cmd3; ...cmdn (available for every phone number).
- Phonenum mode-- Password; cmd1; cmd2; cmd3; ... cmdn (available when the SMS was sent from the phone number which had been added in router's phone group).
- 3. Both mode-- **Username: Password;cmd1;cmd2;cmd3; ...cmdn** (available when the SMS was sent from the phone number which had been added in router's phone group).

Note: All command symbols must be entered in the half-angle mode of the English input method.

#### **SMS command Explanation:**

- 1. Username and Password: Use the same username and password as WEB manager for authentication.
- 2. **cmd1, cmd2, cmd3 to cmdn**, the command format is the same as the CLI command, more details about CLI cmd please refer to **5.1 What is CLI**.

**Note:** Download the configure XML file from the configured web browser. The format of SMS control command can refer to the data of the XML file.

Go to "System > Profile > Export Configuration File", click Generate to generate the XML file and click Export to export the XML file.

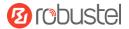

# System/Profile

You can import, export configurations, or rollback to a previous configuration.

| Profile            | Rollback                       |                            |             |      |
|--------------------|--------------------------------|----------------------------|-------------|------|
| ↑ Import Configura | ation File                     | 576                        | 100913      | 11   |
|                    | Reset Other Settings to Defaul | on OFF ?                   | W., ZEIN2 V |      |
|                    | Ignore Invalid Setting         | on off                     |             |      |
|                    | XML Configuration File         | Choose File No file chosen | Import      |      |
|                    | 46/27/27                       |                            | 2012/16/19  | 4544 |
| ↑ Export Configura | ntion File                     |                            |             |      |
| 691774             | Ignore Disabled Feature        | ON OFF ?                   | 2044        |      |
|                    | Add Detailed Information       | ON OFF ?                   |             |      |
|                    | XML Configuration File         | Generate                   |             |      |
|                    | XML Configuration File         | e Export                   |             |      |

#### XML command:

```
<lan>
<network max_entry_num="5">
<id>1</id>
<interface>lan0</interface>
<ip>172.16.24.24</ip>
<netmask>255.255.0.0</netmask>
<mtu>1500</mtu>
```

#### SMS cmd:

set lan network 1 interface lan0 set lan network 1 ip 172.16.24.24 set lan network 1 netmask 255.255.0.0 set lan network 1 mtu 1500

- 3. The semicolon character (';') is used to separate more than one commands packed in a single SMS.
- 4. E.g.

### admin:admin;status system

In this command, username is "admin", password is "admin", control command is "status system", and the function of the command is to get the system status.

#### SMS received:

```
firmware_version = 2.0.0
firmware_version_full = "2.0.0 (60b55c0)"
kernel_version = 5.4.24-2.0.0
hardware_version = 0.0
operation_system = "Debian GNU/Linux 11.3"
```

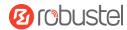

```
device_model = ""
serial_number = 2204190667030003
temperature_interval = 53.0
uptime = "0 days, 00:12:06"
system_time = "Thu May 19 16:52:22 2022"
ram_usage = 392M/448M
cpu_usage = "22569s Idle/71405s Total /1 cpus"
disk_usage = 1.9G/7.1G
```

### admin:admin;reboot

In this command, username is "admin", password is "admin", and the command is to reboot the Router.

#### SMS received:

OK

### admin:admin;set firewall remote\_ssh\_access false;set firewall remote\_telnet\_access false

In this command, username is "admin", password is "admin", and the command is to disable the remote\_ssh and remote\_telnet access.

#### SMS received:

OK

ОК

# admin:admin;set lan network 1 interface lan0;set lan network 1 ip 172.16.24.24;set lan network 1 netmask 255.255.0.0;set lan network 1 mtu 1500

In this command, username is "admin", password is "admin", and the commands is to configure the LAN parameter.

#### SMS received:

ОК

ОК

OK

OK

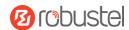

# **4.2VPN Configuration Examples**

### 4.2.1 IPsec VPN

IPsec VPN topology (server-side and client-side IKE and SA parameters must be configured the same).

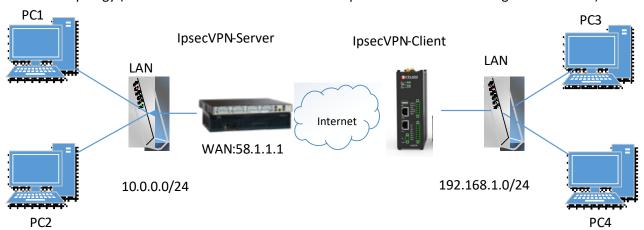

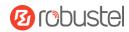

# IPsecVPN\_Server:

#### Cisco 2811:

```
Router>enable
Router#config
Configuring from terminal, memory, or network [terminal]?
Enter configuration commands, one per line. End with CNTL/Z.
Router(config) #crypto isakmp policy 10
Router(config-isakmp)#?
  authentication Set authentication method for protection suite
  encryption
                  Set encryption algorithm for protection suite
                 Exit from ISAKMP protection suite configuration mode
                  Set the Diffie-Hellman group
  group
  hash
                  Set hash algorithm for protection suite
                  Set lifetime for ISAKMP security association
                  Negate a command or set its defaults
Router(config-isakmp) #encryption 3des
Router(config-isakmp) #hash md5
Router(config-isakmp) #authentication pre-share
Router(config-isakmp) #group 2
Router(config-isakmp)#exit
Router(config) #crypto isakmp ?
  client Set client configuration policy
  enable Enable ISAKMP
          Set pre-shared key for remote peer
  policy Set policy for an ISAKMP protection suite
Router(config) #crypto isakmp key cisco address 0.0.0.0 0.0.0.0
Router(config) #crypto ?
  dynamic-map Specify a dynamic crypto map template
               Configure IPSEC policy
  ipsec
  isakmp
               Configure ISAKMP policy
              Long term key operations
  kev
               Enter a crypto map
Router(config) #crypto ipsec ?
  security-association Security association parameters
                        Define transform and settings
  transform-set
Router(config) #crypto ipsec transform-set Trans ?
  ah-md5-hmac AH-HMAC-MD5 transform
  ah-sha-hmac AH-HMAC-SHA transform
                ESP transform using 3DES(EDE) cipher (168 bits)
  esp-3des
                ESP transform using AES cipher
                ESP transform using DES cipher (56 bits)
  esp-md5-hmac ESP transform using HMAC-MD5 auth
  esp-sha-hmac ESP transform using HMAC-SHA auth
Router(config) #crypto ipsec transform-set Trans esp-3des esp-md5-hmac
Router(config) #ip access-list extended vpn
Router(config-ext-nacl) #permit ip 10.0.0.0 0.0.0.255 192.168.1.0 0.0.0.255
Router(config-ext-nacl) #exit
Router(config) #crypto map cry-map 10 ipsec-isakmp
% NOTE: This new crypto map will remain disabled until a peer
        and a valid access list have been configured.
Router(config-crypto-map) #match address vpn
Router(config-crypto-map) #set transform-set Trans
Router(config-crypto-map) #set peer 202.100.1.1
Router(config-crypto-map) #exit
Router(config) #interface fastEthernet 0/0
Router(config-if) #ip address 58.1.1.1 255.255.255.0
Router(config-if) #cr
Router(config-if) #crypto map cry-map
*Jan 3 07:16:26.785: %CRYPTO-6-ISAKMP_ON_OFF: ISAKMP is ON
```

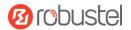

# **IPsec VPN\_Client:**

The window is displayed as below by clicking "VPN > IPsec > Tunnel."

### VPN/IPsec

IPsec is a suite of protocols for creating a secure tunnel between a host and a remote IP network across the Internet.

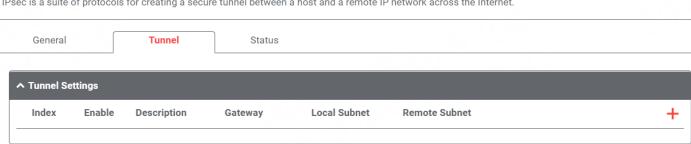

Click + button and set the parameters of IPsec Client as below.

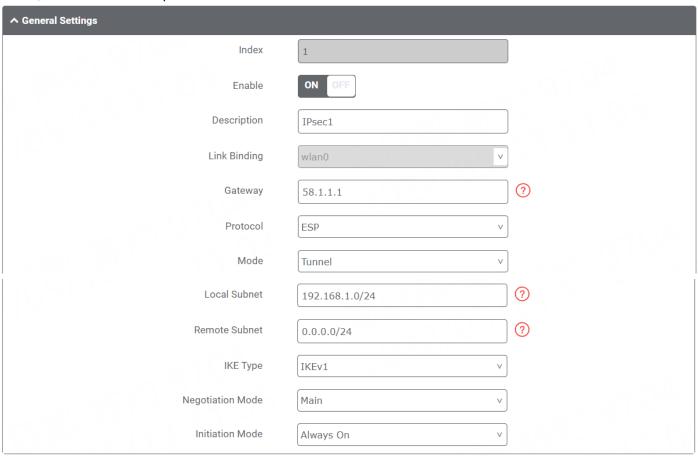

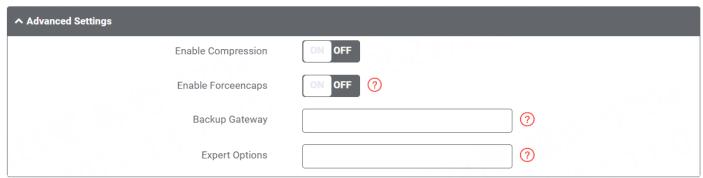

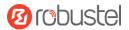

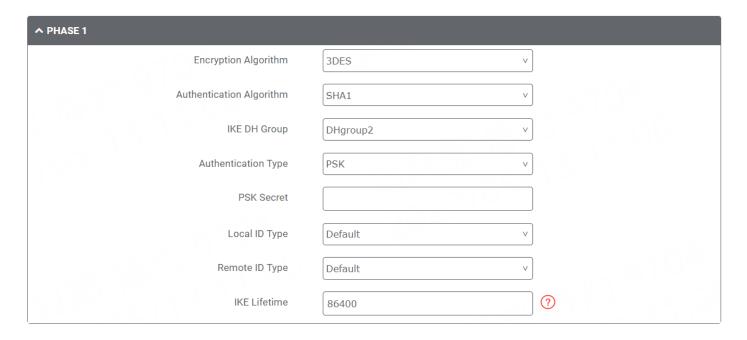

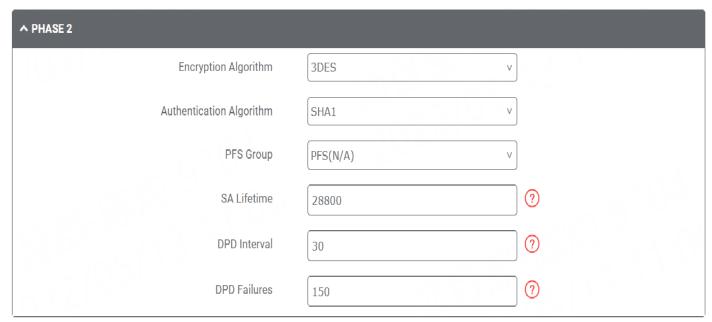

When finished, click Submit to submit and click of for the configuration to take effect.

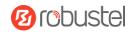

# 4.2.2 OpenVPN

OpenVPN supports two modes, including Client and P2P. Here takes Client as an example.

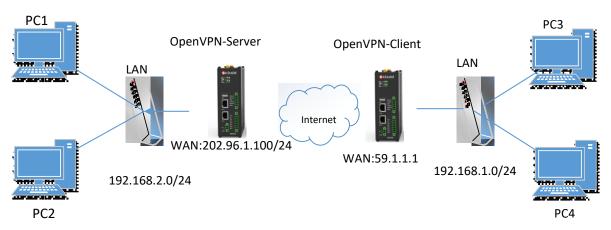

### OpenVPN\_Server:

Generate relevant OpenVPN certificate on the server side firstly, and refer to the following commands to configuration the Server:

local 202.96.1.100

mode server

port 1194

proto udp

dev tun

tun-mtu 1500

fragment 1500

ca ca.crt

cert Server01.crt

key Server01.key

dh dh1024.pem

server 10.8.0.0 255.255.255.0

ifconfig-pool-persist ipp.txt

push "route 192.168.3.0 255.255.255.0"

client-config-dir ccd

route 192.168.1.0 255.255.255.0

keepalive 10 120

cipher BF-CBC

comp-lzo

max-clients 100

persist-key

persist-tun

status openvpn-status.log

verb 3

Note: For more configuration details, please contact your technical support engineer.

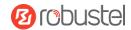

# OpenVPN\_Client:

Click "VPN > OpenVPN > OpenVPN" as below.

# VPN/OpenVPN

OpenVPN is an open-source VPN technology that creates secure point-to-point or site-to-site connections.

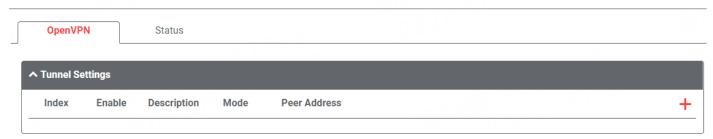

Click + to configure the Client01 as below.

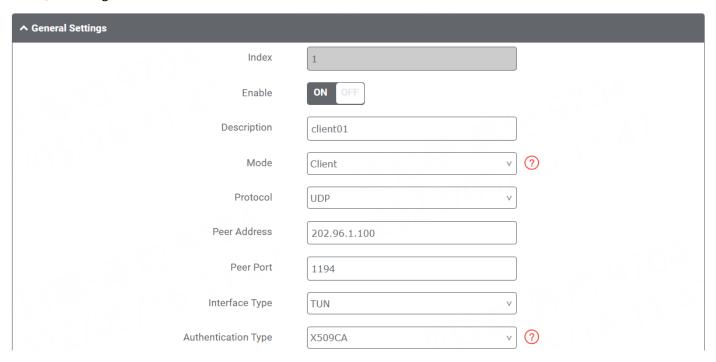

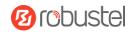

| Root CA                  | None     |
|--------------------------|----------|
| Certificate File         | None     |
| Private Key              | None     |
| Private Key Password     | ••••     |
| Encrypt Algorithm        | BF v     |
| Authentication Algorithm | SHA1 v   |
| Renegotiation Interval   | 86400    |
| Keepalive Interval       | 20       |
| Keepalive Timeout        | 120      |
| TUN MTU                  | 1500     |
| Max Frame Size           | 1400     |
| Enable Compression       | ON OFF   |
| Enable NAT               | ON OFF   |
| 1,-155-17-1, 4,41-4-7    |          |
| Enable DNS overrid       | ON OFF ? |
| Verbose Level            | 3 v 🕜    |
| ↑ Advanced Settings      | 00/64    |
| Enable HMAC Firewall     | ON OFF   |
| Enable PKCS#12           | ON OFF   |
| Enable nsCertType        | ON OFF   |

When finished, click Submit to submit and click of for the configuration to take effect.

**Expert Options** 

?

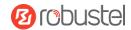

# **4.2.3 GRE VPN**

### **GRE VPN topology**

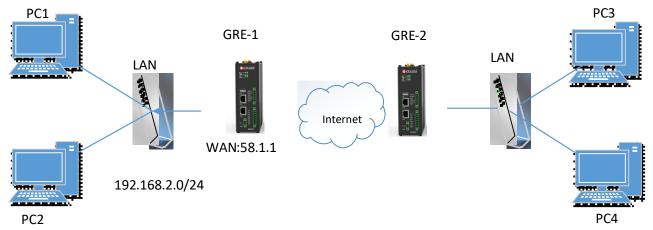

### GRE-1:

The window is displayed as below by clicking "VPN > GRE > GRE".

### VPN/GRE

GRE stands for Generic Routing Encapsulation, is an IP packet encapsulation protocol that allows for networks and routes to be advertized from one network device to another.

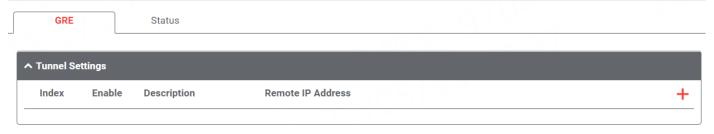

Click + button and set the parameters of GRE-1 as below.

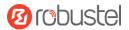

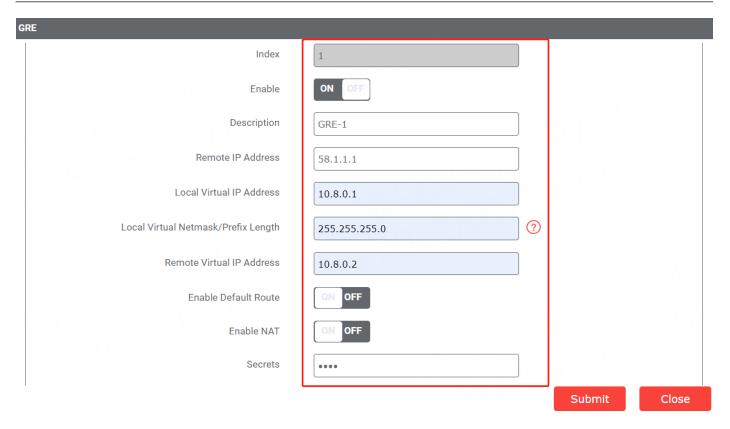

When finished, click Submit to submit and click of for the configuration to take effect.

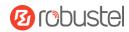

### GRE-2:

On the remote side, click + button and set the parameters of GRE-2 as below.

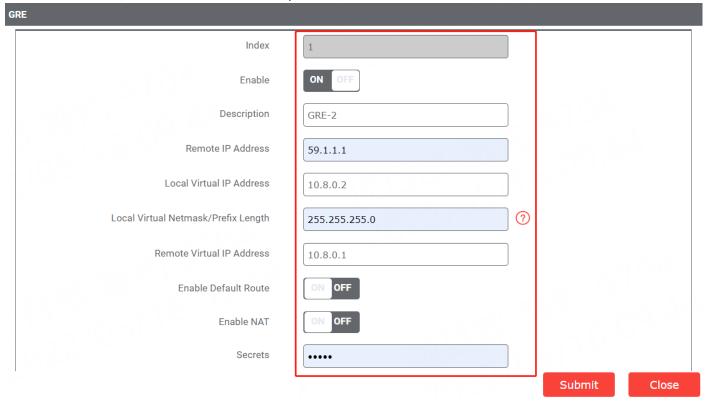

When finished, click Submit to submit and click of for the configuration to take effect.

The comparison between GRE-1 and GRE-2 is as below.

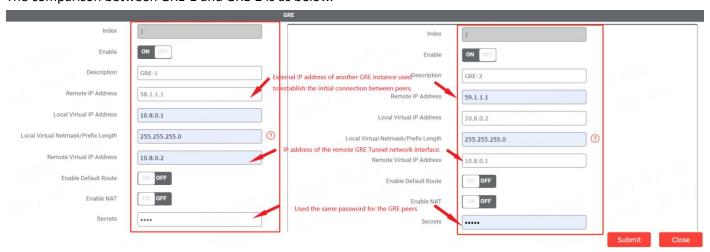

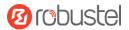

# **Chapter 5 Introductions for CLI**

### 5.1What Is CLI

Command-line interface (CLI) is a software interface providing another way to set the parameters of equipment from the <u>SSH</u> or through a <u>telnet</u> network connection. After establishing a Telnet or SSH connection with the router, enter the login account and password (here take admin/admin for example) to enter the configuration mode of the router, as shown below.

#### Route login:

Router login: admin

Password: admin(could be different)

#

#### **CLI commands:**

#?

#

! Comments

add Add a list entry of configuration

clear Clear statistics

config Configuration operation

debug Output debug information to the console

del Delete a list entry of configuration

do Set the level state of the do

exit Exit from the CLI

help Display an overview of the CLI syntax

ping Send messages to network hosts reboot Halt and perform a cold restart

set Set system configuration

show Show system configuration

status Show running system information

tftpupdate Update firmware or configuration file using tftp traceroute Print the route packets trace to network host

trigger Trigger action

urlupdate Update firmware via http or ftp

ver Show version of firmware

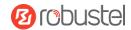

# **5.2How to Configure the CLI**

Following is a table about the description of help and the error should be encountered in the configuring program.

| Commands /tips                                                           | Description                                                         |
|--------------------------------------------------------------------------|---------------------------------------------------------------------|
| ?                                                                        | Typing a question mark "?" will show you the help information.      |
|                                                                          | eg.                                                                 |
|                                                                          | # config (Press '?')                                                |
|                                                                          | config Configuration operation                                      |
|                                                                          |                                                                     |
|                                                                          | # config (Press spacebar +'?')                                      |
|                                                                          | commit Save the configuration changes and take effect               |
|                                                                          | changed configuration                                               |
|                                                                          | save_and_apply Save the configuration changes and take effect       |
|                                                                          | changed configuration                                               |
|                                                                          | loaddefault Restore Factory Configuration                           |
| Ctrl+c Press these two keys at the same time, except its "copy" function |                                                                     |
|                                                                          | can be used for "break" out of the setting program.                 |
| Syntax error: The command is not                                         | Command is not completed.                                           |
| completed                                                                |                                                                     |
| Tick space key+ Tab key                                                  | It can help you finish you command.                                 |
|                                                                          | Example:                                                            |
|                                                                          | # config (tick enter key)                                           |
|                                                                          | Syntax error: The command is not completed                          |
|                                                                          | # config (tick space key+ Tab key)                                  |
|                                                                          | commit save_and_apply loaddefault                                   |
| #config commit                                                           | When your setting finished, you should enter those commands to make |
| # config save_and_apply                                                  | your setting take effect on the device.                             |
|                                                                          | Note: Commit and save_and_apply plays the same role.                |

# **5.3Commands Reference**

| Commands           | Syntax           | Description                                                                |
|--------------------|------------------|----------------------------------------------------------------------------|
| Debug              | Debug parameters | Turn on or turn off debug function                                         |
| Show               | Show parameters  | Show current configuration of each function , if we need to see all        |
|                    |                  | please using "show running"                                                |
| Set                | Set parameters   | All the function parameters are set by commands set and add, the           |
| Add                | Add navementors  | difference is that set is for the single parameter and add is for the list |
| Add Add parameters |                  | parameter                                                                  |

**Note:** Download the config.XML file from the configured web browser. The command format can refer to the config.XML file format.

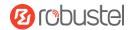

# **5.4Quick Start with Configuration Examples**

The best and quickest way to master CLI is firstly to view all features from the web page and then read all CLI commands at a time, finally learn to configure it with some reference examples.

### **Example 1: Show current version**

```
# status system
firmware_version = 2.0.0
firmware_version_full = "2.0.0 (60b55c0)"
kernel_version = 5.4.24-2.0.0
hardware_version = 0.0
operation_system = "Debian GNU/Linux 11.3"
device_model = ""
serial_number = 2204190667030003
temperature_interval = 53.0
uptime = "0 days, 00:12:06"
system_time = "Thu May 19 16:52:22 2022"
ram_usage = 392M/448M
cpu_usage = "22569s Idle/71405s Total /1 cpus"
disk_usage = 1.9G/7.1G
#
```

## **Example 2: CLI for setting Cellular**

```
# show cellular all
primary_sim = sim1
auto switch = false
switch_by_signal = false
rssi_quality = -87
switch_while_roaming = false
sim {
    id = 1
     card = sim1
     phone_number = ""
     pin_code = ""
     extra_at_cmd = ""
    telnet_port = 0
     network_type = auto
     band_select_type = all
     band_settings {
         gsm 850 = false
         gsm_900 = false
         gsm_1800 = false
         gsm_1900 = false
```

wcdma\_800 = false

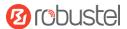

```
wcdma_850 = false
         wcdma_900 = false
         wcdma 1900 = false
         wcdma_2100 = false
         wcdma_1700 = false
         wcdma_band19 = false
         Ite band1 = false
         lte_band2 = false
         Ite band3 = false
         lte_band4 = false
         lte_band5 = false
         lte_band7 = false
         Ite_band8 = false
         Ite band13 = false
         Ite_band17 = false
         Ite_band18 = false
         Ite_band19 = false
         Ite band20 = false
         Ite band21 = false
         Ite_band25 = false
         Ite_band28 = false
         Ite_band31 = false
         Ite band38 = false
         Ite_band39 = false
         Ite band40 = false
         Ite_band41 = false
    }
    debug enable = true
    verbose_debug_enable = false
}
# set(space+space)
                                                                             dido
ai
                bridge
                                   cellular
                                                          ddns
                                   ethernet
                                                                             firewall
dmvpn
                email
                                                         event
                                   ipsec
                                                          I2tp
                                                                             lan_links
gps
                gre
                                   policy_router
                                                          pppoe_bridge
                                                                              pptp
ntp
                openvpn
                                                                             serial_port
qos
                rcms
                                   reboot
                                                          route
                                                                             system
sms
                 snmp
                                   ssh
                                                           syslog
Usb
                                                           vlan
                syslog
                                   user_management
                                                                             vrrp
                wan links
                                                           wireless
web server
                                   web_server
# set cellular(space+?)
 sim SIM Settings
# set cellular sim(space+?)
 Integer Index (1..1)
```

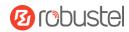

```
# set cellular sim 1(space+?)
```

card SIM Card phone\_number **Phone Number** pin\_code PIN Code extra\_at\_cmd Extra AT Cmd telnet\_port **Telnet Port** network\_type Network Type band\_select\_type **Band Select Type** band\_settings **Band Settings** telit\_band\_settings **Band Settings** 

verbose\_debug\_enable Verbose Debug Enable # set cellular sim 1 phone\_number 18620435279

**Debug Enable** 

ОК

...

# config save\_and\_apply

debug\_enable

OK // save and apply current configuration, make you configuration effect

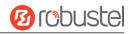

# **Glossary**

| Abbr.    | Description                                                |
|----------|------------------------------------------------------------|
| AC       | Alternating Current                                        |
| APN      | Access Point Name                                          |
| ASCII    | American Standard Code for Information Interchange         |
| CE       | Conformité Européene (European Conformity)                 |
| CHAP     | Challenge Handshake Authentication Protocol                |
| CLI      | Command Line Interface for batch scripting                 |
| CSD      | Circuit Switched Data                                      |
| CTS      | Clear to Send                                              |
| dB       | Decibel                                                    |
| dBi      | Decibel Relative to an Isotropic radiator                  |
| DC       | Direct Current                                             |
| DCD      | Data Carrier Detect                                        |
| DCE      | Data Communication Equipment (typically modems)            |
| DCS 1800 | Digital Cellular System, also referred to as PCN           |
| DI       | Digital Input                                              |
| DO       | Digital Output                                             |
| DSR      | Data Set Ready                                             |
| DTE      | Data Terminal Equipment                                    |
| DTMF     | Dual Tone Multi-frequency                                  |
| DTR      | Data Terminal Ready                                        |
| EDGE     | Enhanced Data rates for Global Evolution of GSM and IS-136 |
| EMC      | Electromagnetic Compatibility                              |
| EMI      | Electro-Magnetic Interference                              |
| ESD      | Electrostatic Discharges                                   |
| ETSI     | European Telecommunications Standards Institute            |
| EVDO     | Evolution-Data Optimized                                   |
| FDD LTE  | Frequency Division Duplexing Long Term Evolution           |
| GND      | Ground                                                     |
| GPRS     | General Packet Radio Service                               |
| GRE      | generic route encapsulation                                |
| GSM      | Global System for Mobile Communications                    |
| HSPA     | High Speed Packet Access                                   |
| ID       | identification data                                        |
| IMEI     | International Mobile Equipment Identity                    |
| IP       | Internet Protocol                                          |
| IPsec    | Internet Protocol Security                                 |
| kbps     | kbits per second                                           |
| L2TP     | Layer 2 Tunneling Protocol                                 |

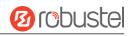

| Abbr.       | Description                                                   |
|-------------|---------------------------------------------------------------|
| LAN         | local area network                                            |
| LED         | Light Emitting Diode                                          |
| M2M         | Machine to Machine                                            |
| MAX         | Maximum                                                       |
| Min         | Minimum                                                       |
| МО          | Mobile Originated                                             |
| MS          | Mobile Station                                                |
| MT          | Mobile Terminated                                             |
| OpenVPN     | Open Virtual Private Network                                  |
| PAP         | Password Authentication Protocol                              |
| PC          | Personal Computer                                             |
| PCN         | Personal Communications Network, also referred to as DCS 1800 |
| PCS         | Personal Communication System, also referred to as GSM 1900   |
| PDU         | Protocol Data Unit                                            |
| PIN         | Personal Identity Number                                      |
| PLCs        | Program Logic Control System                                  |
| PPP         | Point-to-point Protocol                                       |
| PPTP        | Point to Point Tunneling Protocol                             |
| PSU         | Power Supply Unit                                             |
| PUK         | Personal Unblocking Key                                       |
| R&TTE       | Radio and Telecommunication Terminal Equipment                |
| RF          | Radio Frequency                                               |
| RTC         | Real Time Clock                                               |
| RTS         | Request to Send                                               |
| RTU         | Remote Terminal Unit                                          |
| Rx          | Receive Direction                                             |
| SDK         | Software Development Kit                                      |
| SIM         | subscriber identification module                              |
| SMA antenna | Stubby antenna or Magnet antenna                              |
| SMS         | Short Message Service                                         |
| SNMP        | Simple Network Management Protocol                            |
| TCP/IP      | Transmission Control Protocol / Internet Protocol             |
| TE          | Terminal Equipment, also referred to as DTE                   |
| Тх          | Transmit Direction                                            |
| UART        | Universal Asynchronous Receiver-transmitter                   |
| UMTS        | Universal Mobile Telecommunications System                    |
| USB         | Universal Serial Bus                                          |
| USSD        | Unstructured Supplementary Service Data                       |
| VDC         | Volts Direct current                                          |
| VLAN        | Virtual Local Area Network                                    |
| VPN         | Virtual Private Network                                       |
| VSWR        | Voltage Stationary Wave Ratio                                 |

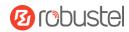

| Abbr. | Description       |
|-------|-------------------|
| WAN   | Wide Area Network |

# **Guangzhou Robustel Co., Ltd.**

Add: 501, Building#2, 63 Yongan Road, Huangpu District,

Guangzhou, China 511350

Email: info@robustel.com

Web: www.robustel.com